### POLITECNICO DI TORINO

Corso di Laurea Magistrale in Ingegneria Civile LM-23

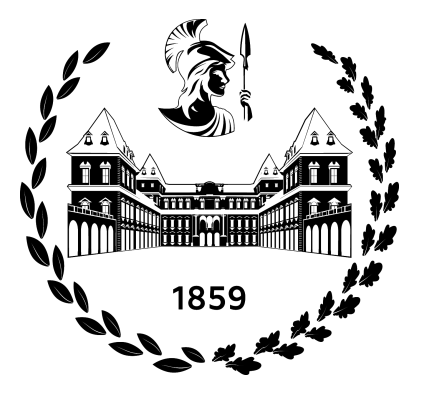

Tesi di Laurea Magistrale

# UN APPROCCIO PARAMETRICO INTEGRATO PER LA PROGETTAZIONE DI ELEMENTI STRUTTURALI IN CONTROTERRA

Relatori:

Candidato:

Prof. Giuseppe Carlo MARANO

Rosario GALFO

Prof. Laura SARDONE

Prof. Renato Maria COSENTINI

Anno Accademico 2022/2023

*Torino, 14 Luglio 2023*

*"Il successo è l'abilità di passare da un fallimento all'altro senza perdere l'entusiasmo."* Winston Churchill

#### Abstract

L'impiego di elementi strutturali in controterra, come muri di sostegno, è un approccio cruciale nella progettazione di opere civili e di infrastrutture.

Eppure, la progettazione di tali elementi richiede una valutazione accurata dei parametri geotecnici, delle condizioni del suolo e delle sollecitazioni strutturali al fine di garantire la sicurezza e l'efficienza dell'opera.

In quest'ottica, l'approccio parametrico integrato rappresenta un metodo innovativo e flessibile per affrontare le differenti situazioni che il progettista è tenuto ad affrontare. L'approccio parametrico ha l'obbiettivo di basarsi sull'utilizzo di modelli parametrici i quali consentono di produrre dinamicamente le caratteristiche geometriche e

meccaniche degli elementi strutturali.

Tutto ciò è ottenibile attraverso l'interoperabilità dell'ingegneria strutturale, della geotecnica e dell'informatica, i quali permettono di ottenere una progettazione ottimizzata, consentendo di valutare rapidamente diverse alternative di progetto e di identificare la soluzione più adatta in termini di performance strutturali, economicità e sostenibilità.

Dunque, l'impiego dell'approccio parametrico integrato nell'ambito della progettazione di elementi strutturali in controterra consente una progettazione efficiente e sicura, valutando diverse opzioni di progetto e selezionare la soluzione migliore, garantendo il successo dell'opera.

L'obiettivo principale dell'elaborato è condurre un'analisi dettagliata sull'interoperabilità parametrica, mettendo a confronto l'utilizzo dei software commerciali sviluppati da Autodesk, effettuando una valutazione accurata per determinare se l'interoperabilità tra questi strumenti è stata raggiunta in modo soddisfacente, attraverso la progettazione di muri in controterra.

In particolare, l'elaborato si concentrerà sull'integrazione tra i diversi software di Autodesk, come Dynamo for Revit, Revit e Robot Structural Analysis che sono ampiamente utilizzati nel settore dell'ingegneria strutturale e geotecnica.

Durante l'analisi, si presterà particolare attenzione alle eventuali criticità e sfide che potrebbero emergere durante l'implementazione di un approccio parametrico integrato.

Saranno identificati gli ostacoli comuni che potrebbero scontrasi nel processo di scambio dati e nella sincronizzazione tra i software, nonché le possibili limitazioni delle funzionalità offerte.

L'elaborato cercherà anche di fornire soluzioni e raccomandazioni per superare eventuali difficoltà e massimizzare l'efficacia dell'interoperabilità parametrica.

Complessivamente, l'elaborato analizzerà l'efficacia e l'applicabilità dell'interoperabilità parametrica utilizzando i software commerciali di Autodesk, nonché fornire una panoramica completa delle criticità e delle possibili soluzioni per consentire un migliore utilizzo di tali strumenti nell'ambito della progettazione di elementi strutturali in controterra.

#### Abstract

The use of underground structural elements, such as retaining walls, is a crucial approach in the design of civil works and infrastructure.

However, the design of such elements requires accurate assessment of geotechnical parameters, soil conditions, and structural loads to ensure the safety and efficiency of the structure.

In this regard, the integrated parametric approach represents an innovative and flexible method to address the different situations that the designer must face.

The parametric approach aims to rely on the use of parametric models, which dynamically generate the geometric and mechanical characteristics of the structural elements.

This is achievable through the interoperability of structural engineering, geotechnics, and computer science, which enable optimized design, quick evaluation of various design alternatives, and identification of the most suitable solution in terms of structural performance, cost-effectiveness, and sustainability.

Therefore, the use of the integrated parametric approach in the design of underground structural elements allows for efficient and safe design by evaluating different design options and selecting the best solution, ensuring the success of the structure.

The main objective of this thesis is to conduct a detailed analysis of parametric interoperability, comparing the use of commercial software developed by Autodesk and providing an accurate evaluation to determine if satisfactory interoperability between these tools has been achieved through the design of underground walls.

In particular, the thesis will focus on the integration between different Autodesk software, such as Dynamo for Revit, Revit, and Robot Structural Analysis, which are widely used in the field of structural engineering and geotechnics.

During the analysis, special attention will be given to any critical issues and challenges that may arise during the implementation of an integrated parametric approach.

Common obstacles that may be encountered in the data exchange process and synchronization between the software, as well as the possible limitations of the offered functionalities, will be identified.

The thesis will also strive to provide solutions and recommendations to overcome any difficulties and maximize the effectiveness of parametric interoperability.

Overall, the thesis will analyze the effectiveness and applicability of parametric interoperability using Autodesk's commercial software, as well as provide a comprehensive overview of critical issues and possible solutions to enable better utilization of such tools in the design of retaining walls.

# Indice

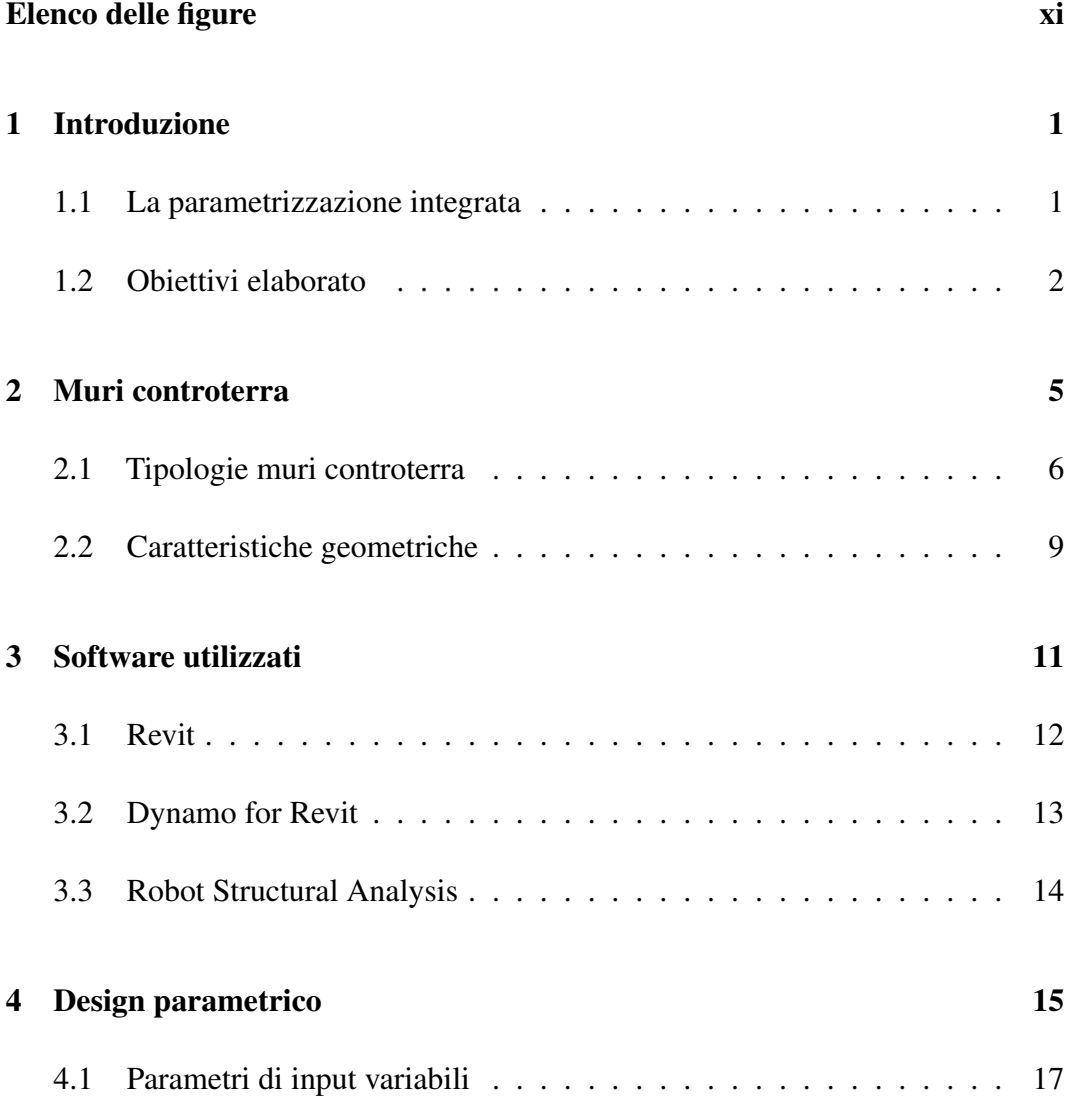

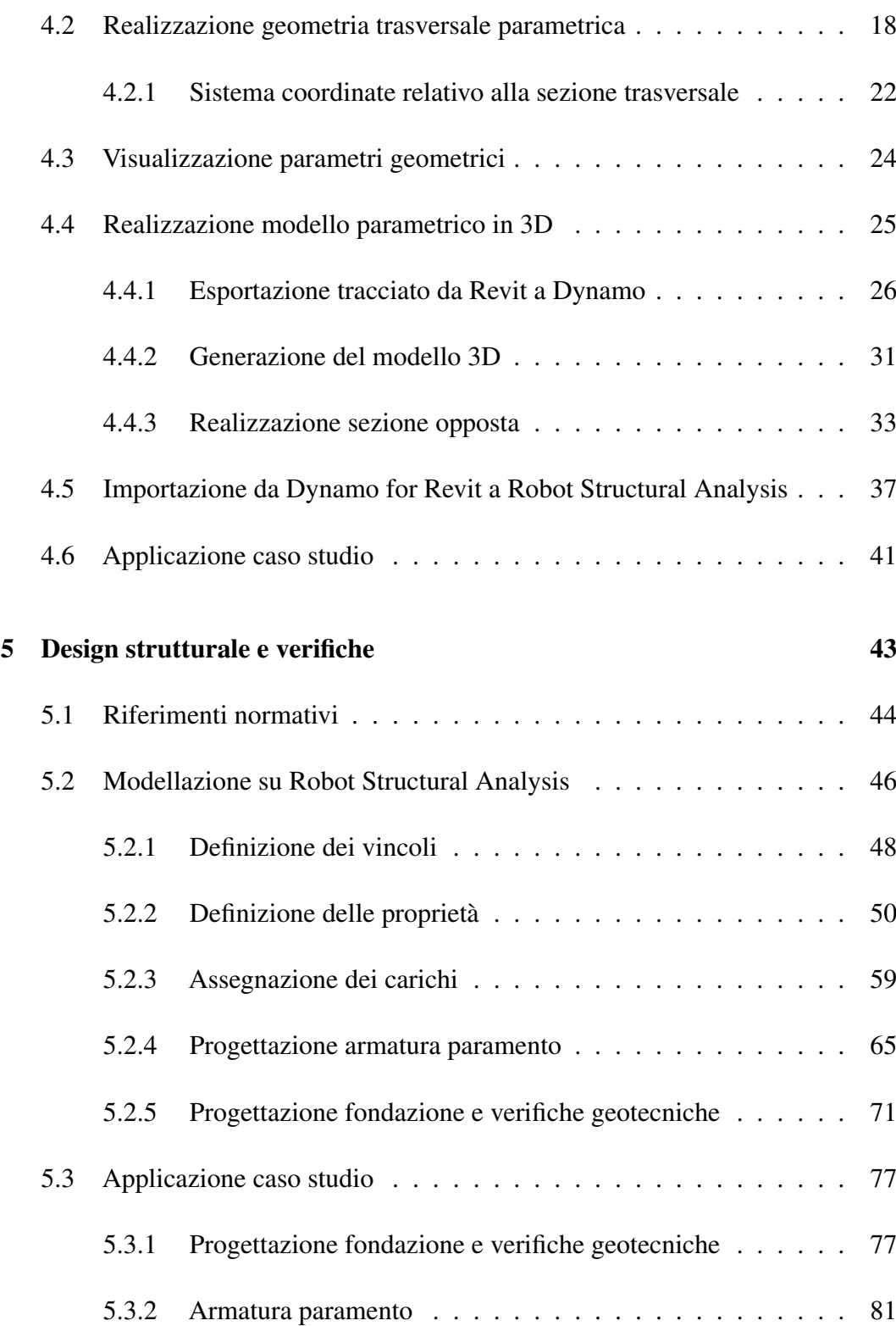

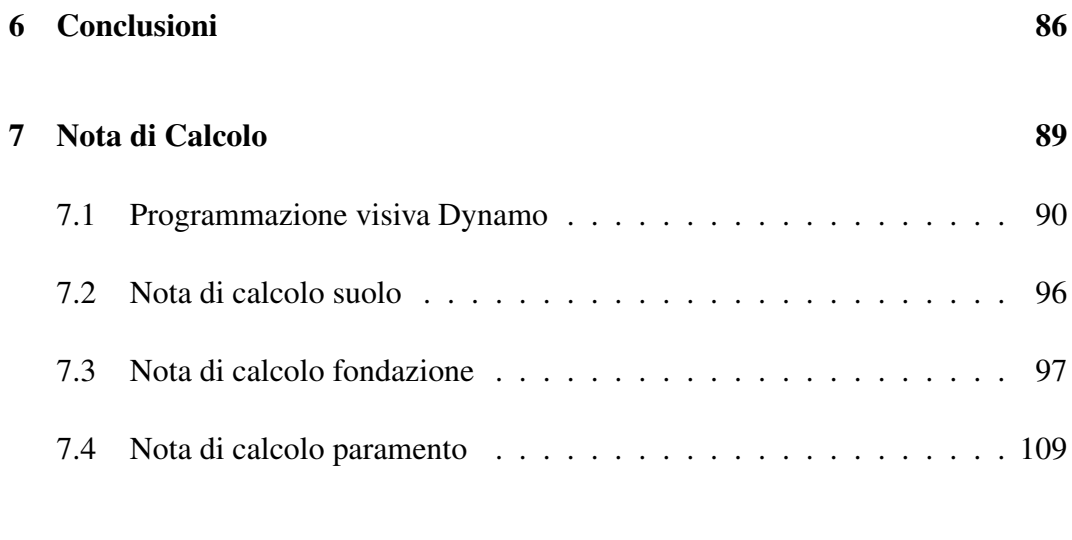

#### Bibliografia [114](#page-130-0)

# <span id="page-11-0"></span>Elenco delle figure

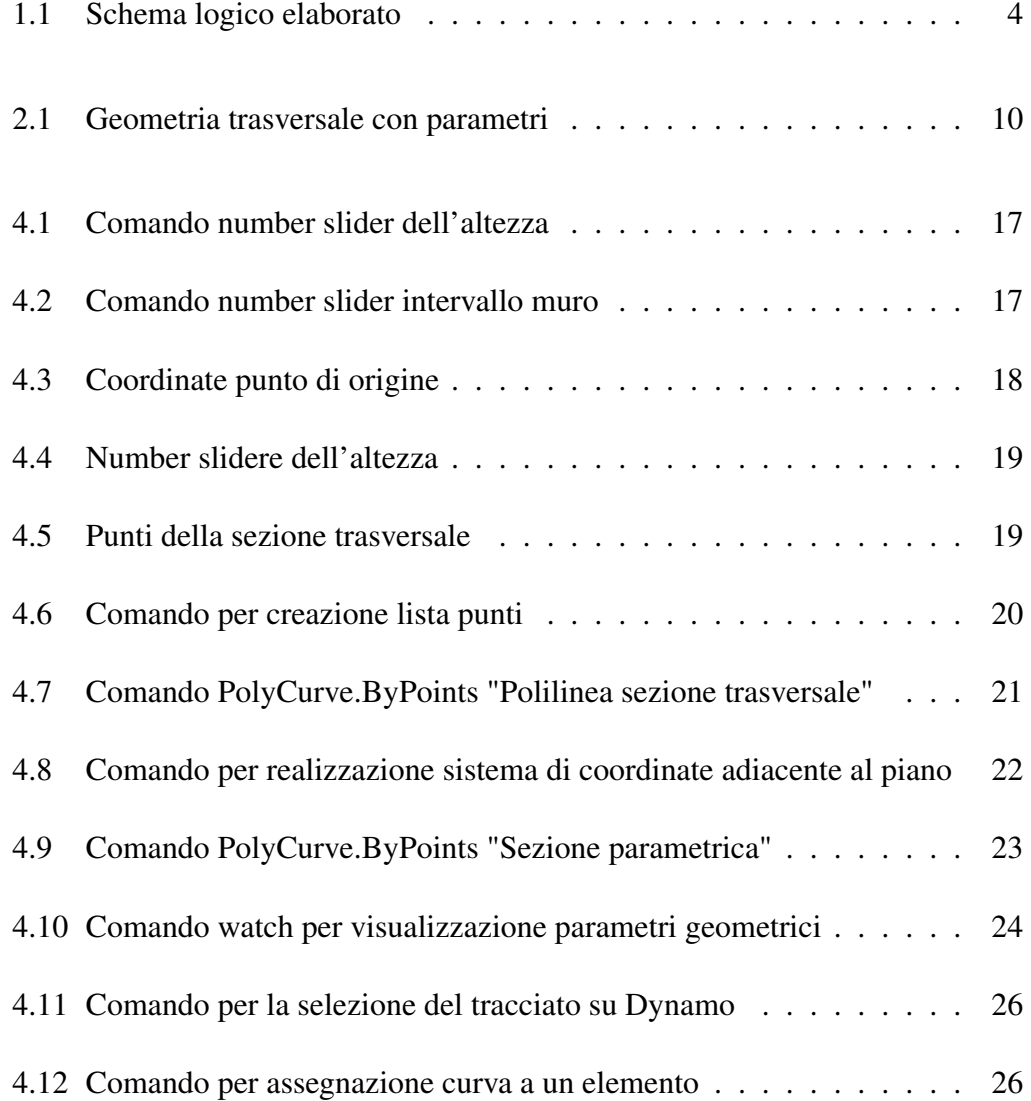

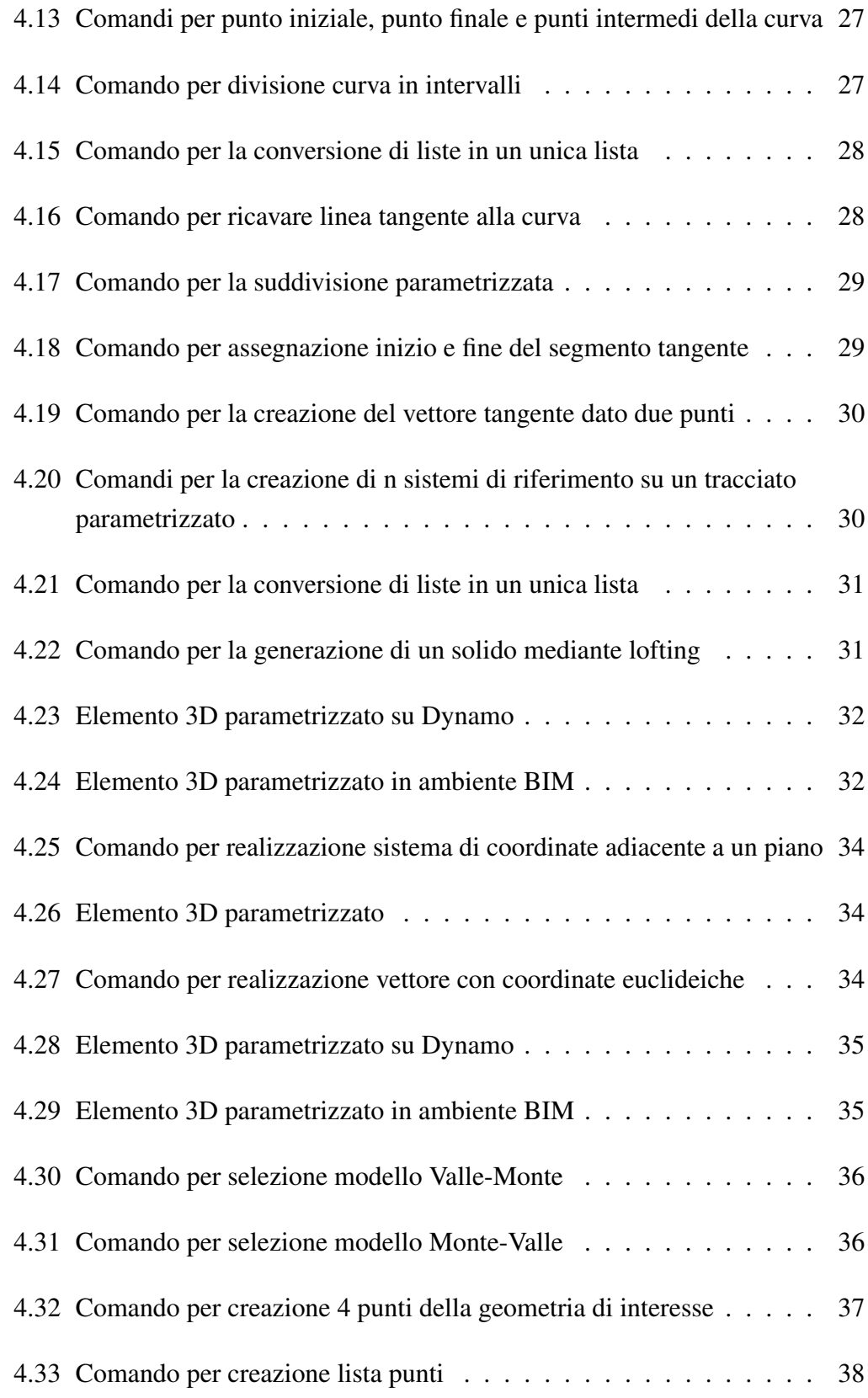

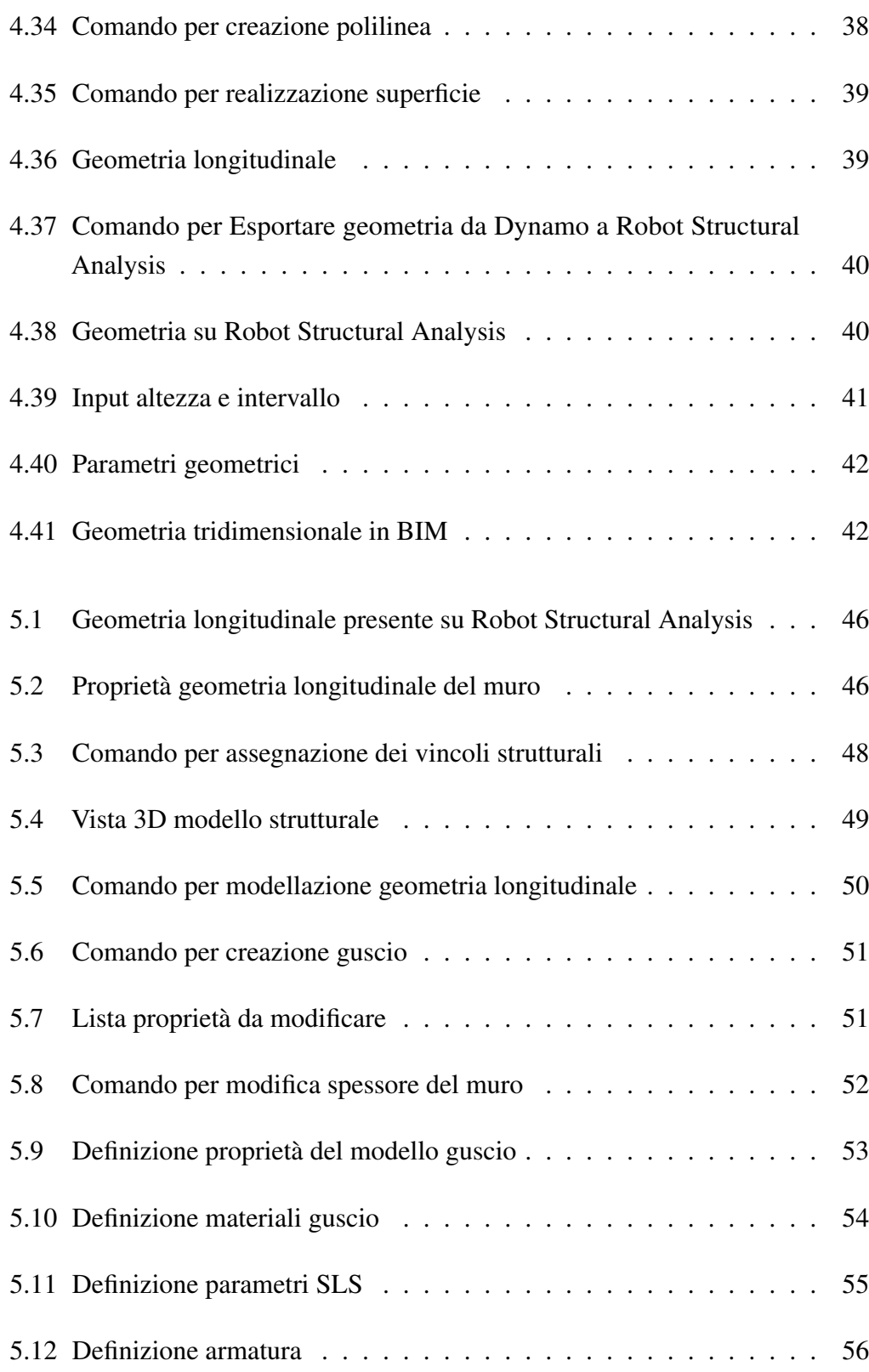

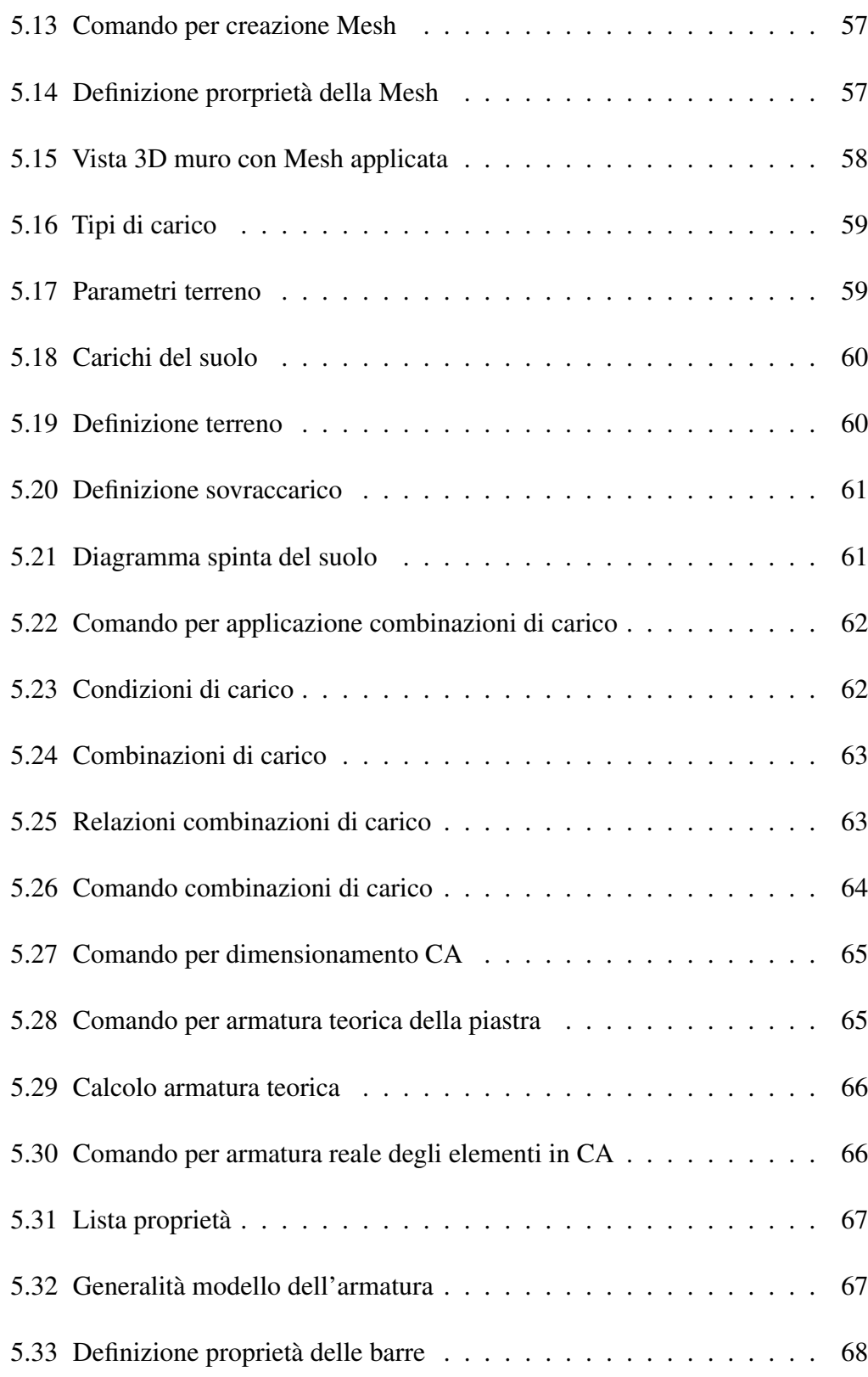

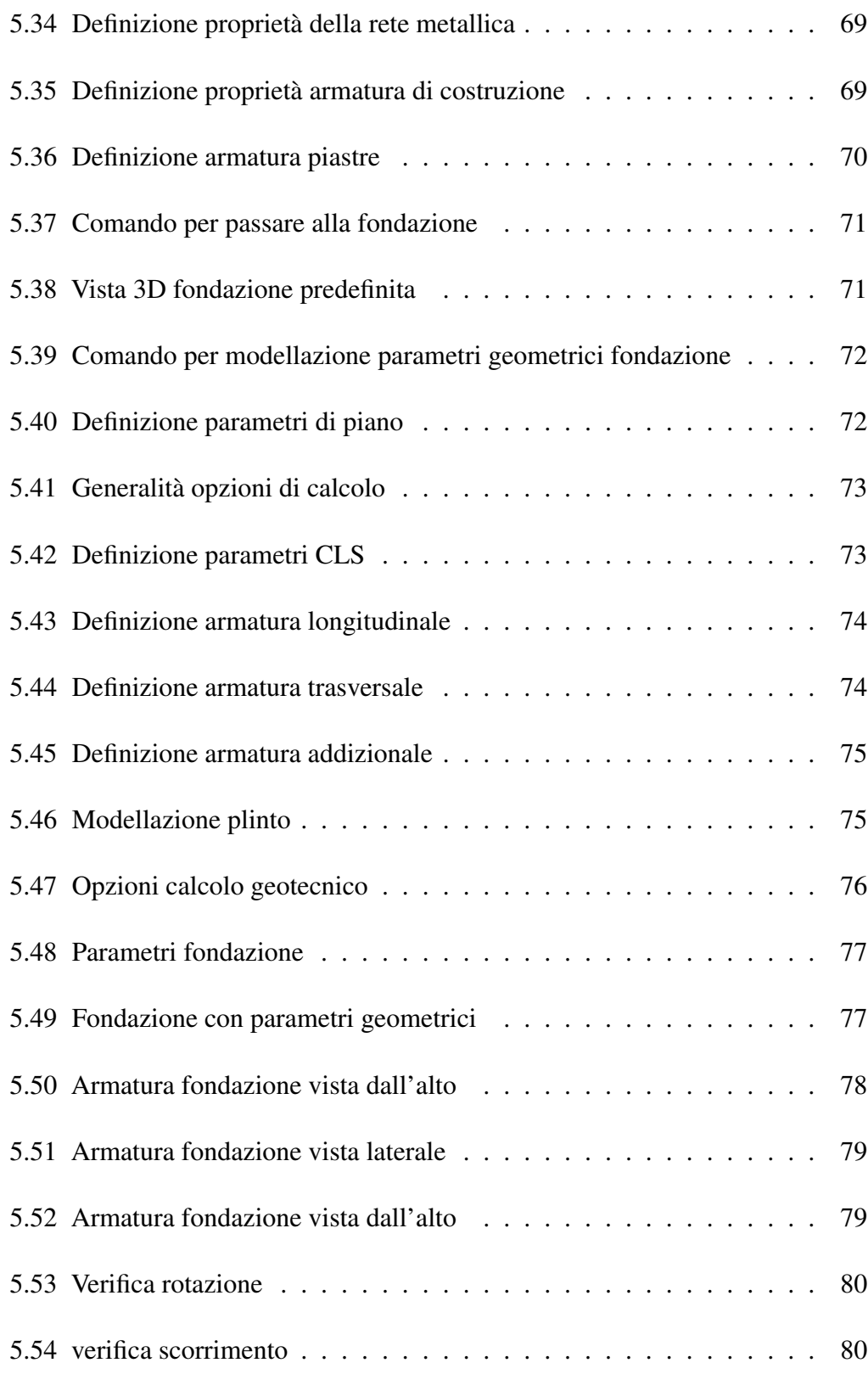

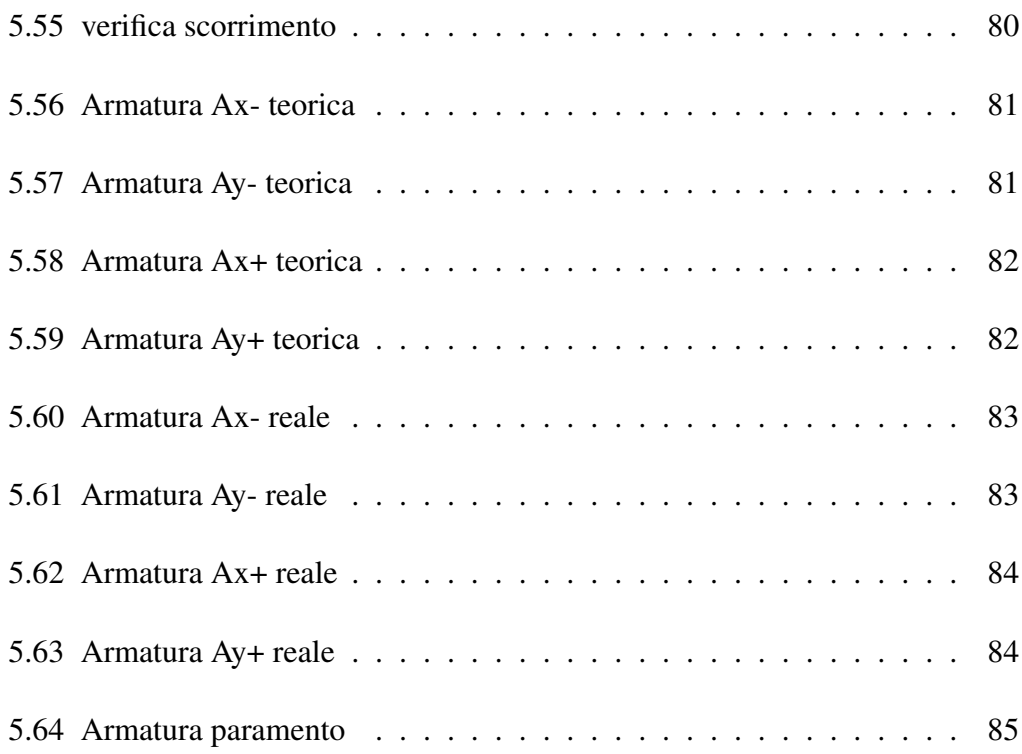

### <span id="page-17-0"></span>Capitolo 1

### Introduzione

#### <span id="page-17-1"></span>1.1 La parametrizzazione integrata

Nell'ambito della ricerca, si sono state sviluppate nuove tecniche e approcci per migliorare la progettazione e l'efficienza dei muri di contenimento.

Si citano, l'integrazione di modelli parametrici e strumenti di analisi numerica i quali hanno consentito di affrontare in modo più accurato le complessità delle interazioni tra il terreno e la struttura, fornendo risultati più precisi e ottimizzati.

L'approccio parametrico integrato rappresenta una metodologia innovativa e flessibile per affrontare le differenti sfide che un progettista deve affrontare.

Lo scopo principale dell'approccio parametrico è quello di contare su modelli parametrici per generare dinamicamente le caratteristiche geometriche e meccaniche degli elementi strutturali, sfruttando l'interoperabilità tra l'ingegneria strutturale, la geotecnica e l'informatica per ottenere una progettazione ottimizzata.

Inoltre, consente di valutare rapidamente diverse alternative di progetto e identificare la soluzione più adatta in termini di performance strutturali, economicità e sostenibilità, consentendo di valutare diverse opzioni di progetto e selezionare la soluzione migliore, garantendo il successo dell'opera.

#### <span id="page-18-0"></span>1.2 Obiettivi elaborato

L'obiettivo principale dell'elaborato consiste dunque nell'analizzare in dettaglio l'approccio della parametrizzazione integrata applicata ai muri di contenimento attraverso l'uso sinergico e combinato dei software Revit, Dynamo for Revit e Robot Structural Analysis, sviluppati dalla rinomata azienda Autodesk.

Verrà condotta un'analisi approfondita al fine di determinare l'efficacia di questa metodologia nel migliorare e velocizzare i processi di progettazione, rappresentazione in BIM e analisi strutturale nel contesto specifico dei muri di contenimento.

Attraverso l'integrazione di questi potenti strumenti, l'elaborato mira dunque a valutare la capacità di creare un flusso di lavoro sinergico e altamente collaborativo, permettendo ai professionisti di beneficiare delle funzionalità uniche offerte da ciascun programma. In particolare, l'attenzione sarà posta sull'impiego del software Revit, ampiamente utilizzato nell'ambito della progettazione architettonica e ingegneristica, in combinazione con Dynamo for Revit e Robot Structural Analysis.

La tesi applicativa condotta propone di analizzare in modo critico i risultati ottenuti dall'applicazione di questo approccio, allo scopo di identificare i vantaggi e le criticità riscontrati durante l'intero processo di progettazione parametrica e analisi strutturale.

Saranno, quindi, prese in considerazione diverse variabili, come la facilità d'uso, l'efficienza del flusso di lavoro, la precisione dei risultati ottenuti e l'integrazione dei dati tra i vari software.

Attraverso poi, un'analisi dettagliata, saranno altresì evidenziati i punti di forza e le eventuali limitazioni dell'approccio della parametrizzazione integrata dei muri di contenimento.

L'obiettivo principale dell'elaborato è dunque di fornire una valutazione critica e completa dell'approccio proposto, offrendo un quadro chiaro dei benefici e delle sfide associate all'utilizzo congiunto dei software Revit, Dynamo e Robot Structural Analysis nella progettazione e analisi strutturale dei muri di contenimento.

Ciò consentirà agli ingegneri e ad altri professionisti del settore di prendere decisioni informate e di adottare un approccio ottimizzato e consapevole per migliorare l'efficienza e la qualità dei loro processi di lavoro.

Per raggiungere l'obiettivo, verranno condotti i seguenti passaggi metodologici:

- Sarà effettuata una revisione della letteratura per comprendere le basi teoriche dei muri di controterra, sulle sue tipologie, l'applicazioni e le caratteristiche geometriche;
- Sarà fatta una descrizione riguardante l'utilizzo dei software di progettazione parametrica integrata Revit, Dynamo e Robot Structural Analysis;
- Applicazione dell'approccio parametrico utilizzando Dynamo, su un tracciato in Revit;
- Utilizzando Dynamo, saranno creati modelli parametrici di muri di contenimento, con una particolare attenzione alla costruzione dei collegamenti logici e alla loro applicazione, integrando le informazioni architettoniche e strutturali necessarie su un tracciato presente su Revit;
- Progettazione strutturale utilizzando Robot Structural Analysis, con particolare enfasi sull'analisi strutturale collegato all'approccio parametrico;
- Confronto utilizzando un esempio di letteratura;
- Confronto sui differenti approcci.
- Sulla base dei risultati ottenuti, verrà effettuata un'analisi critica per identificare i vantaggi e gli svantaggi della parametrizzazione integrata dei muri di contenimento utilizzando Revit, Dynamo e Robot Structural Analysis. Saranno considerati fattori come la facilità d'uso, la flessibilità del processo di progettazione, l'accuratezza delle analisi e la necessità di competenze tecniche avanzate.

La tesi propone di esaminare approfonditamente l'argomento dei muri di contenimento, concentrandosi quindi sulla loro progettazione, specificamente si valuta l'interoperabilità parametrica, utilizzando software commerciali Revit, Dynamo for Revit e Robot Structural Analysis di Autodesk , andando a esaminare anche le criticità associate a questo approccio.

L'obiettivo dell'elaborato è quello di progettare dei muri di contenimento facendo comunicare i software plug-in "Dynamo for Revit" con Revit per la modellazione

<span id="page-20-0"></span>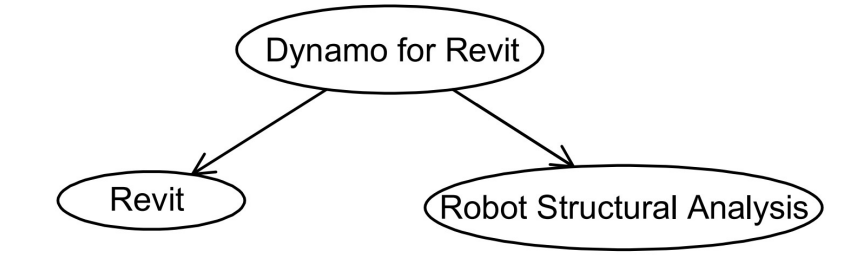

Figura 1.1 Schema logico elaborato

BIM e Robot Structural Analysis per la modellazione strutturale.

Attraverso questa ricerca, si spera di fornire un contributo significativo alla conoscenza nel campo dell'ingegneria geotecnica e di fornire raccomandazioni pratiche per gli ingegneri e i professionisti del settore, creando opportunità nell'esplorazione di nuovi approcci innovativi e affrontare le sfide emergenti nel campo dei muri di controterra, contribuendo così al progresso e al miglioramento delle pratiche di progettazione e costruzione in questo ambito.

### <span id="page-21-0"></span>Capitolo 2

### Muri controterra

I muri di controterra, noti anche come muri di sostegno, sono elementi strutturali fondamentali nell'ambito dell'ingegneria civile e delle opere geotecniche.

Sono, infatti, elementi strutturali progettati al fine di resistere alle sollecitazioni causate dal terreno.

Sono ampiamente utilizzati nell'ingegneria civile e nelle opere geotecniche per garantire la stabilità di terreni inclinati.

Le opere in controterra hanno una importante valenza per la creazione di infrastrutture come ad esempio strade, ponti, dighe, edifici o altre opere civili.

La realizzazione dei muri di sostegno dipende da una serie di variabili, tra cui le caratteristiche geotecniche del terreno, le sollecitazioni sismiche e la geometria del muro stesso.

Altresì, la progettazione di tali elementi richiede un'attenta valutazione delle condizioni del terreno, oltre che un'applicazione di principi strutturali avanzati e l'adozione di metodologie idonee per garantire la loro stabilità nel tempo.

#### <span id="page-22-0"></span>2.1 Tipologie muri controterra

I muri di sostegno sono dei manufatti che hanno la funzione di contenere e sostenere il fronte del terreno di origine naturale e artificiale. Posso essere realizzati con differenti materiali:

- Calcestruzzo armato: è ampiamente utilizzato nell'edilizia per creare pareti portanti e strutture di sostegno per edifici di varie dimensioni. I muri in calcestruzzo armato offrono numerosi vantaggi, tra cui l'elevata resistenza, la durabilità, la capacità di sopportare carichi elevati e la resistenza alle forze sismiche. Inoltre, i muri in calcestruzzo armato possono essere progettati in vari stili e dimensioni, consentendo una flessibilità.
- Muratura di mattoni: sono una forma tradizionale di costruzione, caratterizzati dall'utilizzo di mattoni come unità di base per la creazione di pareti solide e resistenti. Questo tipo di muri è ampiamente utilizzato nell'edilizia sia per scopi strutturali che decorativi. La muratura di mattoni offre diversi vantaggi, tra cui la durabilità, la resistenza agli agenti atmosferici, l'isolamento termico e acustico, nonché un aspetto estetico gradevole.
- Muratura di calcestruzzo non armato: sono un tipo di struttura che utilizza blocchi di calcestruzzo senza l'aggiunta di rinforzo di acciaio. Questo tipo di muratura viene spesso utilizzato in costruzioni residenziali e commerciali di piccole dimensioni, come muri di recinzione, muri di sostegno per aiuole o muri di separazione interni. Offrono altresì diversi vantaggi, tra cui la loro economicità e facilità di costruzione rispetto ad altre forme di muratura rinforzata. Tuttavia, hanno alcune limitazioni in termini di resistenza strutturale essendo più suscettibili a fessurazioni e possono avere una capacità portante limitata.

In base al posizionamento possono essere:

- Muri di contropatia i quali sostengono un manufatto;
- Muri di sottoscarpa i quali sostengono terre che gravano sul manufatto.

In funzione al principio statico possiamo elencare:

- Muri a gravità, con altezza inferiore a 3m, sono dei muri che si oppongono alla spinta della terra solo grazie al loro peso
- Muri a mensola, con altezza fino a 7m, sono dei muri fatti in calcestruzzo armato con la parete incastrata alla base di fondazione la quale fa assumere uno schema statico di tipo a mensola. Di questi muri, la mensola può essere rivolta verso l'interno del terrapieno, andando a sfruttare il peso a favore di stabilità come un muro a gravità, oppure con la mensola rivolta verso l'esterno del terrapieno andando a sfruttare l'aumento del momento stabilizzante mantenendo invariato quello ribaltante.
- Muri a contrafforti i quali sono simili ai muri a parete verticale con mensola di fondazione, con l'aggiunta però di setti triangolari o a forma trapezoidale posti ortogonalmente rispetto alla struttura ed insieme alla soletta di base contrastano le spinte del terreno, con esigenze di altezza superiori ai 7m.[\[1\]](#page-130-1)

In base alla metodologia di costruzione possiamo distinguerli in:

• Muri di contenimento prefabbricati: rappresentano una soluzione costruttiva che viene ampiamente utilizzata nel settore delle opere di sostegno e contenimento del terreno, essendo realizzati con elementi prefabbricati, vengono prodotti in fabbrica e successivamente trasportati e assemblati in loco. L'utilizzo di muri di sostegno prefabbricati offre diversi vantaggi. Innanzitutto, consente una maggiore velocità di esecuzione rispetto ai muri tradizionali in opera, in quanto gran parte del processo di produzione avviene in fabbrica, andando quindi a ridurre i tempi di costruzione. Inoltre, l'impiego di elementi prefabbricati consente di ottenere una maggiore precisione e controllo durante la produzione, garantendo una migliore qualità del manufatto finito. Offrono anche flessibilità in termini di design e configurazione, infatti possono essere realizzati in diverse forme e dimensioni, per adattarsi alle esigenze specifiche del progetto e alle condizioni del terreno. Inoltre, è possibile integrare elementi aggiuntivi come drenaggi o sistemi di ancoraggio per garantire una maggiore sicurezza e durabilità nel tempo. [\[3\]](#page-130-2)

Si distinguono a loro volta in due tipologie in funzione della fondazione:

- Fondazione gettata in opera: una volta che i pannelli prefabbricati sono posizionati correttamente lungo il percorso del muro, viene realizzata la fondazione gettata in opera. Questa fondazione, di solito in calcestruzzo armato, ha il compito di fornire una base stabile e solida per il muro di sostegno. Inoltre, la combinazione di pannelli prefabbricati e fondazione in opera permette di adattarsi alle condizioni specifiche del terreno e di realizzare muri di sostegno personalizzati per le esigenze del progetto. [\[4\]](#page-130-3)
- Fondazione prefabbricata continua: è una soluzione costruttiva che combina l'utilizzo di elementi prefabbricati sia per la struttura del muro che per la fondazione.Questa configurazione consente anche una maggiore flessibilità progettuale, in quanto i pannelli prefabbricati e la fondazione possono essere progettati e personalizzati per adattarsi alle specifiche esigenze del progetto e alle condizioni del terreno. [\[4\]](#page-130-3)
- I muri di contenimento gettati in opera sono una tipologia di muri che vengono costruiti direttamente sul sito di costruzione. Necessitano di un processo che prevede lo scavo di una trincea o di una fossa lungo la linea del muro, successivamente viene creata una forma di supporto temporanea per mantenere il calcestruzzo fresco durante la sua colata. Il calcestruzzo viene poi versato nella trincea e opportunamente compattato e livellato per ottenere la forma e le dimensioni desiderate. [\[7\]](#page-130-4)

#### <span id="page-25-0"></span>2.2 Caratteristiche geometriche

Si richiede di eseguire una valutazione preliminare delle dimensioni geometriche[\[2\]](#page-130-5):

- Altezza totale muro *ht*
- Altezza fondazione *hs= 1/10 ht*
- Altezza paramento *h=h-hs*
- Spessore muro *sb= 1/10 ht*
- Lunghezza fondazione *s = 1/2 ht*
- Lunghezza fondazione esterna *se= 1/3 s*
- Lunghezza fondazione interna *si= s-se-sb*

Tutte le relazioni geometriche elencate sono strettamente correlate a un singolo parametro: l'altezza totale del muro ht.

Questo aspetto riveste un'importanza fondamentale nel modello parametrico poiché, tenendo conto dell'esigenza del progettista riguardante l'altezza, apportando modifiche solo a questo parametro, tutti gli altri parametri si adeguano automaticamente.

<span id="page-26-0"></span>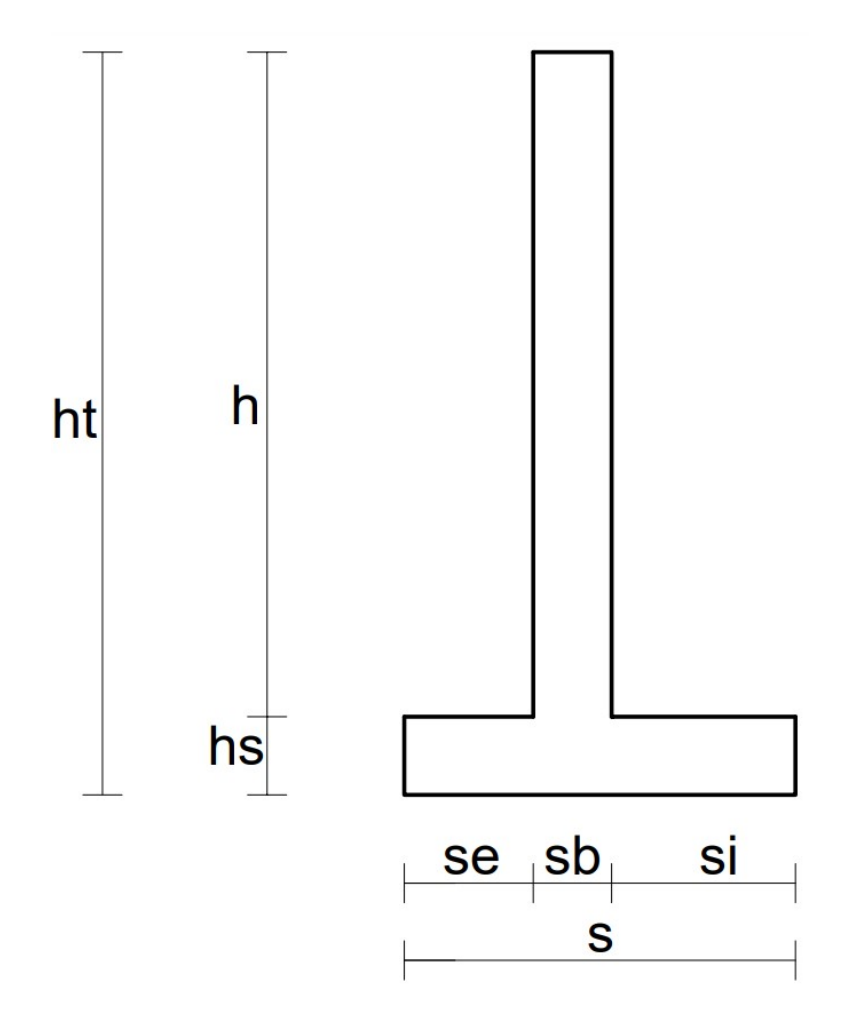

Figura 2.1 Geometria trasversale con parametri

Si utilizzano queste misure di riferimento per creare la parametrizzazione del muro di controterra su Dynamo for Revit come si osserverà nei successivi capitoli.

Le seguenti caratteristiche geometriche sono prese in considerazione sulla base dell'assunzione semplificata che il terrapieno sia presente in un unica zona, specificatamente che agisca da monte verso valle.

### <span id="page-27-0"></span>Capitolo 3

### Software utilizzati

Nel presente capitolo, si esplorerà in dettaglio un'analisi critica sull'applicazione dei software utilizzati nel campo dell'architettura e dell'ingegneria, concentrandosi principalmente su tre piattaforme chiave, quali Revit, Dynamo e Robot Structural Analysis.

Questi software innovativi, avendo introdotto un'importante trasformazione nel processo di progettazione e analisi delle strutture, hanno rivoluzionato il modo in cui vengono concepite e valutate.

Oltre a fornire un'ampia gamma di strumenti avanzati per la modellazione, la parametrizzazione e l'analisi strutturale, essi hanno notevolmente migliorato la parametrizzazione, l'efficienza, l'accuratezza e la precisione delle attività di progettazione e analisi strutturale.

#### <span id="page-28-0"></span>3.1 Revit

Revit è un software BIM ampiamente utilizzato da architetti, ingegneri e appaltatori per creare un modello unificato al quale fanno riferimento tutte le figure professionali per portare a termine il lavoro.

Revit ospita le informazioni alla base del modello che dà origine a disegni e documenti.

Quindi, è un software di progettazione e modellazione 3D utilizzato principalmente nel settore dell'architettura, dell'ingegneria civile e della costruzione.

È sviluppato dalla casa madre Autodesk e offre una serie di strumenti specializzati per creare modelli virtuali di edifici, infrastrutture e in generale di opere civili.

Revit è basato su un approccio di modellazione parametrica, il che significa che gli oggetti all'interno del software sono intelligenti e contengono informazioni dettagliate sulla loro geometria, proprietà fisiche e relazioni con altri oggetti nel modello, gestendo tutte queste caratteristiche in modo veloce ed efficiente.

Questo aiuta i progettisti a risparmiare tempo ed evita errori di coerenza nel modello. Inoltre, Revit facilita la collaborazione tra i membri del team di progettazione, consentendo di lavorare su un unico modello condiviso.

Ciò permette di gestire in modo efficiente e spedito le modifiche e le revisioni durante il ciclo di vita del progetto.

Inoltre, il software supporta l'importazione e l'esportazione di dati da altri programmi, come software di analisi strutturale o di visualizzazione, si cita "Robor Structural Analysis" che verrà utilizzato nel seguente elaborato.

Revit è ampiamente utilizzato nell'industria dell'architettura e dell'ingegneria per la progettazione, la pianificazione, l'analisi e la documentazione dei progetti di costruzione. [\[6\]](#page-130-6)

#### <span id="page-29-0"></span>3.2 Dynamo for Revit

Dynamo for Revit è un software di programmazione visiva plug-in sviluppato da Autodesk che si integra con software come Revit, AutoCAD, Robot Structural Analysis e altre piattaforme di progettazione.

È progettato per consentire agli utenti di automatizzare e personalizzare i flussi di lavoro di progettazione e modellazione attraverso una logica di programmazione visiva.

Con Dynamo, gli utenti possono creare script personalizzati senza dover scrivere codice tradizionale.

L'interfaccia di programmazione visuale di Dynamo utilizza nodi grafici, che rappresentano diverse operazioni, algoritmi o funzioni, e li collega per definire il flusso di lavoro desiderato.

Questo approccio semplifica il processo di automazione delle attività ripetitive e complesse all'interno dei software di progettazione.

Dynamo offre un'ampia gamma di funzionalità e librerie di nodi che consentono agli utenti di eseguire una vasta gamma di attività, come la generazione parametrica di geometrie complesse, la gestione dei dati, l'analisi dei modelli, la creazione di schemi personalizzati e molto altro ancora.

Inoltre, Dynamo supporta l'integrazione con altri strumenti e plug-in, consentendo agli utenti di estendere ulteriormente le funzionalità del software.

Un vantaggio significativo di Dynamo è la sua capacità di connettersi e interagire con i software di progettazione Autodesk esistenti.

Ad esempio, è possibile utilizzare Dynamo per creare parametri personalizzati, generare modelli in base a regole specifiche, automatizzare il flusso di lavoro tra Revit e AutoCAD, e molto altro ancora.

Ciò consente agli utenti di personalizzare e ottimizzare i processi di progettazione, migliorando l'efficienza e consentendo un maggiore controllo sui progetti.

In definitiva, Dynamo è uno strumento potente che consente agli utenti di automatizzare e personalizzare i flussi di lavoro di progettazione attraverso la programmazione visuale.

Offre un modo intuitivo per creare script personalizzati e collegare diverse operazioni all'interno dei software di progettazione Autodesk, consentendo una maggiore flessibilità, efficienza e possibilità di personalizzazione. [\[9\]](#page-130-7)

#### <span id="page-30-0"></span>3.3 Robot Structural Analysis

Robot Structural Analysis è un software di analisi strutturale agli elementi finiti (FEM) sviluppato da Autodesk.

È stato implementato per consentire agli ingegneri strutturali di analizzare e valutare la resistenza, la stabilità e il comportamento delle strutture in cemento armato, acciaio e generali.

Con Robot Structural Analysis, i professionisti possono creare modelli tridimensionali delle strutture utilizzando elementi strutturali come colonne, travi, pilastri e piastre, andando quindi ad abbandonare le analisi in due dimensioni.

Il software offre altresì una gamma di strumenti per applicare carichi, vincoli e condizioni di carico alle strutture, consentendo di simulare le condizioni reali di carico e ambiente.

Questo permette di eseguire analisi statiche e dinamiche, calcoli di resistenza, valutazioni della stabilità, analisi sismiche e molto altro ancora.

Uno dei vantaggi principali di Robot Structural Analysis è la sua integrazione con altri software di progettazione Autodesk, comunicando con software come Revit e AutoCAD.

Ciò consente di importare facilmente i vari modelli strutturali creati da questi software, analizzarli e valutarli in Robot Structural Analysis.

Robot Structural Analysis fornisce altresì dei strumenti avanzati per la visualizzazione di risultati delle analisi, comprese mappe di colori, grafici e diagrammi.

Questi strumenti consentono ai professionisti di comprendere meglio il comportamento strutturale andando a identificare differenti aree di criticità e prendere decisioni informate durante il processo di progettazione e valutazione.

Complessivamente, Robot Structural Analysis è uno strumento potente per gli ingegneri strutturali che desiderano analizzare, valutare e ottimizzare le prestazioni delle strutture. [\[10\]](#page-130-8)

### <span id="page-31-0"></span>Capitolo 4

### Design parametrico

Nel presente capitolo, si affronterà l'importante tema del design parametrico del muro di contenimento attraverso il software di programmazione visiva, Dynamo, e la sua successiva applicazione su un tracciato esistente all'interno del software di modellazione Building Information Modeling (BIM) presente su Revit.

Sarà quindi esplorato il processo di progettazione, che comprende la definizione dei parametri, la creazione di algoritmi e la generazione di geometrie complesse.

Attraverso poi, l'utilizzo combinato di Dynamo e Revit, gli ingegneri potranno sfruttare al massimo i benefici della progettazione parametrica e del modello BIM. Sarà possibile, cioè, creare un modello tridimensionale dettagliato del muro di contenimento, con tutte le sue caratteristiche e parametri chiave definiti in Dynamo. Attraverso poi, l'applicazione di questo design parametrico sul tracciato presente su Revit, si potrà ottenere un muro di contenimento completo e accurato lungo l'intera sua lunghezza.

Lo scopo di questo capitolo è presentare in dettaglio il processo di progettazione parametrica dei muri di controterra, andando a discutere i benefici che derivano dall'implementazione della progettazione parametrica, come l'ottimizzazione del design, la flessibilità e la capacità di valutare le prestazioni in modo rapido ed efficace.

Inoltre, saranno affrontati i vantaggi e le sfide legate all'utilizzo di Dynamo nella progettazione parametrica.

Le competenze acquisite grazie a questo studio possono fornire una base solida per l'applicazione della progettazione parametrica di muri di contenimento in futuri progetti di ingegneria civile e geotecnica.

Questo approccio innovativo può portare a una progettazione più efficiente, sicura e sostenibile, consentendo agli ingegneri di affrontare le sfide geotecniche con maggiore precisione, creatività e ottimizzazione dei tempi. [\[5\]](#page-130-9)

#### <span id="page-33-0"></span>4.1 Parametri di input variabili

Dynamo offre un'interfaccia intuitiva per la costruzione della geometria trasversale in modo parametrico, consentendo agli utenti di modellare forme architettoniche complesse con facilità.

Con Dynamo, è possibile quindi manipolare i parametri della costruzione geometria trasversale in tempo reale e visualizzare immediatamente le modifiche sulla forma finale, offrendo una maggiore flessibilità nel processo di progettazione, oltre a consentire all'utente di adattare rapidamente la forma alle esigenze specifiche del progetto.

Nel caso in questione, si hanno come parametri di input l'altezza totale del muro e l'intervallo longitudinale (essendo che i muri possono essere fabbricati in opera in conci oppure prefabbricati).

<span id="page-33-1"></span>I seguenti parametri variabili vengono riportati su Dynamo attraverso il comando "Number Slider" facilitando l'inserimento del dato.

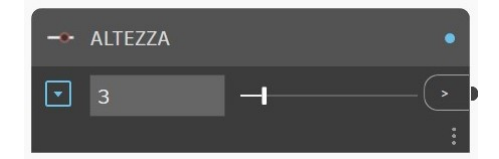

Figura 4.1 Comando number slider dell'altezza

<span id="page-33-2"></span>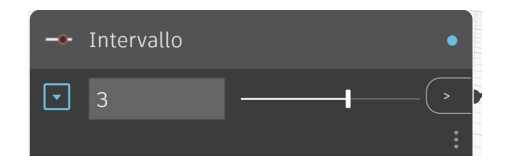

Figura 4.2 Comando number slider intervallo muro

#### <span id="page-34-0"></span>4.2 Realizzazione geometria trasversale parametrica

<span id="page-34-1"></span>Per iniziare, il processo della realizzazione della sezione trasversale comporta la determinazione delle coordinate dei punti che delimitano la sezione del muro. Questa fase esige la scelta di un sistema di riferimento specifico per la sezione stessa. A tal scopo, si seleziona come punto di intersezione tra la linea della fondazione, lato interno, e l'altezza del muro il punto che funge da origine per l'asse x-z del sistema di coordinate utilizzato. Uno dei modi utilizzati per definire il punto di origine è

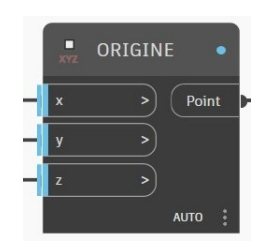

Figura 4.3 Coordinate punto di origine

basato su un sistema di coordinate tridimensionali, espresse tramite gli assi x, y e z. Per determinare con precisione la posizione desiderata si impiega un elemento interattivo noto come "number slider" oppure non mettere nessuna coordinata, avendo quindi come default le coordinate 0,0,0 come vine applicato nel seguente.

Dopo aver determinato il punto di riferimento, si inseriscono in input due dati necessari per la costruzione della sezione trasversale cioè l'altezza che dipende dalle esigenze del progettista.

Infatti, nel processo di creazione dei punti della sezione trasversale, uno dei fattori chiave da considerare è l'altezza.

La variabilità dell'altezza gioca un ruolo fondamentale nella determinazione della posizione dei punti nel sistema di coordinate tridimensionali.

Si è scelto di inserire tale valore tramite il comando "Number Slider" per facilitare l'inserimento del dato da parte del progettista.

<span id="page-35-0"></span>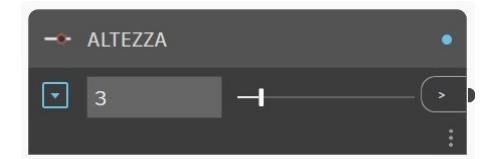

Figura 4.4 Number slidere dell'altezza

Nel processo di creazione dei punti della sezione trasversale, uno dei fattori chiave da considerare è l'altezza.

La variabilità dell'altezza gioca un ruolo fondamentale nella determinazione della posizione dei punti nel sistema di coordinate tridimensionali.

Attraverso l'impiego di un componente interattivo conosciuto come "number slider", siamo in grado di regolare l'altezza dei punti in modo intuitivo e flessibile.

Questo comando, che funge da cursore numerico, ci permette di modificare le coordinate del punto di interesse, garantendo così un controllo preciso sull'altezza dei punti che si costruiscono.

<span id="page-35-1"></span>Sfruttando questa capacità di regolazione dell'altezza, si esplorano una vasta gamma di posizioni verticali, creando una serie di punti che si estendono dal livello più basso al più alto, consentendo di rappresentare la tridimensionalità dell'oggetto in questione. Si costruiscono quindi i punti della geometria trasversale:

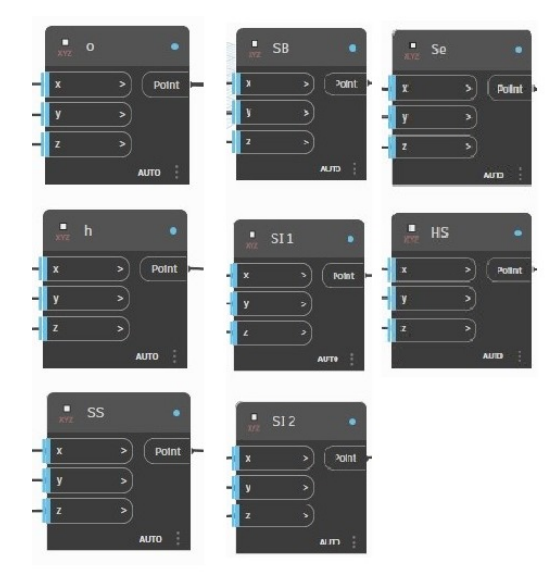

Figura 4.5 Punti della sezione trasversale
Durante il processo di raccolta dei punti, si utilizza il comando "ListCreate" per creare un elenco che li contiene.

Grazie l'impiego di questo comando, i punti vengono aggregati in un'unica lista, oltre a consentire una gestione organizzata e agevole dei dati.

L'utilizzo del comando "ListCreate" permette quindi, non solo di mantenere una struttura coerente e uniforme dell'elenco, ma anche di facilitare le operazioni successive sulle coordinate tridimensionali.

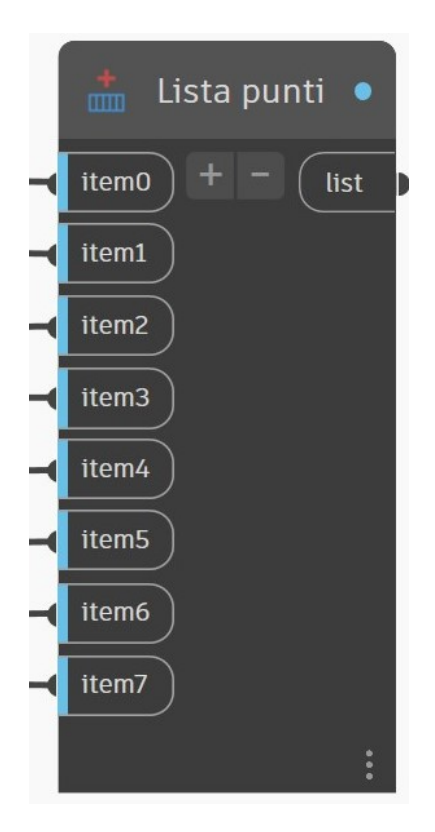

Figura 4.6 Comando per creazione lista punti

Avendo raccolto i punti, si procede al tracciamento delle linee perimetrali. In Dynamo, si utilizza il comando "PolyCurve.ByPoints" il quale crea una polilinea chiusa collegando i vari punti.

È richiesto l'inserimento delle coordinate di tutti i punti in un'unica lista, insieme a una condizione booleana che ha il compito di connettere il primo e l'ultimo punto della polilinea che si vuole creare.

L'utilizzo di questo comando permette di ottenere quindi una rappresentazione

visuale delle linee perimetrali, consentendo di definire contorni, bordi o altre forme che richiedano la sequenza di punti nel sistema di coordinate tridimensionali.

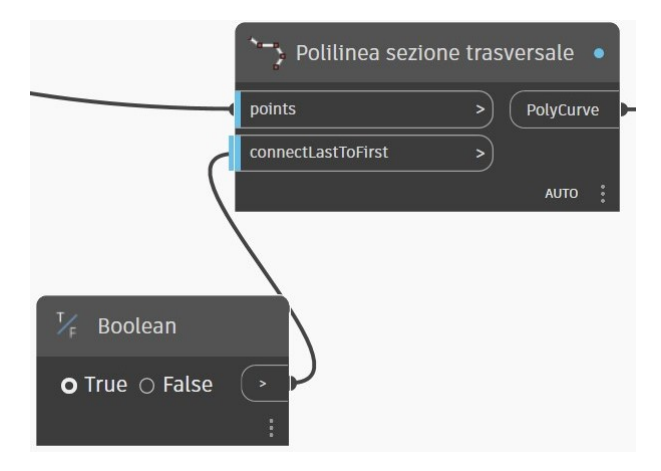

Figura 4.7 Comando PolyCurve.ByPoints "Polilinea sezione trasversale"

### 4.2.1 Sistema coordinate relativo alla sezione trasversale

Nel contesto della creazione delle sezioni trasversali, è necessario altresì stabilire un sistema di riferimento adiacente al piano della sezione trasversale.

Questo sistema di riferimento sarà utilizzato successivamente per copiare le varie sezioni trasversali lungo la direzione di interesse

. Quindi, al fine di creare il sistema di riferimento, viene utilizzato il comando "CoordinateSystem.ByPlane". Prima di utilizzare il comando "CoordinateSystem.ByPlane", si necessita di definire il piano di riferimento tramite il comando "Plane.ByOriginNormal".

Quest'ultimo comando richiede due input quali, l'origine del sistema di riferimento e un vettore normale al piano.

L'origine del sistema di riferimento è noto, invece il vettore normale al piano può essere creato utilizzando il comando "Vector.ByCoordinates".

Quest'ultimo comando, richiede tre coordinate euclidee come input: x, y e z. Nel caso specifico, si considerino le coordinate  $x=0$ ,  $y=1$  e  $z=0$ , utilizzate per generare il vettore normale al piano della sezione trasversale. Questo determina un vettore parallelo all'asse y del sistema di riferimento globale.

Una volta creato il piano di riferimento tramite il comando "Plane.ByOriginNormal", si usi come input per il comando "CoordinateSystem.ByPlane", andando a generare il sistema di riferimento desiderato, che consente di copiare le sezioni trasversali lungo la direzione del tracciato desiderato.

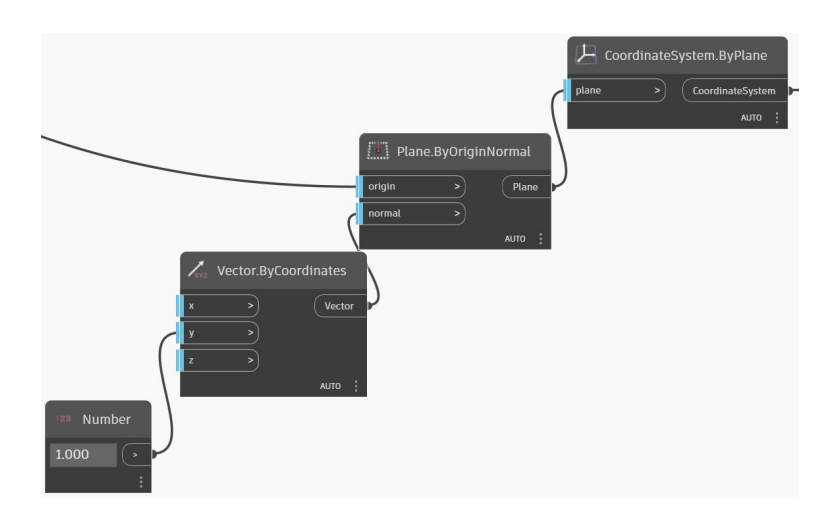

Figura 4.8 Comando per realizzazione sistema di coordinate adiacente al piano

Si ottiene così la seguente sezione parametrica.

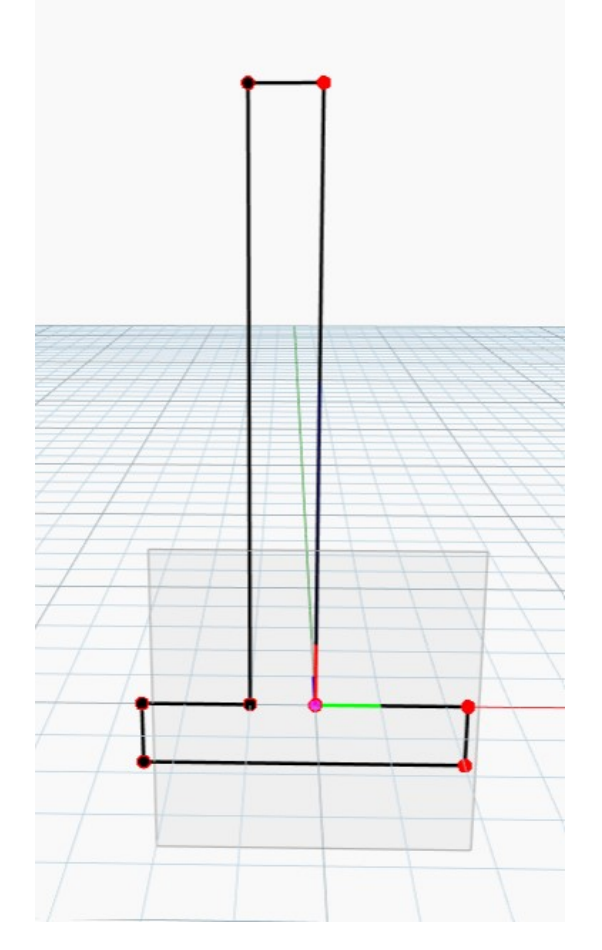

Figura 4.9 Comando PolyCurve.ByPoints "Sezione parametrica"

## 4.3 Visualizzazione parametri geometrici

Si visulizzano i parametri geometrici attraverso il comando "Watch" il quale consente di ottenere una descrizione dettagliata della geometria trasversale di tali muri, mettendo in evidenza gli elementi chiave che li caratterizzano.

Attraverso questa metodologia, otterremo una visione completa e approfondita della configurazione geometrica dei muri a mansola, consentendoci di comprenderne appieno le caratteristiche geometriche.

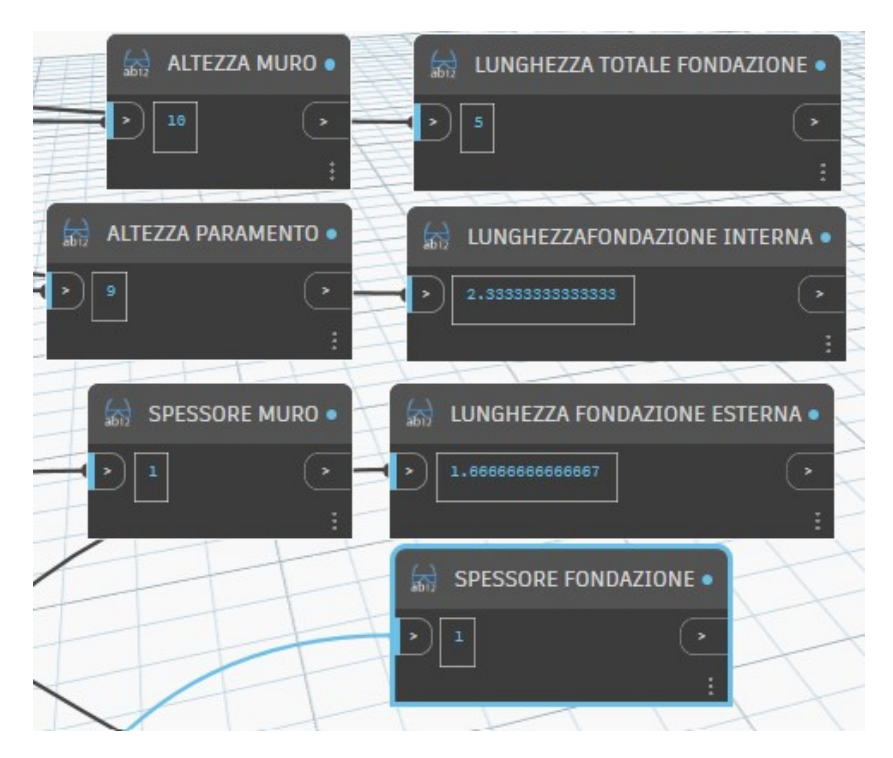

Figura 4.10 Comando watch per visualizzazione parametri geometrici

## 4.4 Realizzazione modello parametrico in 3D

L'obiettivo è sviluppare la sezione trasversale du un generico muro di contenimento a mensola lungo una traiettoria ad intervalli regolari scelti dal progettista. L'obiettivo di questo lavoro è lo sviluppo della una sezione trasversale di un muro di contenimento a mensola lungo una traiettoria, con intervalli regolari scelti dal progettista. Attraverso questo processo, si intende creare una sequenza di sezioni trasversali del muro che consentiranno di visualizzare e analizzare la sua forma e geometria lungo il percorso desiderato. Questo approccio permette al quindi di valutare in modo accurato l'andamento del muro e di adattarlo alle specifiche esigenze strutturali e funzionali del contesto in cui viene realizzato.

### 4.4.1 Esportazione tracciato da Revit a Dynamo

Si necessita la definizione della traiettoria o curva di interesse dal modello Revit. Per fare ciò bisogna selezionare la curva dove si andrà a sviluppare la sezione, la selezione viene fatta attraverso il comando "SelectModelElement" il quale ha il ruolo di selezionare l'elemento da Revit.

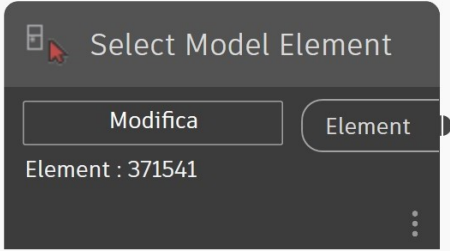

Figura 4.11 Comando per la selezione del tracciato su Dynamo

In seguito bisogna definire l'elemento selezionato come una curva, attraverso il comando "CurveElement.Curve".

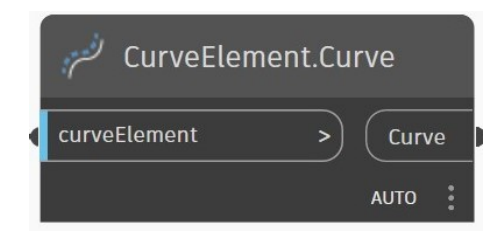

Figura 4.12 Comando per assegnazione curva a un elemento

In queste condizioni, la curva non può essere discretizzata in n punti descritti nelle coordinate cartesiane tridimensionali.

Per far si che la curva sia discretizzata, si determini il comando "Curve.StartPoint" che ha il compito di individuare il primo punto della curva, si usi il comando "Curve.EndPoint" che ha il compito di individuare l'ultimo punto della curva e il comando "Curve.PointsAtEqualSegmentLength" che ha il compito di restituire i punti distanziati in modo uniforme lungo la lunghezza della curva in base al numero di divisioni immesso.

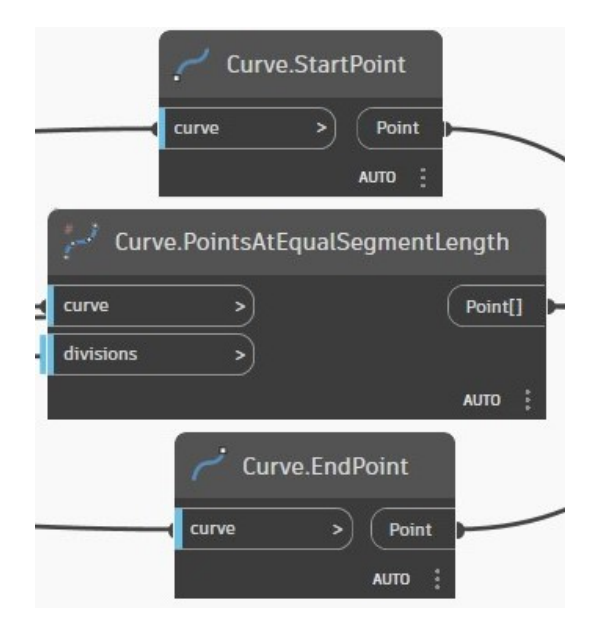

Figura 4.13 Comandi per punto iniziale, punto finale e punti intermedi della curva

Quindi, si ha la necessità di fornire in input, insieme alla curva da discretizzare, il numero di intervalli che è determinato dal rapporto tra la lunghezza della curva (calcolata utilizzando il comando "Curve.Length") e lo spessore del muro scelto dal progettista mediante l'uso del comando operatore di rapporto.

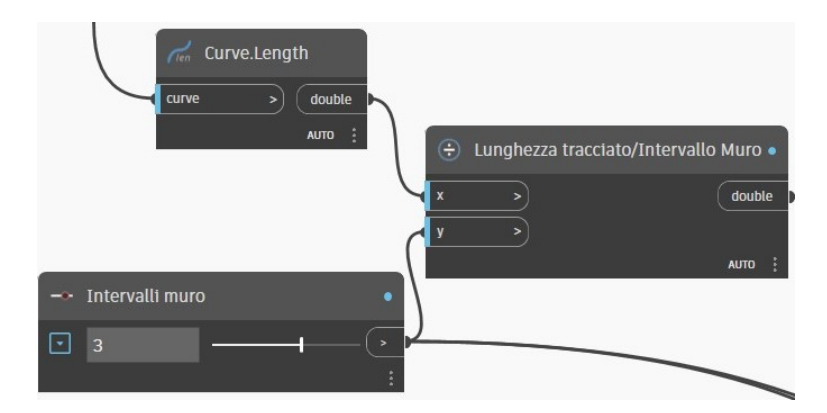

Figura 4.14 Comando per divisione curva in intervalli

In seguito, si dispongono gli n punti che sono posizionati in tre liste distinte. Queste liste vengono poi unite utilizzando il comando "ListCreate", e successivamente attraverso il comando "ListFlatten" grazie al quali, gli n elementi derivanti dalle sottoliste vengono riunificati in un'unica lista.

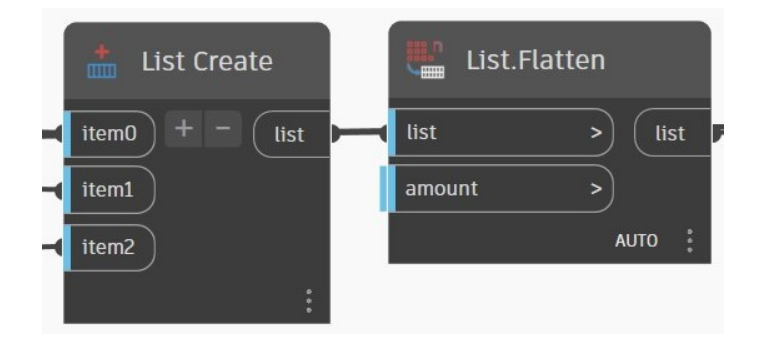

Figura 4.15 Comando per la conversione di liste in un unica lista

Si ha adesso la necessità di ricavare la tangente al tracciato di interesse.

Per fare ciò si richiama il comando "Line.ByTangency" il quale crea una linea tangente alla curva di input, posizionata nel punto della curva corrispondente alla parametrizzazione della stessa.

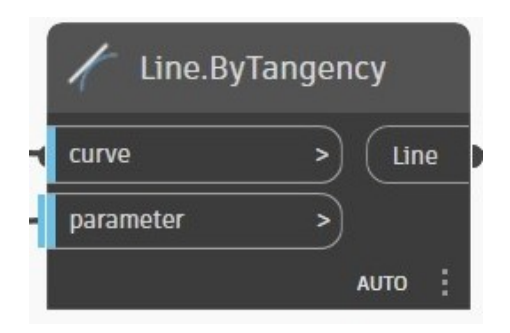

Figura 4.16 Comando per ricavare linea tangente alla curva

La parametrizzazione viene eseguita attraverso un Code Block, andando a spaziare dal parametro 0 a 1 con suddivisione+2 includendo quindi il punto iniziale e finale della curva.

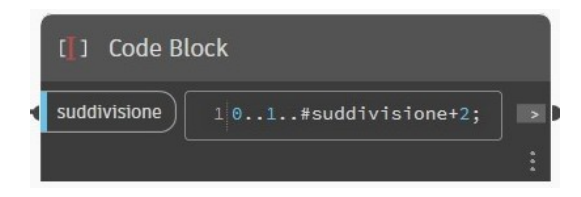

Figura 4.17 Comando per la suddivisione parametrizzata

Dopo aver creato la tangente unitaria, procedo a definire il punto di inizio e di fine della tangente stessa tramite i comandi "Curve.StartPoint" e "Curve.EndPoint".

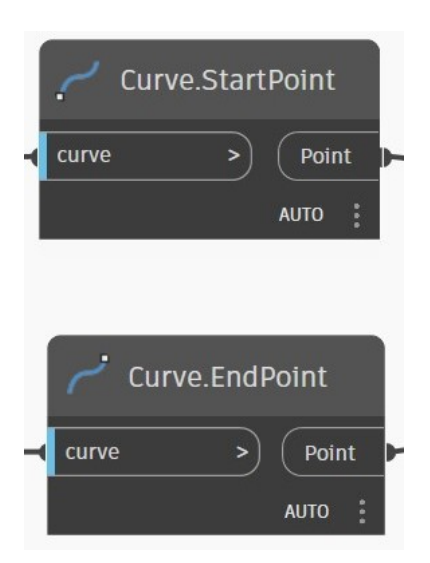

Figura 4.18 Comando per assegnazione inizio e fine del segmento tangente

Si definisce il vettore tangente tramite il comando "Vector.ByTwoPoints" il quale necessita in input il punto iniziale e finale della linea tangente unitaria.

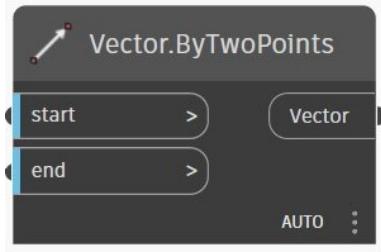

Figura 4.19 Comando per la creazione del vettore tangente dato due punti

Dopo aver creato il vettore tangente alla curva, si creino i piani con vettori tangenti alla curva.

Per fare ciò si usi il comando "Plane.ByOriginNormal" il quale necessita in input n coordinate di punti, e un vettore.

Per completezza si crei pure il sistema di coordinate adiacente ai piani appena generati attraverso il comando "CoordinateSystem.ByPlane"

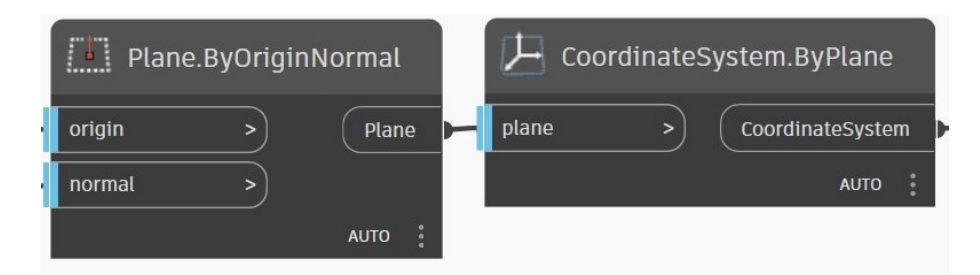

Figura 4.20 Comandi per la creazione di n sistemi di riferimento su un tracciato parametrizzato

### 4.4.2 Generazione del modello 3D

Si può dunque generare il modello 3D con un percorso di riferimento. Per ottenere l'obiettivo desiderato, il processo richiede l'utilizzo del comando "Geometry.Transform" al fine di effettuare una trasformazione della geometria, per passare dal sistema di coordinate di origine a un nuovo sistema di coordinate contestuale, permettendo così di ottenere una rappresentazione coerente e precisa.

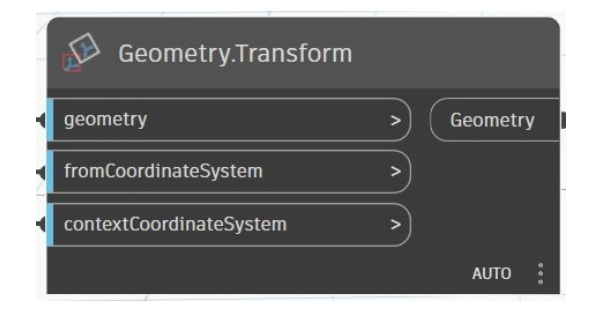

Figura 4.21 Comando per la conversione di liste in un unica lista

Successivamente, è necessario impiegare il comando "Solid.ByLoft" al fine di generare un solido attraverso l'applicazione del lofting, sfruttando quindi la sezione trasversale degli n intervalli come input, così da creare una struttura solida e continua che rispecchi fedelmente la geometria desiderata.

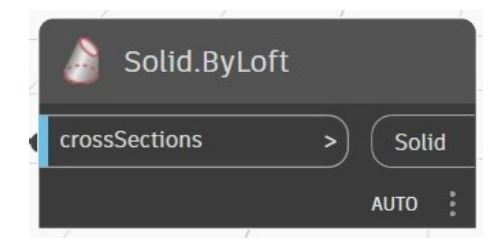

Figura 4.22 Comando per la generazione di un solido mediante lofting

Seguendo questo procedimento, si avrà il modello 3D costruito su Dynamo, e di conseguenza anche su Revit in Ambiente BIM.

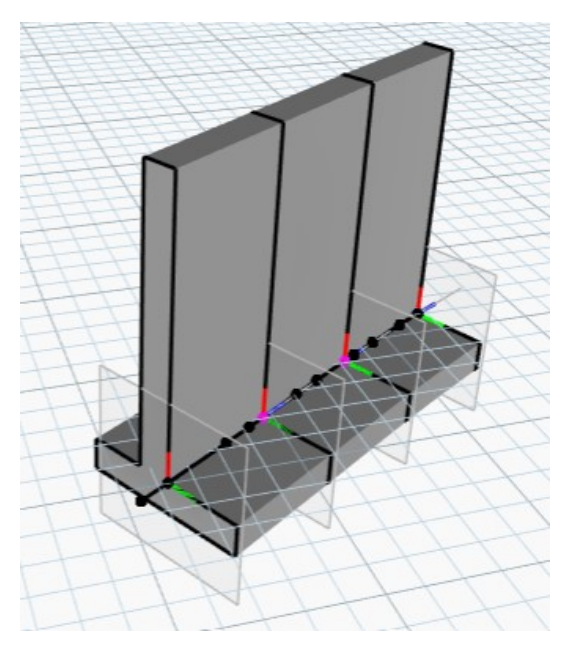

Figura 4.23 Elemento 3D parametrizzato su Dynamo

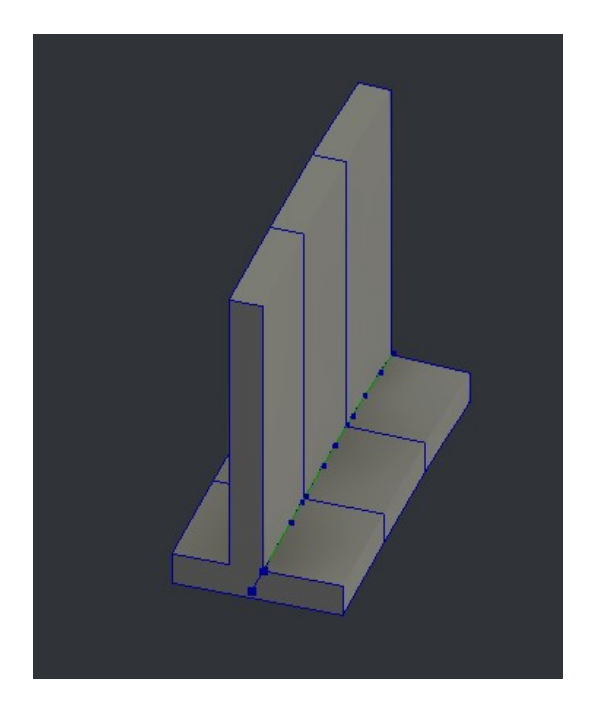

Figura 4.24 Elemento 3D parametrizzato in ambiente BIM

#### 4.4.3 Realizzazione sezione opposta

In alcune situazioni specifiche, l'orientamento della fondazione del muro di contenimento può essere influenzato anche da esigenze statiche particolari. Solitamente, ci sono casi in cui l'orientamento della fondazione può variare. La scelta di posizionare la fondazione in una direzione piuttosto che nell'altra dipende dalla specifica configurazione del sito e dalle condizioni del terreno circostante. Ad esempio, la posizione della fondazione del muro di contenimento può essere determinata dalla direzione del terrapieno circostante, che può essere orientato da destra verso sinistra o viceversa.

Se il muro si trova lungo un limite di proprietà o un confine, potrebbe essere necessario orientare la fondazione verso l'interno della proprietà, sia a sinistra che a destra, per massimizzare l'efficacia del muro nel contenere il terreno nella direzione desiderata.

La scelta di orientare la fondazione del muro di contenimento in una direzione opposta dipende da una combinazione di fattori, tra cui la stabilità richiesta, la configurazione del terreno e la posizione del muro stesso.

È importante considerare attentamente queste variabili durante la progettazione e la costruzione di un muro di contenimento per garantire la sua efficacia nel fornire supporto e contenimento adeguati.

Per fare ciò, si usa il comando "Geometry.Mirror" che crea una copia speculare rispetto al piano di input.

Quest'ultimo, esige in input la geometria trasversale già presente e il piano per il quale generare il mirror.

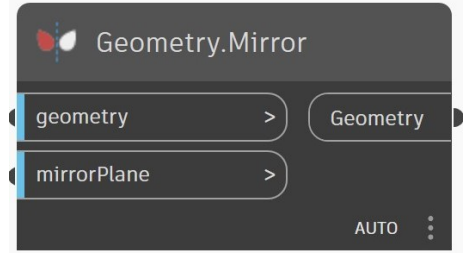

Figura 4.25 Comando per realizzazione sistema di coordinate adiacente a un piano

Si richiede la formulazione del piano in cui eseguire la riflessione speculare, tramite il comando "Plane.ByOriginNormal".

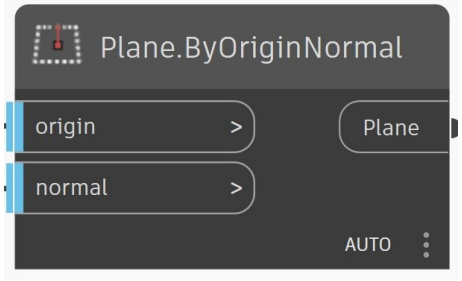

Figura 4.26 Elemento 3D parametrizzato

Quest'ultimo. esige in input un vettore a partire da tre coordinate euclidee attraverso il comando "Vector.ByCoordinate".

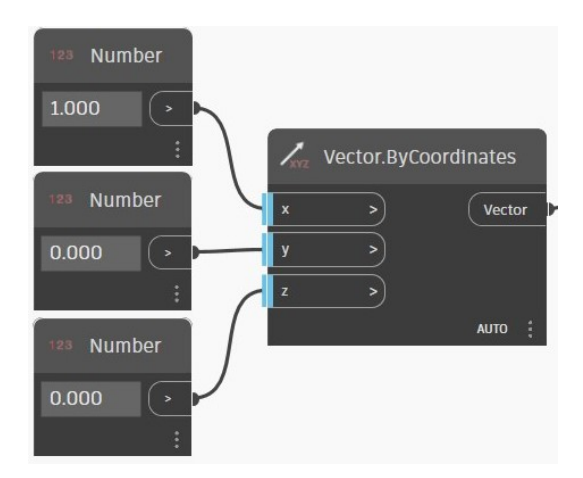

Figura 4.27 Comando per realizzazione vettore con coordinate euclideiche

In seguito, si realizzi il modello 3D, con il procedimento descritto nel paragrafo precedente ottenendo il modello 3D costruito su Dynamo, e di conseguenza anche su Revit in Ambiente BIM.

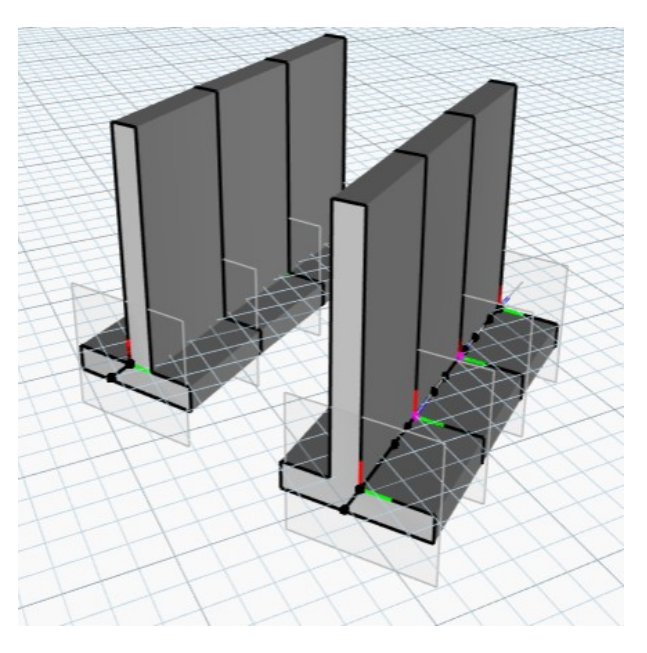

Figura 4.28 Elemento 3D parametrizzato su Dynamo

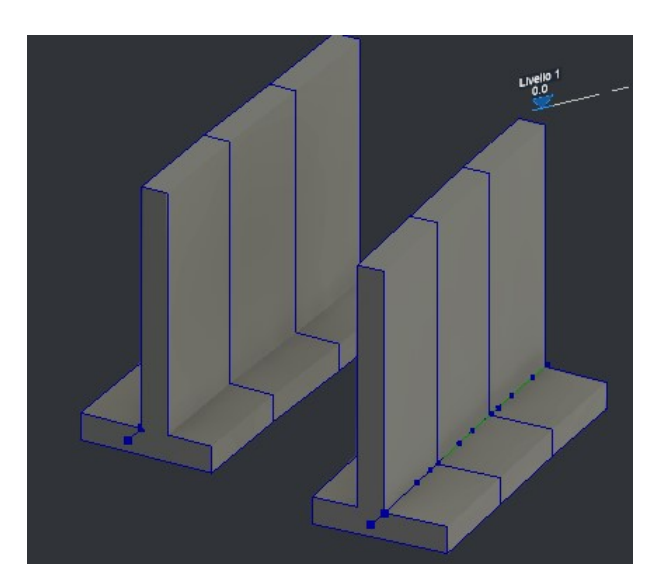

Figura 4.29 Elemento 3D parametrizzato in ambiente BIM

Si seleziona dunque attraverso i due comandi "SelectModelElement" soprannominati "TERRAPIENO VALLE-MONTE" e "TERRAPIENO MONTE-VALLE" il muro di contenimento.

Questo viene dunque fatto, in funzione a un sistema di riferimento, se è presente il monte a sinistra e quindi la valle a destra o viceversa.

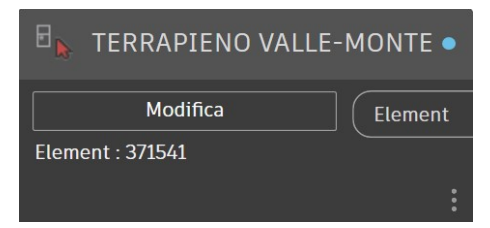

Figura 4.30 Comando per selezione modello Valle-Monte

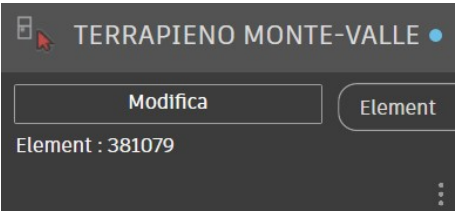

Figura 4.31 Comando per selezione modello Monte-Valle

## 4.5 Importazione da Dynamo for Revit a Robot Structural Analysis

Un aspetto negativo di Revit e Dynamo for Revit è l'impossibilità di esportare l'intero modello 3D verso Robot Structural Analysis.

Questa limitazione deriva dalla mancanza di comandi implementati dal produttore stesso.

D'altro canto, la casa produttrice consente agli utenti esterni di sviluppare pacchetti scritti in Python.

È stato quindi, trovato un comando che consente il passaggio della geometria bidimensionale da Dynamo a Robot Structural Analysis che si vedrà nel seguito dell'elaborato.

Pertanto, è possibile trasferire la geometria bidimensionale da Dynamo a Robot Structural Analysis.

Si invia su Robot Structural AnalysisLa la geometria bidimensionale, compresa tra la lunghezza longitudinale e l'altezza del muro, i quali sono dei dati di input, andando a trascurare lo spessore della fondazione.

Per fare ciò si è deciso di creare la seguente geometria nell'ambiente Dynamo for Revit come si vedrà descritto in seguito.

Si determinano i 4 punti di nostro interesse, al fine di creare una superficie chiusa, tramite il comando "Point.ByCoordinates".

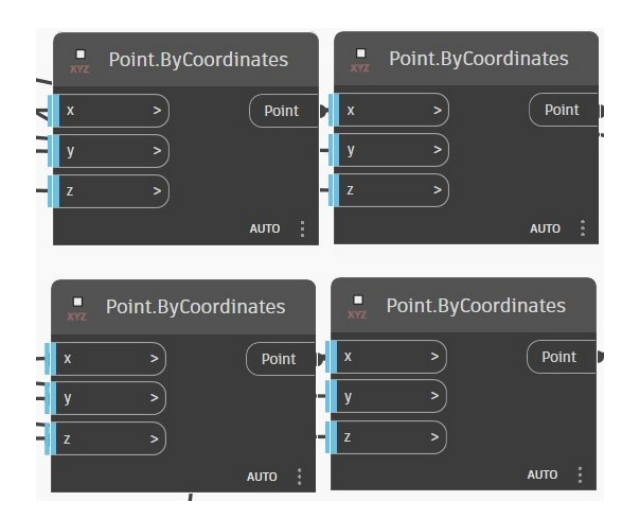

Figura 4.32 Comando per creazione 4 punti della geometria di interesse

Durante il processo di raccolta dei punti, si utilizza il comando "ListCreate" per creare un elenco che li contiene.

Grazie l'impiego di questo comando, i punti vengono aggregati in un'unica lista, oltre a consentire una gestione organizzata e agevole dei dati.

L'utilizzo del comando "ListCreate" permette quindi, non solo di mantenere una struttura coerente e uniforme dell'elenco.

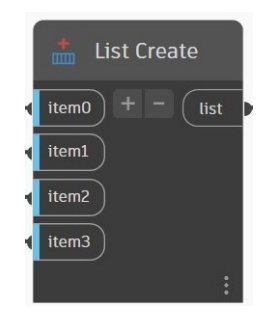

Figura 4.33 Comando per creazione lista punti

Avendo raccolto i punti, si procede al tracciamento delle linee perimetrali.

In Dynamo, si utilizza il comando "PolyCurve.ByPoints" il quale crea una polilinea chiusa collegando i vari punti.

È richiesto l'inserimento delle coordinate di tutti i punti in un'unica lista, insieme a una condizione booleana che ha il compito di connettere il primo e l'ultimo punto della polilinea che si vuole creare.

L'utilizzo di questo comando permette di ottenere quindi una rappresentazione visuale delle linee perimetrali, consentendo di definire contorni, bordi o altre forme che richiedano la sequenza di punti nel sistema di coordinate tridimensionali.

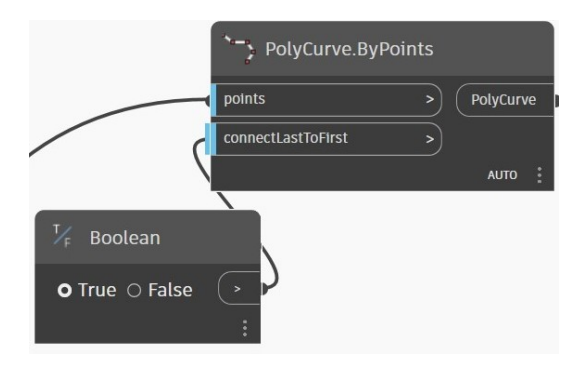

Figura 4.34 Comando per creazione polilinea

Si crei adesso una superficie attraverso il comando "Surface.ByPatch" il quale crea una superficie mediante il riempimento di un controno chiuso definito.

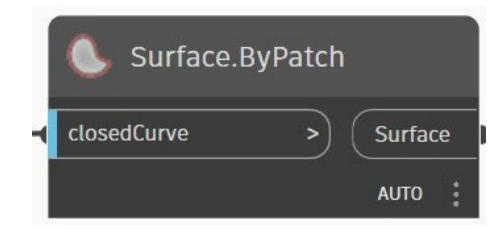

Figura 4.35 Comando per realizzazione superficie

Si ottiene dunque la seguente geometria:

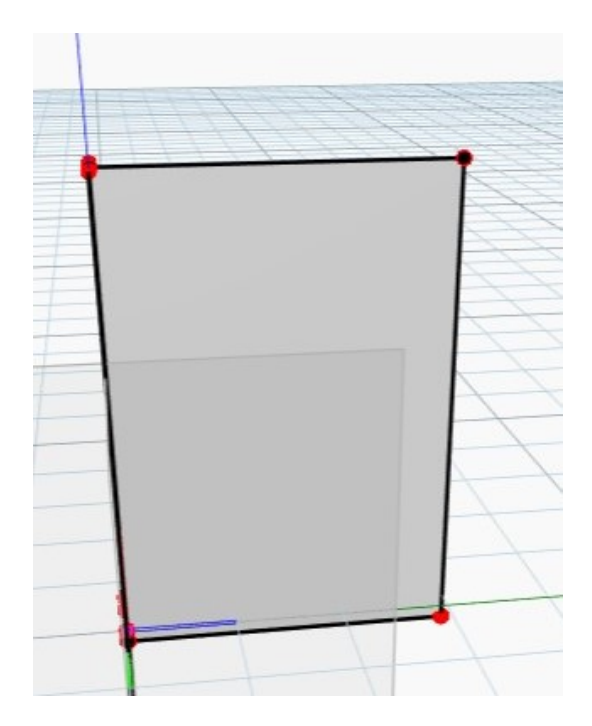

Figura 4.36 Geometria longitudinale

Attraverso poi, l'installazione del pacchetto "Structural Analysis" sviluppato da un utente esterno, è possibile espandere le funzionalità collegando Dynamo for Revit con Robot Structural Analysis.

In particolare, utilizzando il comando "AnalyticalPanel.BySurface", è possibile creare una superficie analitica che viene adeguatamente riconosciuta e interpretata da Robot Structural Analysis, consentendo così una migliore integrazione tra i due software.

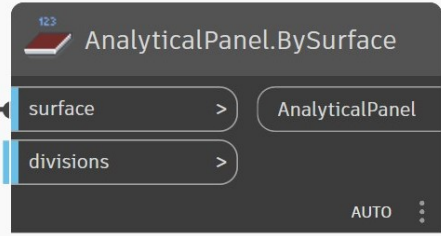

Figura 4.37 Comando per Esportare geometria da Dynamo a Robot Structural Analysis

Si ottiene quindi la geometria su Robot Structural Analysis, la quale verrà modellata nel capitolo seguente.

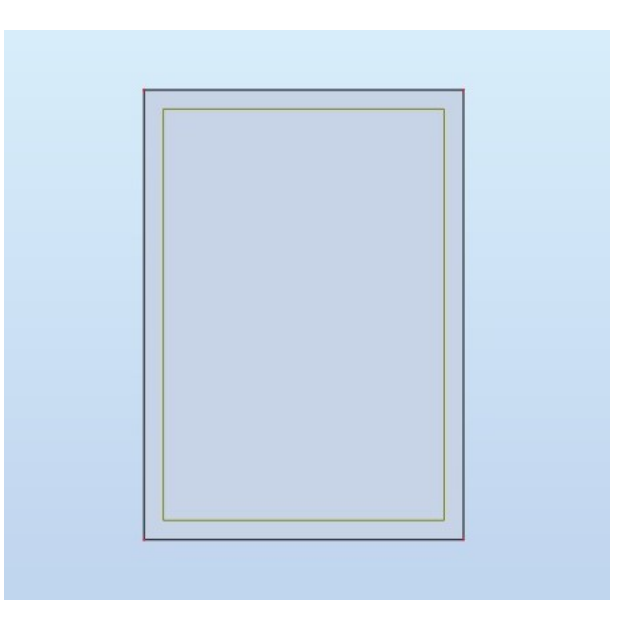

Figura 4.38 Geometria su Robot Structural Analysis

# 4.6 Applicazione caso studio

Il caso studio propone un altezza di 10 metri, che useremo nei capitoli successivi per fare progettazione del paramento, della fondazione e le verifiche correlate, ottenendo il seguente modello tridimensionale, con tracciato scelto in modo arbitrario.

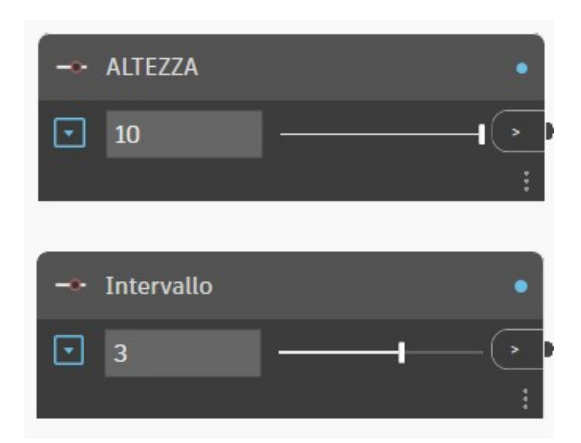

Figura 4.39 Input altezza e intervallo

Si visualizzando quindi le caratteristiche geometriche della fondazione e del paramento:

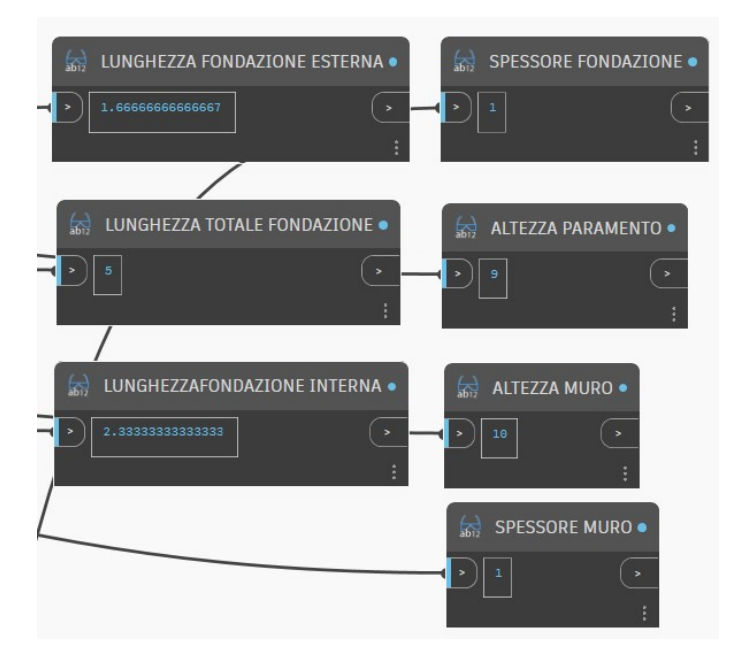

Figura 4.40 Parametri geometrici

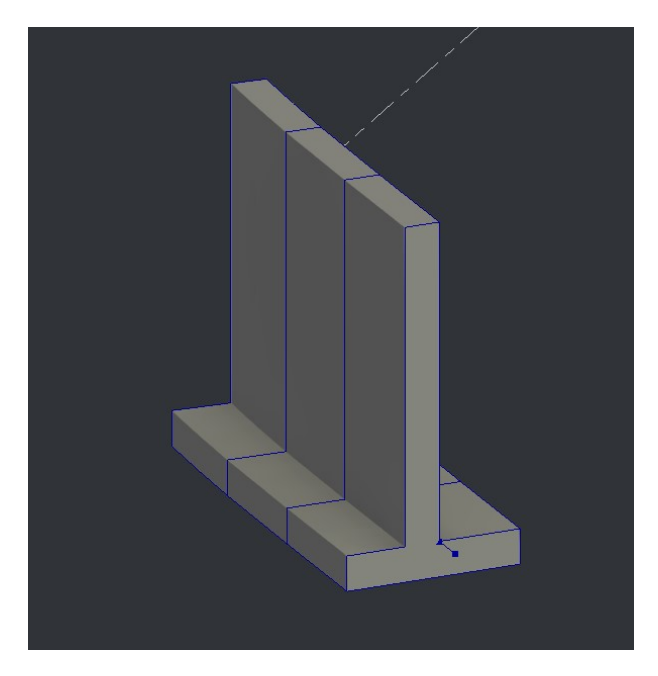

Figura 4.41 Geometria tridimensionale in BIM

# Capitolo 5

# Design strutturale e verifiche

Il presente capitolo si focalizza sulla progettazione e l'analisi strutturale utilizzando Robot Structural Analysis, con particolare enfasi sull'analisi strutturale e le sue diverse applicazioni.

Il principale obbiettivo è fornire una panoramica dettagliata su come utilizzare questo software per valutare la performance strutturale riferito a un muro di contenimento. Nel capitolo, avendo già introdotto Robot Structural Analysis e la sua importanza nel processo di progettazione strutturale, sarà fatta un'analisi e una progettazione 3D del muro di controterra.

Sarà inoltre mostrato come applicare l'analisi strutturale utilizzando Robot Structural Analysis a un caso di studio specifico.

Sarà presentata una guida passo dopo passo che illustrerà la creazione del modello strutturale, l'applicazione dei carichi e l'esecuzione dell'analisi.

Saranno altresì analizzati i risultati ottenuti, evidenziando le prestazioni strutturali e identificando eventuali criticità.

Infine verrà fatto il confronto con l'analisi strutturale di un altro softwarehouse, andando poi a confrontare le criticità dei differenti approcci.

### 5.1 Riferimenti normativi

Nel presente capitolo, saranno considerate le seguenti normative di riferimento per la progettazione strutturale del paramento, della fondazione e per le verifiche geotecniche:

- *EN 1990:2002*: è uno standard europeo che fornisce le basi per la progettazione degli Eurocodici strutturali. Il titolo completo di EN 1990 è "Eurocodice: Basi di Progettazione Strutturale". Esso quindi stabilisce i principi e i requisiti per la progettazione strutturale di edifici e opere di ingegneria civile. Stabilisce quindi, i principi fondamentali per la progettazione delle strutture e definisce le basi per la sicurezza strutturale, la funzionalità e la durabilità. Essa copre vari aspetti della progettazione strutturale, inclusa la determinazione dei carichi di progetto, la selezione dei metodi di progettazione e la verifica degli elementi strutturali.
- *UNI EN 1992-1-1:2004*: è uno standard europeo che fa parte degli Eurocodici ed è interamente dedicato alla progettazione delle strutture di calcestruzzo armato, con titolo completo di UNI EN 1992 è "Eurocodice 2: Progettazione delle strutture di calcestruzzo". In particolare, la parte 1-1: è il codice di progettazione per le strutture in calcestruzzo nell'Unione Europea. Fornisce le linee guida e i criteri per la progettazione delle strutture di calcestruzzo armato, includendo sia gli aspetti di sicurezza strutturale che quelli relativi alla durabilità e alla funzionalità delle strutture. Copre una vasta gamma di argomenti, tra cui la progettazione delle sezioni di calcestruzzo, il dimensionamento degli elementi strutturali, la resistenza al fuoco, la deformazione e le vibrazioni, i requisiti di durabilità, la preparazione e l'esecuzione del calcestruzzo, e l'ispezione, la manutenzione e la riparazione delle strutture di calcestruzzo. L'obiettivo principale è dunque garantire che le strutture di calcestruzzo armato siano progettate in modo sicuro e affidabile, tenendo conto dei carichi, delle condizioni ambientali e delle proprietà dei materiali utilizzati.
- *EN 1997-1:2004*: nota anche come Eurocodice 7. Questo Eurocodice fornisce le linee guida e i requisiti per il progetto geotecnico delle opere civili e strutturali. Nello specifico, la prima parte intitolata "Regole generali", stabilisce e regola i principi e le metodologie per la determinazione delle azioni geotecni-

che, la valutazione delle proprietà dei terreni e la progettazione dei lavori di fondazione. La norma copre una vasta gamma di argomenti, tra cui:

- Caratteristiche dei terreni: fornisce dunque, le linee guida per la caratterizzazione dei terreni, oltre a essere compresa l'indagine geotecnica e la raccolta dei dati sulle proprietà del suolo.
- Azioni geotecniche: definisce i carichi e le azioni che i terreni possono esercitare sulle strutture geotecniche, come carichi di fondo, sovraccarichi, pressioni idrostatiche, spinte laterali, movimenti del terreno, azioni sismiche, e varie ed eventuali.
- Progettazione dei lavori di fondazione: offre criteri e metodi per la progettazione delle fondazioni, sia superficiali che profonde, oltre alle analisi di capacità portante, le verifiche di stabilità e le misure di prevenzione del cedimento o del collasso delle fondazioni.
- Stabilità dei pendii: tratta la progettazione e la valutazione della stabilità dei pendii e dei versanti, tenendo conto di fattori come l'inclinazione del terreno, le caratteristiche del suolo, l'idrologia e varie ed eventuali.

## 5.2 Modellazione su Robot Structural Analysis

Si ha su Robot Structural Analysis la geometria longitudinale del muro di interesse importata da Dynamo for Revit.

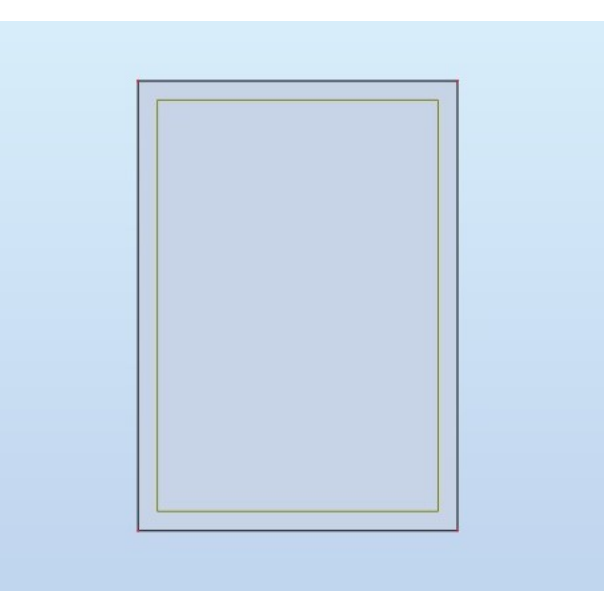

Figura 5.1 Geometria longitudinale presente su Robot Structural Analysis

La figura visualizzata sopra rappresenta una semplice figura geometrica, come si può d'altronde vedere visualizzando le proprietà dopo aver selezionato la geometria.

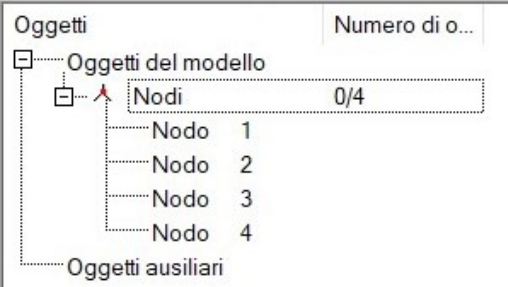

Figura 5.2 Proprietà geometria longitudinale del muro

Tuttavia, per poter effettuare una modellazione strutturale accurata, è necessario assegnare a questa figura tutti i parametri pertinenti.

Questo implica cioè la definizione corretta, oltre che della geometria, dei materiali, dei vincoli, della scelta adeguata della shell e altre proprietà strutturali necessarie per un'analisi precisa e affidabile.

Solo attraverso l'assegnazione accurata di tali parametri sarà possibile ottenere un modello strutturale completo e coerente, che possa essere utilizzato per valutare la resistenza, la stabilità e altre prestazioni strutturali desiderate.

### 5.2.1 Definizione dei vincoli

In primis, si assegni a un bordo della geometria il vincolo di incastro, è un tipo di vincolo strutturale che impedisce il movimento relativo tra due componenti, permettendo altresì traslazioni ma non rotazioni.

Nel contesto dell'analisi strutturale, un vincolo di incastro è spesso utilizzato per simulare un'appoggio fisso, nel nostro caso simula la fondazione del muro, o una connessione solida tra due parti di una struttura.

Il vincolo di incastro è caratterizzato da una reazione vincolare che si oppone a qualsiasi movimento rotazionale o traslatorio che tenti di verificarsi tra i due componenti connessi.

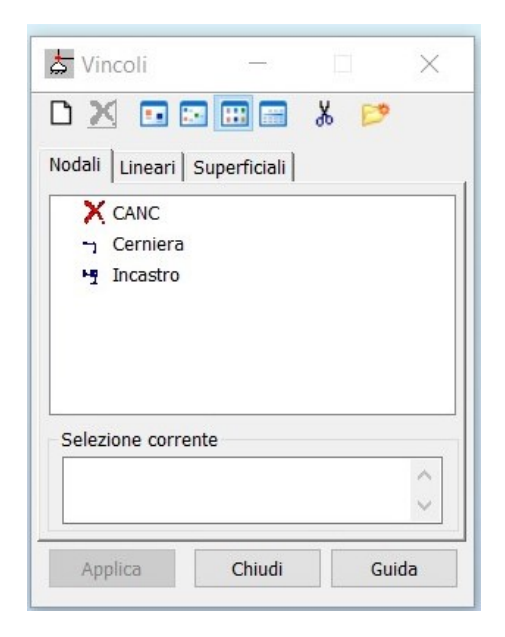

Figura 5.3 Comando per assegnazione dei vincoli strutturali

Si avrà la seguente rappresentazione dell'interfaccia grafica della geometria longitudinale del muro in esame.

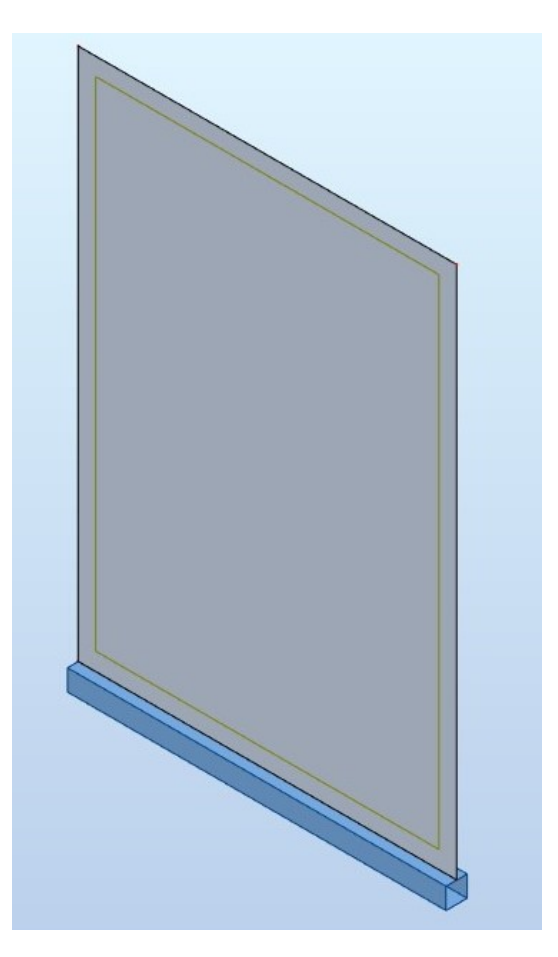

Figura 5.4 Vista 3D modello strutturale

## 5.2.2 Definizione delle proprietà

Bisogna definire le proprietà della sezione presa in esame: si vanno quindi a definire il modello matematico, lo spessore, e l'armatura da adottare.

Tutto ciò viene redatto attraverso il comando "Pannello", e andando a selezionare poi la geometria di interesse.

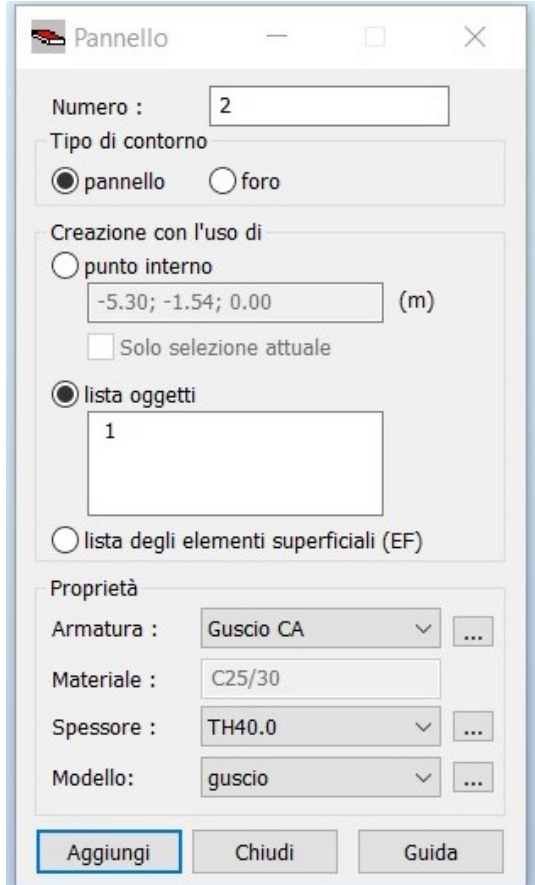

Figura 5.5 Comando per modellazione geometria longitudinale

#### Definizione Modello

Anadando a selezione la voce "Modello", si vedrà l'apertura a tendina di varie opzioni, andando poi a selezionare la voce guscio.

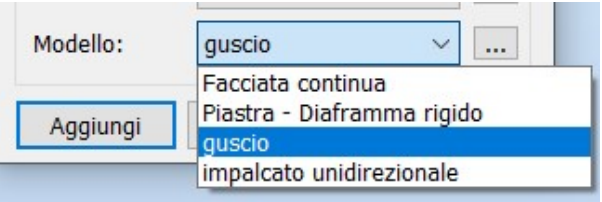

Figura 5.6 Comando per creazione guscio

#### Definizione spessore e materiale

Attraverso la voce "Spessore, si andrà a selezionare lo spessore e il materiale del muro.

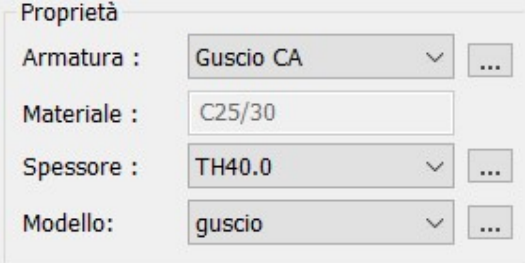

Figura 5.7 Lista proprietà da modificare

Questa operazione viene effettuate cliccando sui tre puntini, andando ad aprire un altro menù in cui andremo a selezionare lo spessore di nostro interesse e il materiale del muro.

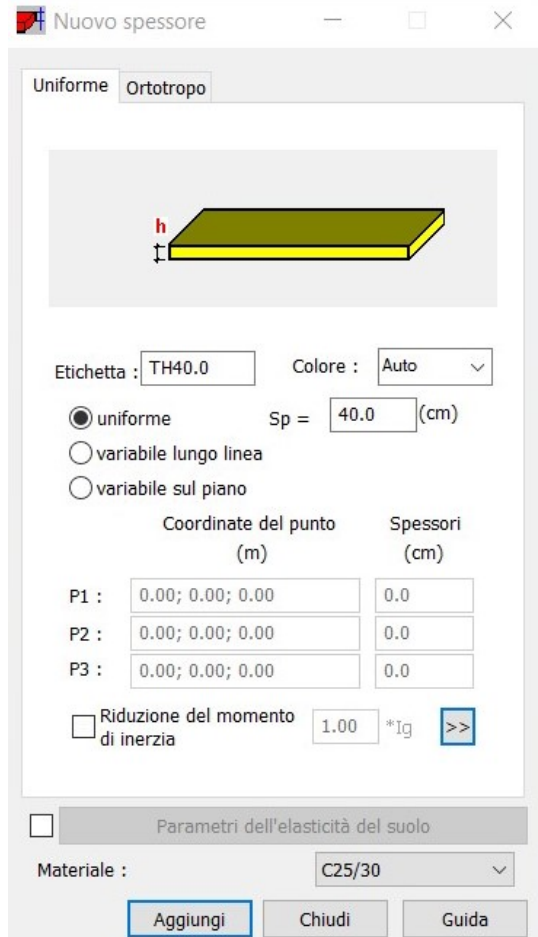

Figura 5.8 Comando per modifica spessore del muro

#### Definizione armatura

Utilizzando l'opzione "Armatura", è possibile selezionare le caretteristiche dell'armatura desiderati per il muro.

Per fare ciò, è necessario fare clic sui tre puntini, il che aprirà un altro menu in cui sarà possibile scegliere l'appropriate caratteristiche. Si assegnino le suguenti generalità:

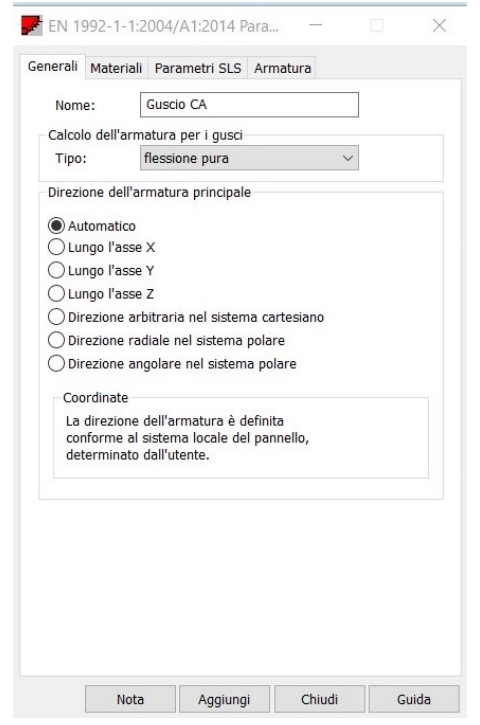

Figura 5.9 Definizione proprietà del modello guscio

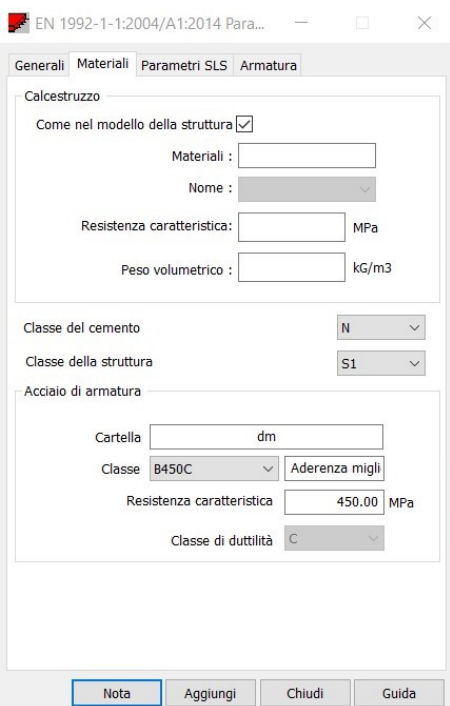

Si assegnino le seguenti caratteristiche dell'acciaio:

Figura 5.10 Definizione materiali guscio

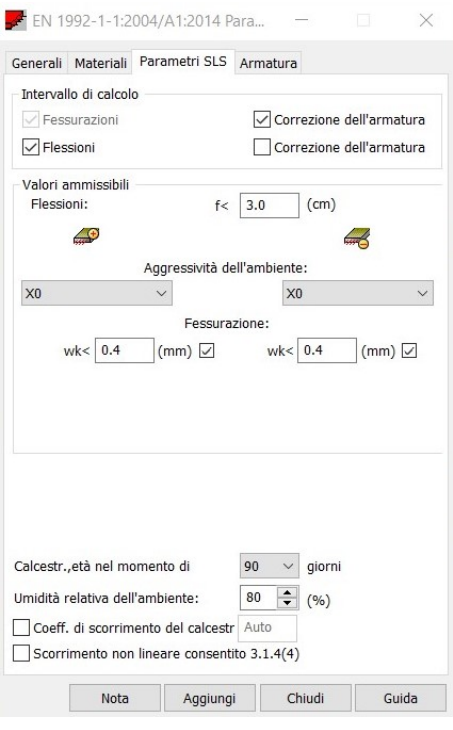

Si assegnino i seguenti parametri di stato limite di servizio:

Figura 5.11 Definizione parametri SLS
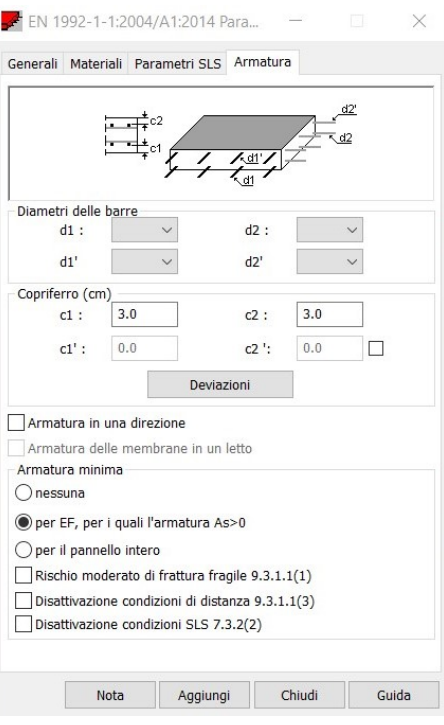

Si assegnino altresì, i seguenti parametri di armatura:

Figura 5.12 Definizione armatura

#### Definizione Mesh

Si necessita la generazione di un amesh nella sezione presa in esame, tramite il comando "Mesh EF-opzioni di generazione" si assegnino i parametri che dovrà avere la mesh in esame.

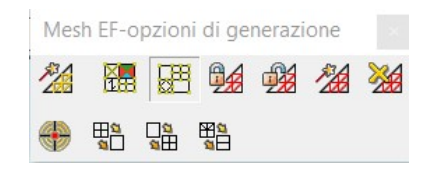

Figura 5.13 Comando per creazione Mesh

Cliccando sul tasto "opzioni di meshatura" è possibile personalizzare la mesh.

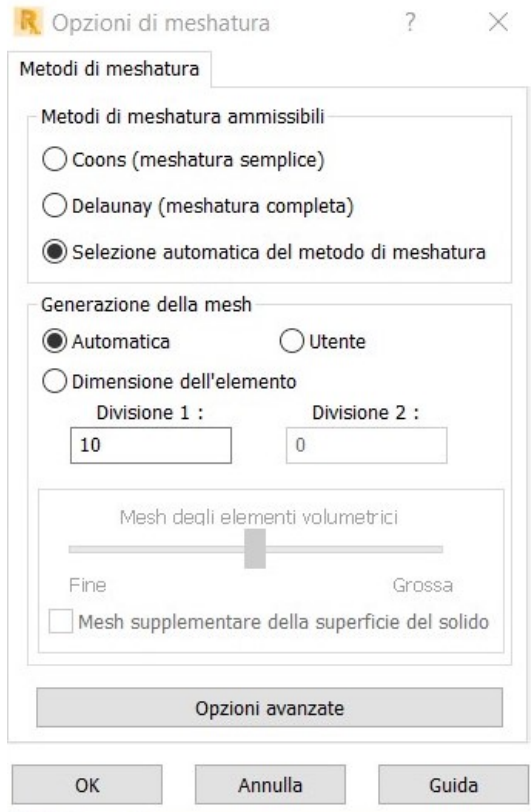

Figura 5.14 Definizione prorprietà della Mesh

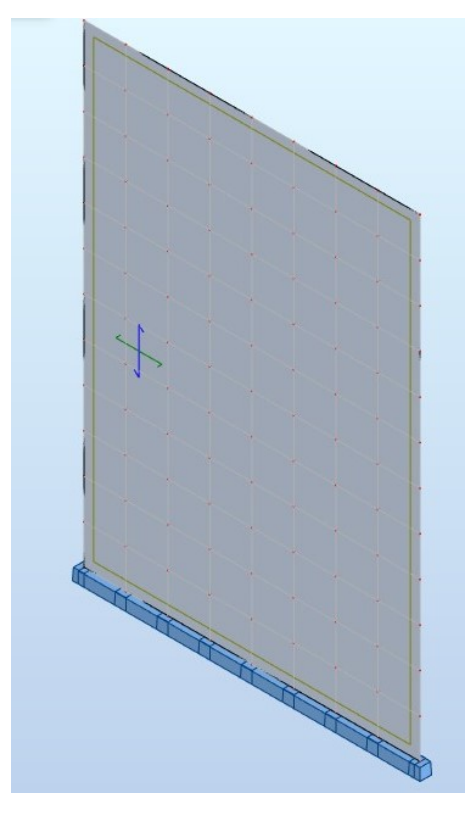

Si ottiene quindi il muro shell con la meshatura applicata

Figura 5.15 Vista 3D muro con Mesh applicata

### 5.2.3 Assegnazione dei carichi

Si va in seguito ad assegnare i tipi di carico al nostro modello: strutturale, suolo, variabile e sismico.

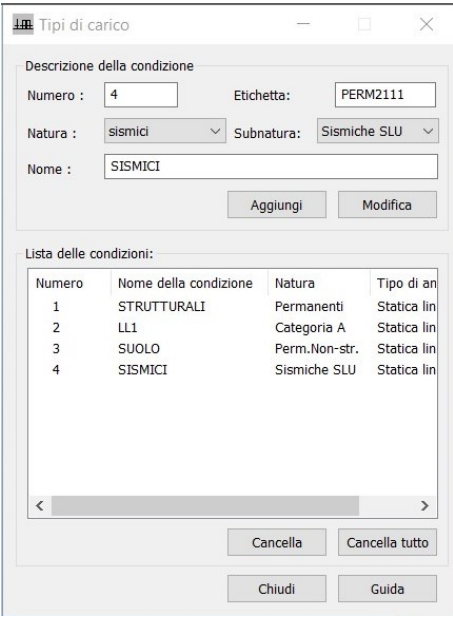

Figura 5.16 Tipi di carico

Al carico del suolo, si recessita l'assegnazione di una tipologia di terreno. Ciò viene fatto attraverso il comando "Spinta del suolo".

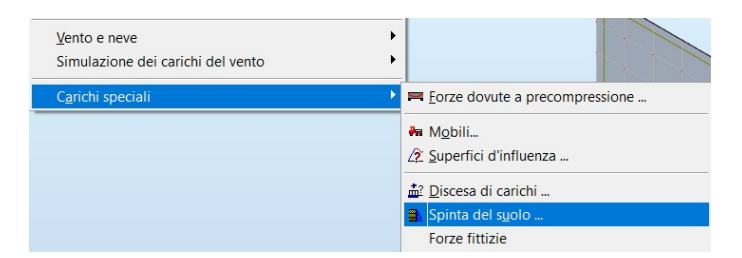

Figura 5.17 Parametri terreno

Andando poi a cliccare sulla casella dei parametri possiamo scegliere il tipo di terreno.

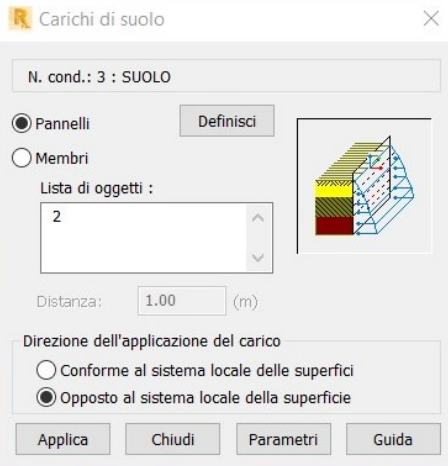

Figura 5.18 Carichi del suolo

Oltre a tipo di terreno si osservi la possibilità di inserire anche un terreno con inclinazione del terrapieno, oltre anche alla spinta idrostatica in caso si facesse l'ipotesi di terreno non drenato.

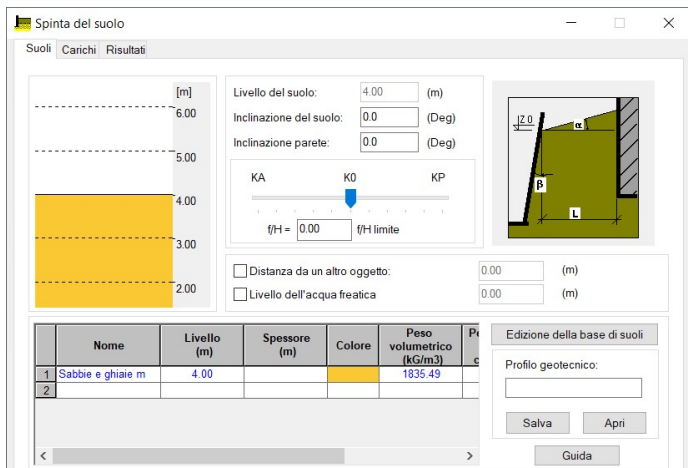

Figura 5.19 Definizione terreno

Si può anche aggiungere un sovraccarico.

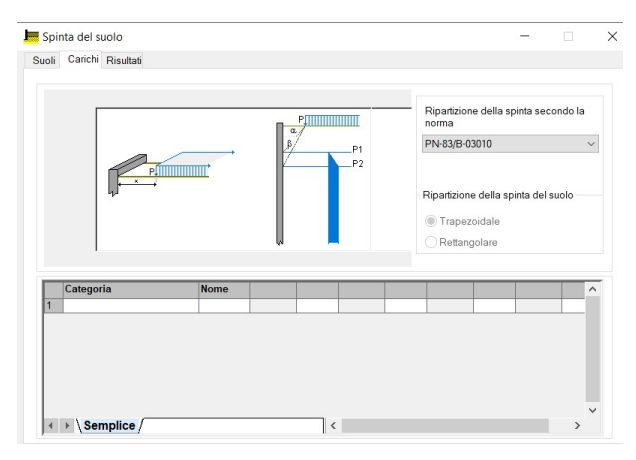

Figura 5.20 Definizione sovraccarico

Si può anche osservare il diagramma di spinta del suolo.

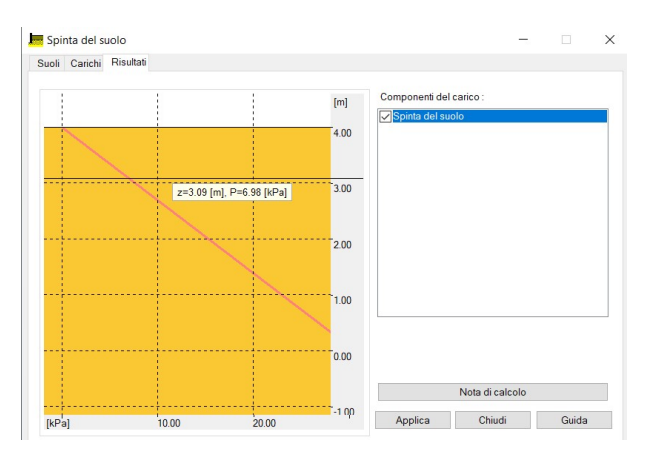

Figura 5.21 Diagramma spinta del suolo

#### Combinazione di carico

Una combinazione di carico è un insieme specifico di carichi che agiscono contemporaneamente su una struttura.

Quest'ultimi possono anche includere carichi permanenti, carichi variabili e carichi accidentali (come i carichi dovuti al vento, alla neve, ai terremoti).

Sono create in base alle norme di progettazione strutturale al fine di valutare la sicurezza e la resistenza della struttura in diverse situazioni di carico.

Le norme specificano le combinazioni di carico da considerare, assegnando loro fattori di carico che riflettono il grado di importanza e la probabilità di accadimento di ciascun carico.

Viene eseguita la combinazione dei carichi seguendo la normativa "EN 1990:2002" dell'Eurocodice [\[8\]](#page-130-0).

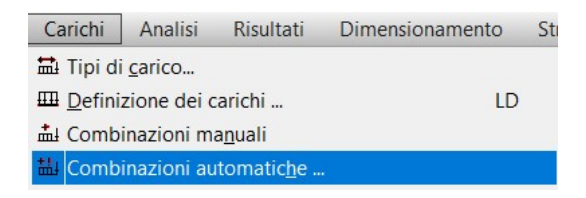

Figura 5.22 Comando per applicazione combinazioni di carico

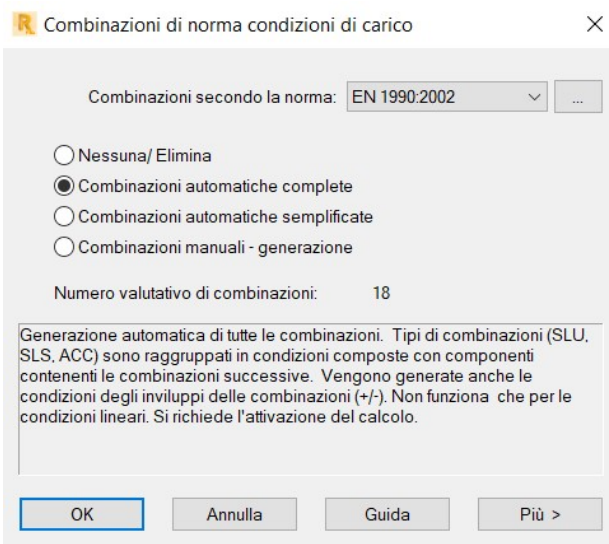

Figura 5.23 Condizioni di carico

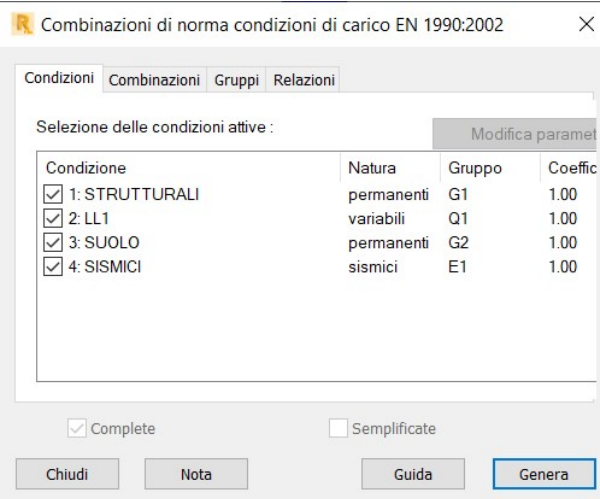

Figura 5.24 Combinazioni di carico

Si selezionano le tipe di combinazione quali SLU, SLE, ACC, FIRE.

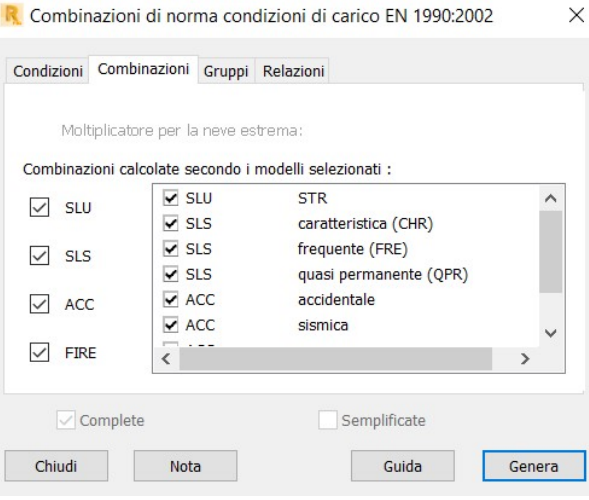

Figura 5.25 Relazioni combinazioni di carico

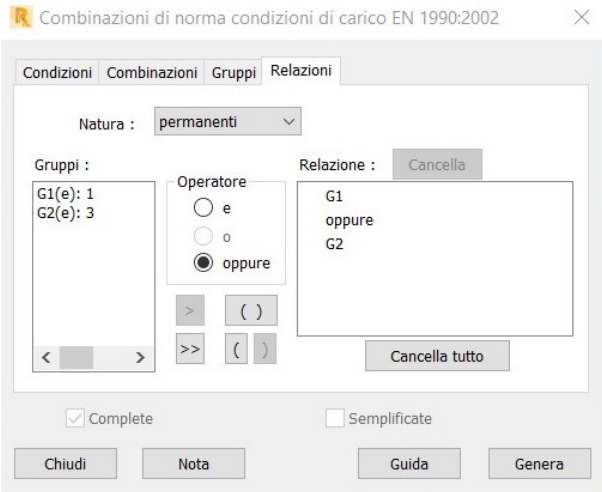

Figura 5.26 Comando combinazioni di carico

Dopo aver fatto le eventuali combinazione di carico, si puoò passare alla progettazione dell'armatura.

#### 5.2.4 Progettazione armatura paramento

La progettazione dell'armatura viene eseguita andando nella sezione "Dimensionamento CA".

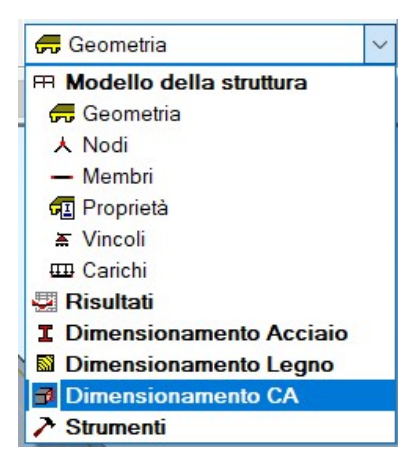

Figura 5.27 Comando per dimensionamento CA

Si selezioni poi "Piastre: armatura teorica"

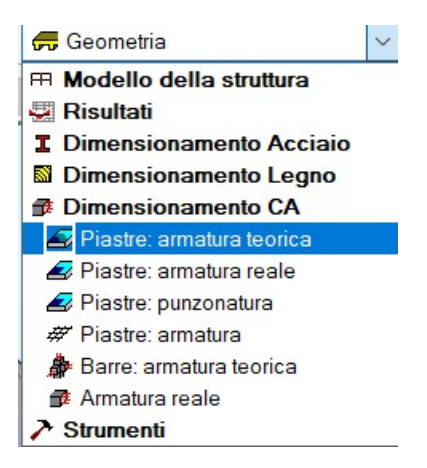

Figura 5.28 Comando per armatura teorica della piastra

Avendo selezionate l'elemento di nostro interesse, si calcoli l'armatura richiesta lanciando il calcolo.

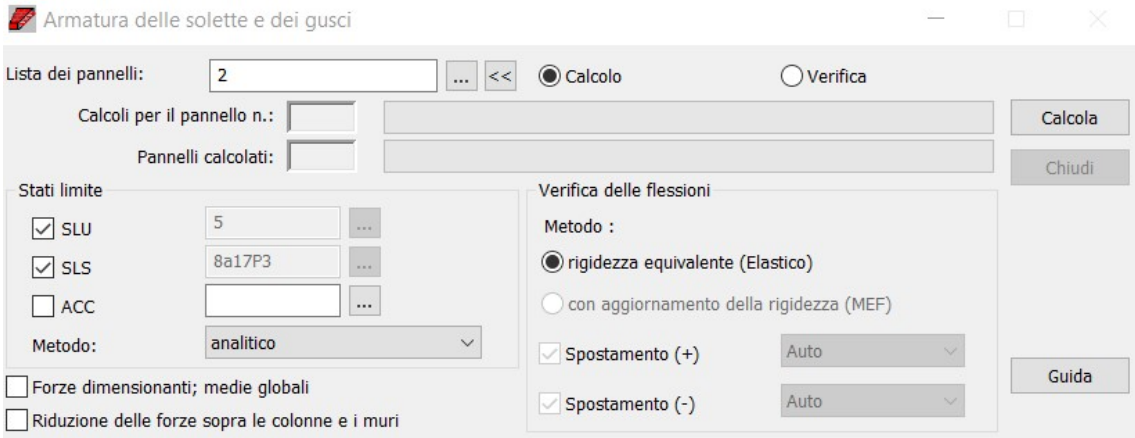

Figura 5.29 Calcolo armatura teorica

Adesso, si passa al calcolo dell'armatura reale, andando nella finestra "Dimensionamento-Armatura reale degli elementei in CA".

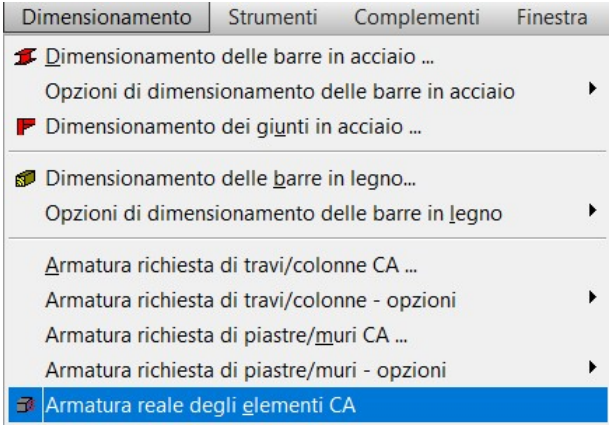

Figura 5.30 Comando per armatura reale degli elementi in CA

Come si può osservare, è presente la soletta che non è altro che una piastra e la fondazione come vedremo nel paragrafo successivo.

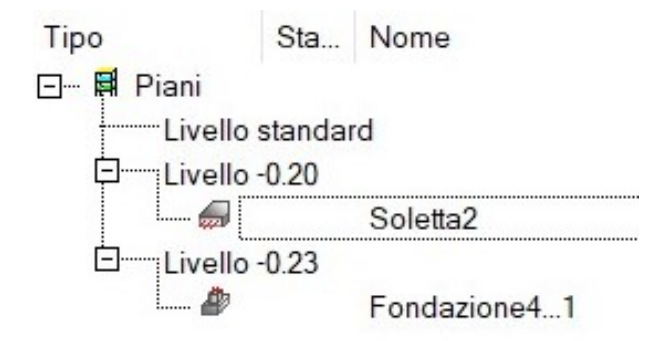

Figura 5.31 Lista proprietà

Andando ad aprire il menu della piastra o soletta, si possono andare a definire le preferenze del modello dell'armatura.

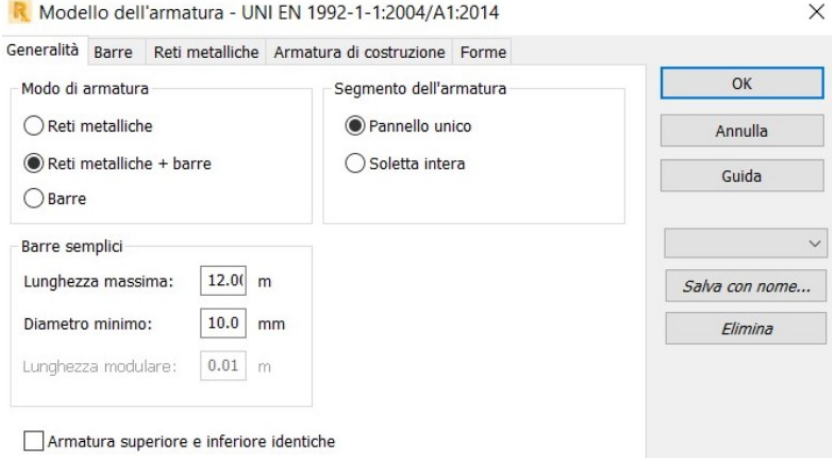

Figura 5.32 Generalità modello dell'armatura

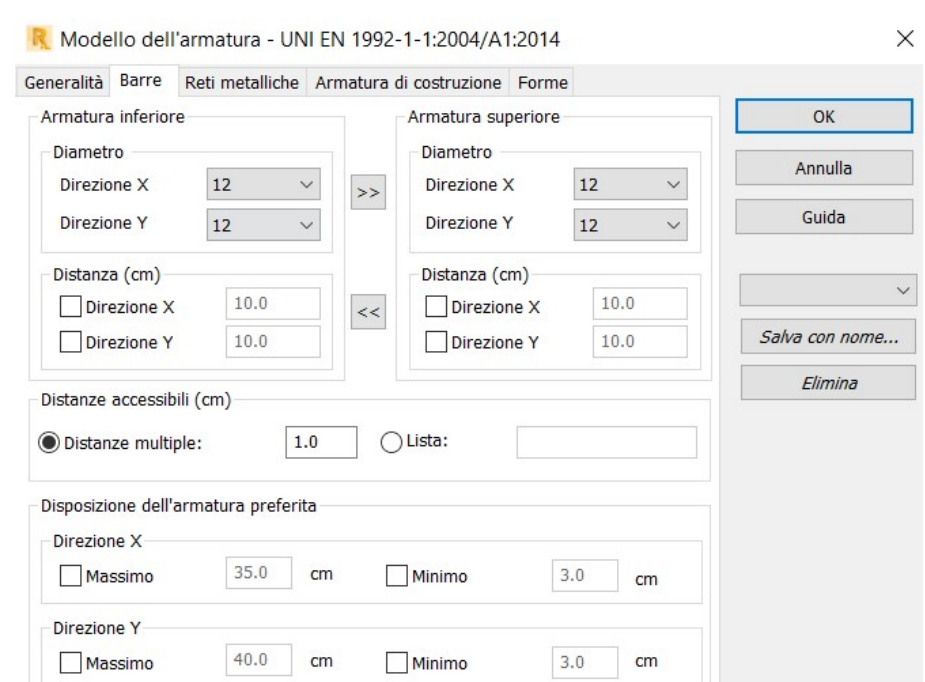

Di seguito possono venire modificate le preferenze per le barre.

Figura 5.33 Definizione proprietà delle barre

Di seguito possono venire modificate le preferenze per le reti metalliche.

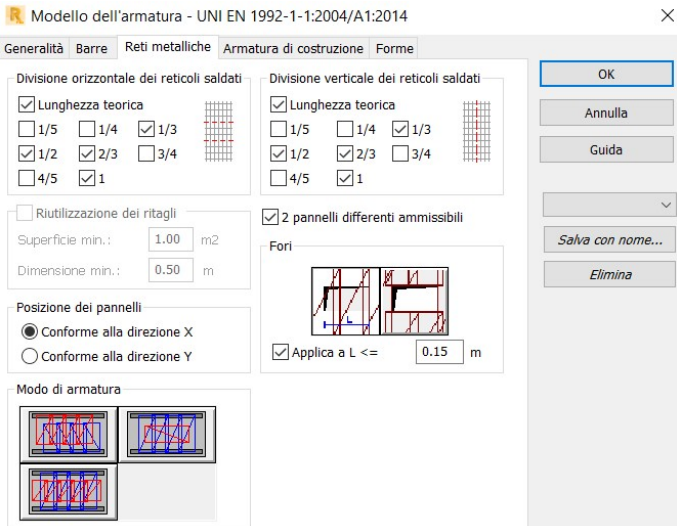

Figura 5.34 Definizione proprietà della rete metallica

Di seguito possono venire modificate le preferenze per l'armatura da costruzione.

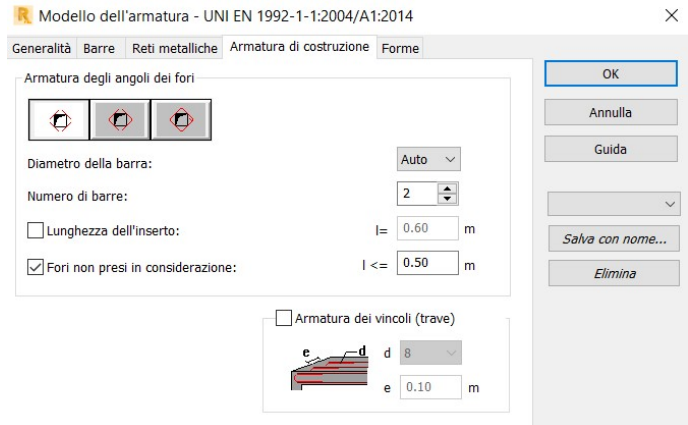

Figura 5.35 Definizione proprietà armatura di costruzione

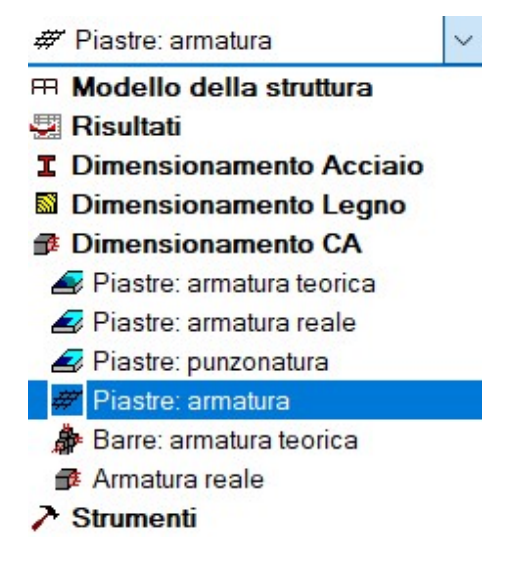

Figura 5.36 Definizione armatura piastre

#### 5.2.5 Progettazione fondazione e verifiche geotecniche

Andando a selezionare il livello di fondazione, si può andare a progettare la fondazione del muro di contenimento.

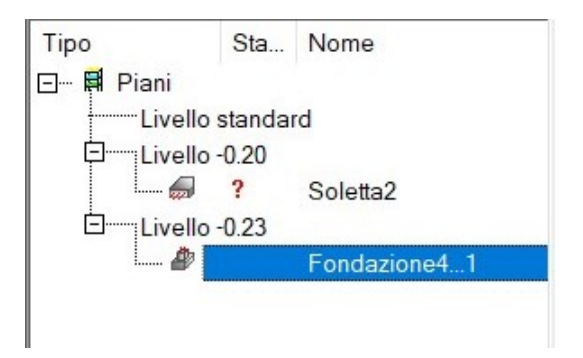

Figura 5.37 Comando per passare alla fondazione

In primis, si vanno a inserire le dimensioni della fondazione parametrizzate che si vanno a ricavare da Dynamo, come già descritto nel capitolo precedente.

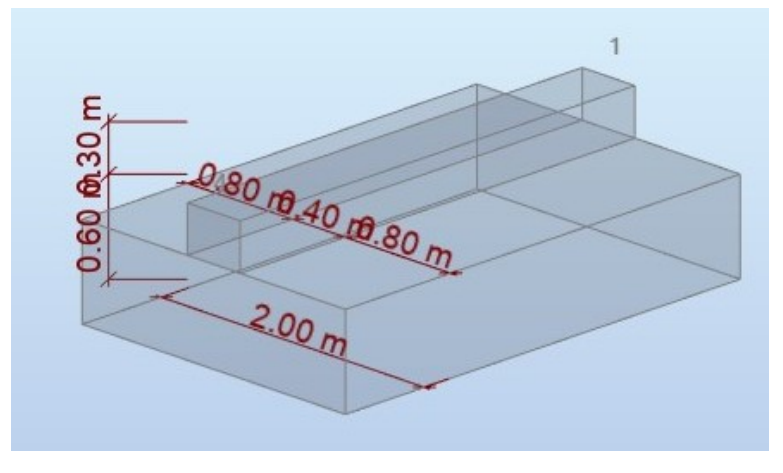

Figura 5.38 Vista 3D fondazione predefinita

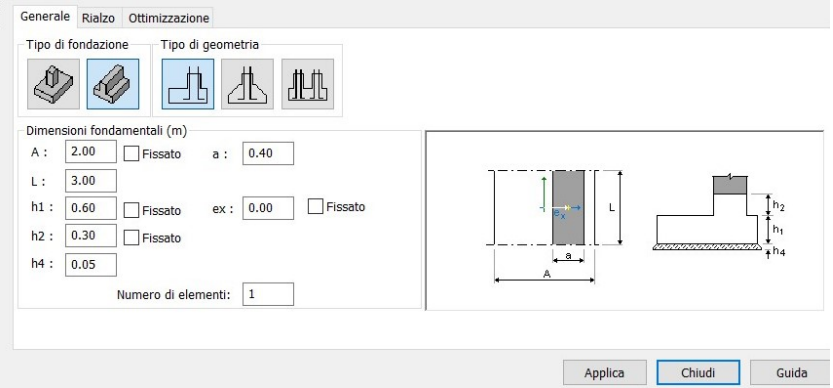

Figura 5.39 Comando per modellazione parametri geometrici fondazione

Si inseriscano i "Parametri di piano".

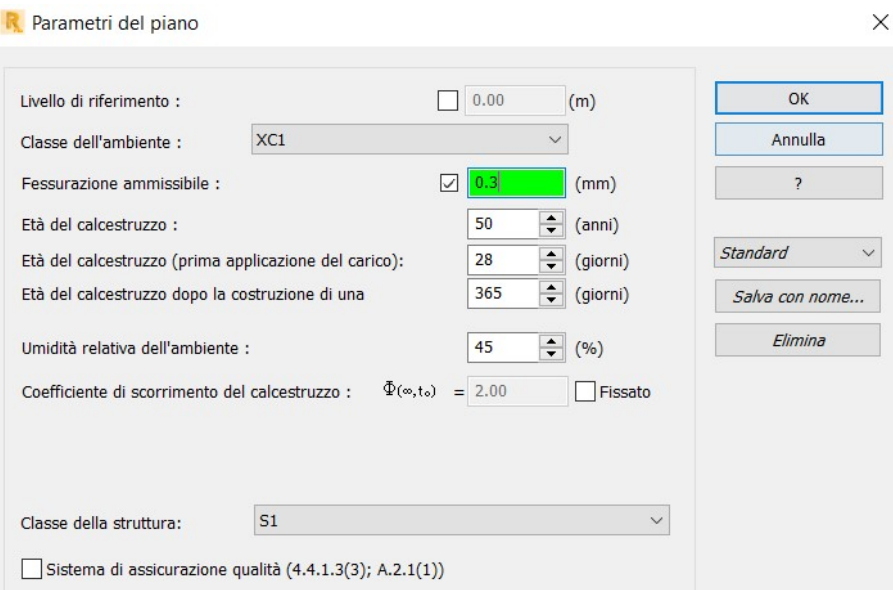

Figura 5.40 Definizione parametri di piano

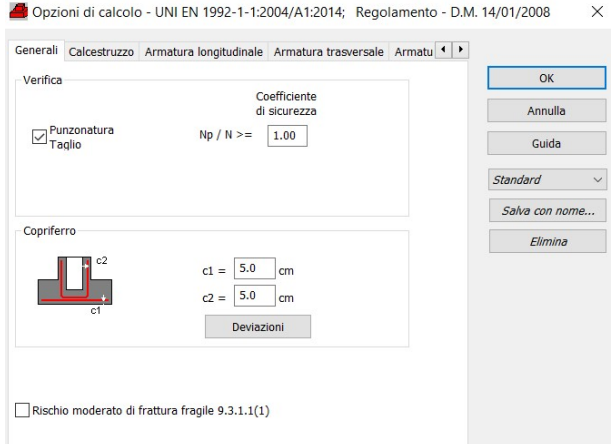

### Si introducano i parametri per le "Opzioni di calcolo"

Figura 5.41 Generalità opzioni di calcolo

Si inseriscano altresì i parametri del calcestruzzo.

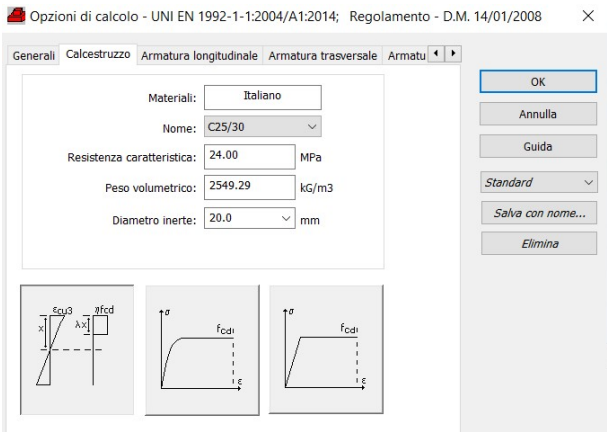

Figura 5.42 Definizione parametri CLS

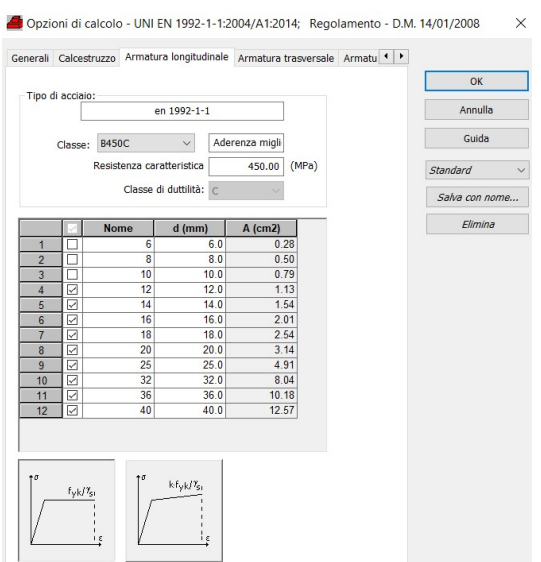

Si va a definire l'armatura longitudinale. Si determina l'armatura trasversale.

Figura 5.43 Definizione armatura longitudinale

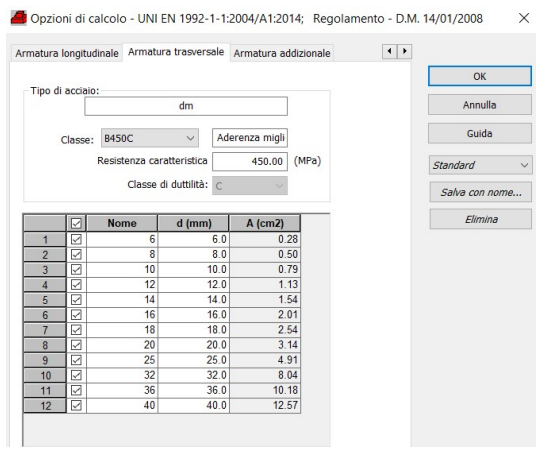

Figura 5.44 Definizione armatura trasversale

Opzioni di calcolo - UNI EN 1992-1-1:2004/A1:2014; Regolamento - D.M. 14/01/2008 Armatura longitudinale Armatura trasversale Armatura addizionale  $\overline{|\cdot|}$  $\overline{\alpha}$ г -<br>Tipo di a Annulla  $\frac{dm}{dt}$ Classe: B450C v Aderenza migli Guida Resistenza caratteristica  $450.00 (MPa)$ **Star** Salva con nome.  $\begin{tabular}{c|c|c|c} \hline &\multicolumn{4}{c|}{\textbf{6}} & \multicolumn{4}{c|}{\textbf{dim2}} & \multicolumn{4}{c|}{\textbf{A (cm2)}} \\ \hline \hline 6 & 6.0 & 0.28 \\ \hline 8 & 8.0 & 0.50 \\ \hline 10 & 10.0 & 0.79 \\ \hline 12 & 12.0 & 1.13 \\ \hline 14 & 14.0 & 1.64 \\ \hline 16 & 16.0 & 2.01 \\ \hline 20 & 20.0 & 8.04 \\ \hline 22 & 22.0 & 8$ Elimina

Altresì si va a definire l'armatura addizionale.

Figura 5.45 Definizione armatura addizionale

Si va, dunque, a definire il modello dell'amatura.

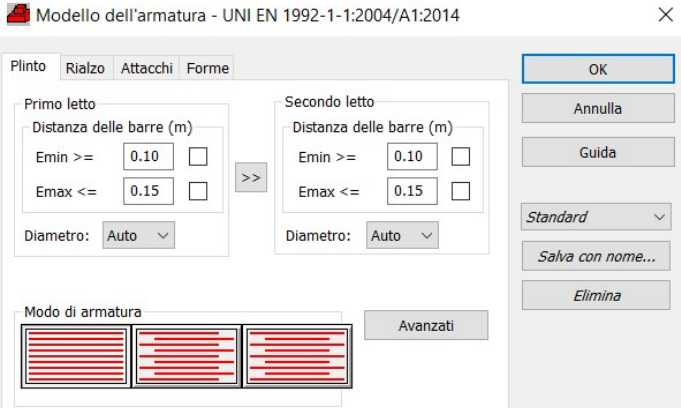

Figura 5.46 Modellazione plinto

Si vanno infine a definire il regolamento per le verifiche geotecniche:

 $\times$ 

Opzioni geotecniche - EN 1997-1:2004/A1:2013; Regolamento - EN 1997-1:2... X

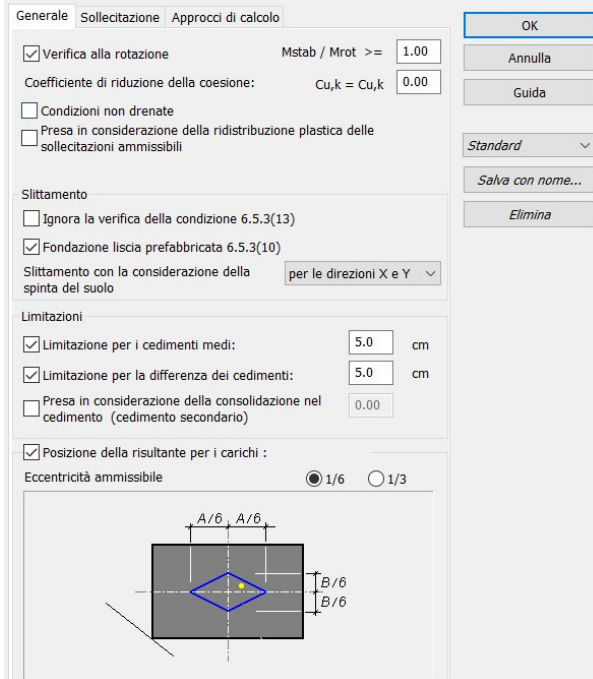

Figura 5.47 Opzioni calcolo geotecnico

### 5.3 Applicazione caso studio

Il caso studio, tratto dal libro di "Fondazioni di Lancellotta", propone un altezza del muro di 10m, con una densità di 1937,6 kg/m3 e angolo d'attrito interno pari a 35 gradi.

Si inseriscano i seguenti dati all'interno del programma Robot Structural Analysis al fine di fare un paragone in termini di armatura del paramento.

Non si effettua il confronto con le verifiche geotecniche, causa mancanza di calcoli svolti. [\[7\]](#page-130-1)

#### 5.3.1 Progettazione fondazione e verifiche geotecniche

Si inseriscano i parametri geometrici della fondazione

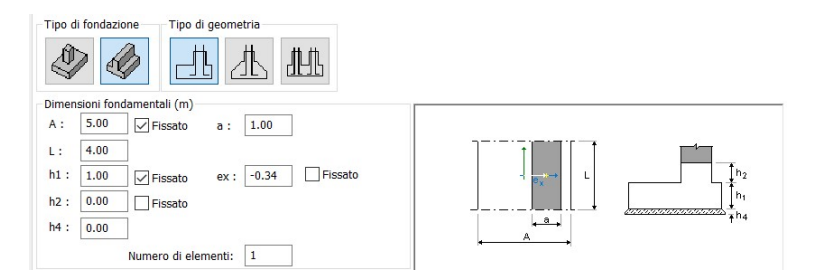

Figura 5.48 Parametri fondazione

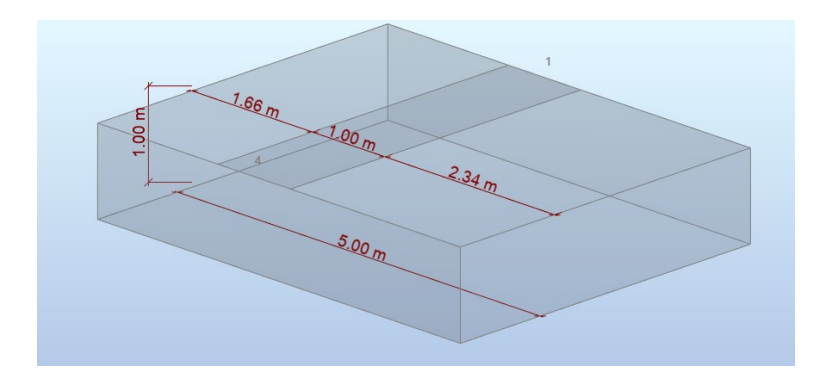

Figura 5.49 Fondazione con parametri geometrici

Si ottiene dunque il seguente modello

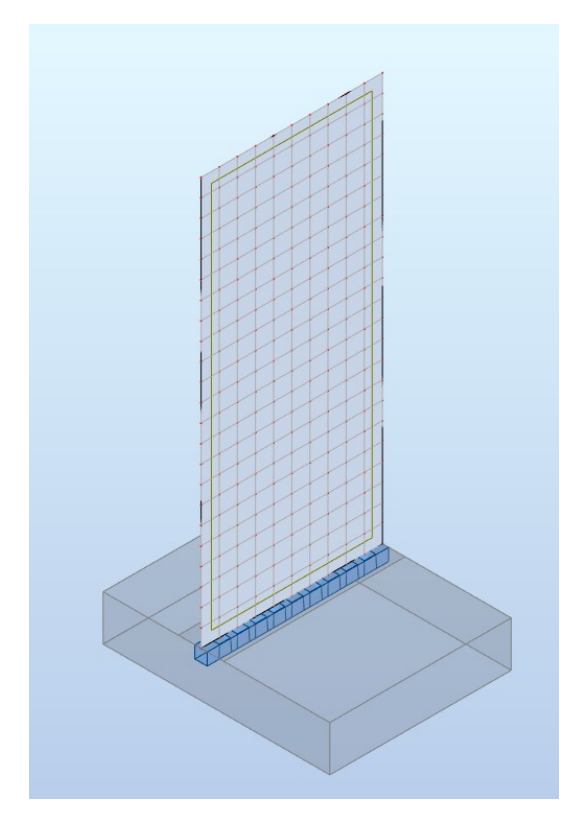

Figura 5.50 Armatura fondazione vista dall'alto

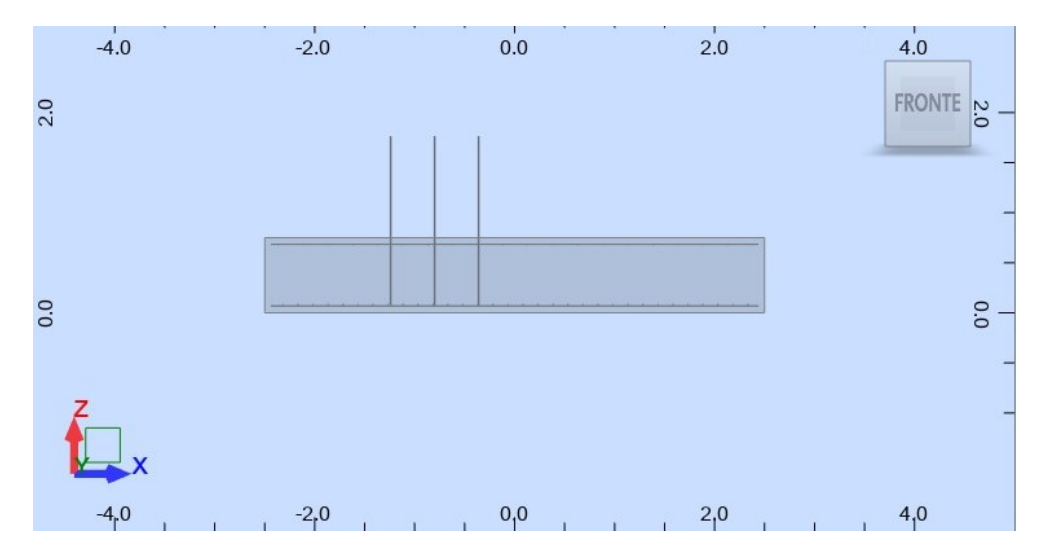

In seguito una rappresentazione grafica delle armature

Figura 5.51 Armatura fondazione vista laterale

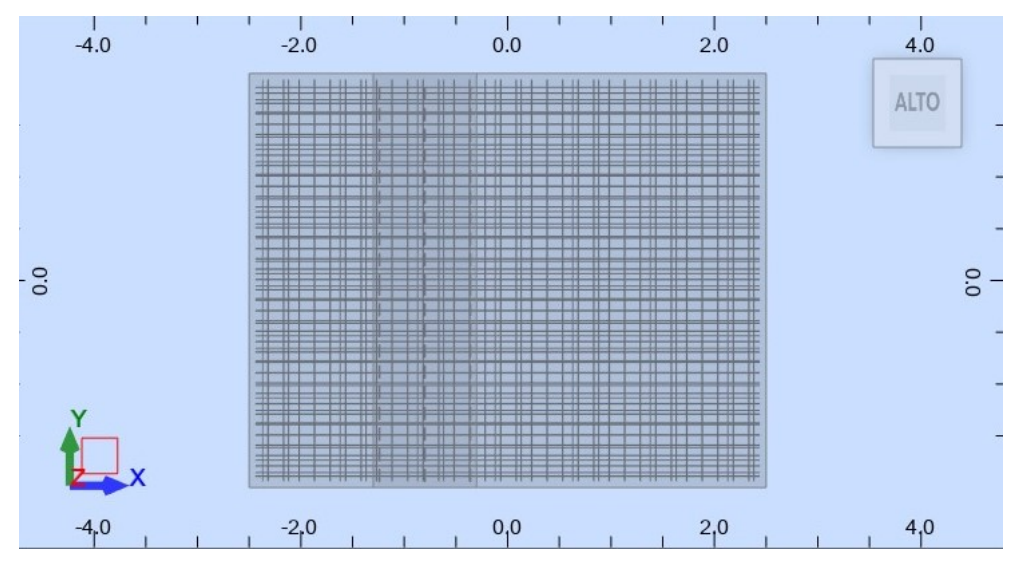

Figura 5.52 Armatura fondazione vista dall'alto

Si richiede dunque, un'analisi geotecnica completa che includa la valutazione della capacità portante del terreno, nonché la verifica della rotazione e dello slittamento.

> Stabilità alla rotazione:  $1.651 > 1$

> > Figura 5.53 Verifica rotazione

 $1.385 > 1$ Stabilità allo slittamento:

Figura 5.54 verifica scorrimento

Coefficiente di sicurezza: qlim / qref = 2.498 > 1

Figura 5.55 verifica scorrimento

### 5.3.2 Armatura paramento

Di seguito è rappresentata l'armatura teorica del paramento.

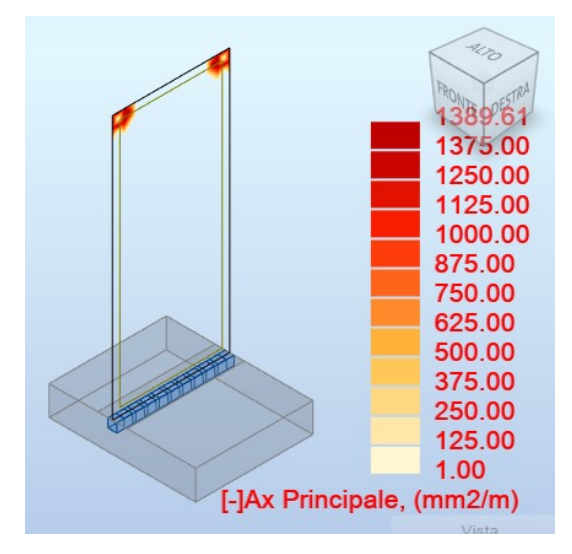

Figura 5.56 Armatura Ax- teorica

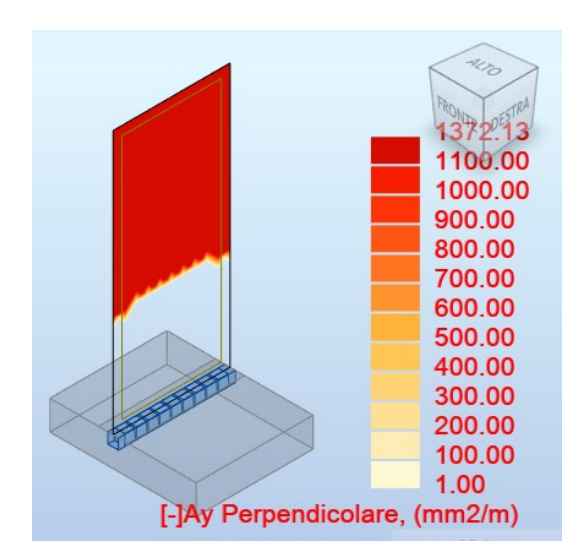

Figura 5.57 Armatura Ay- teorica

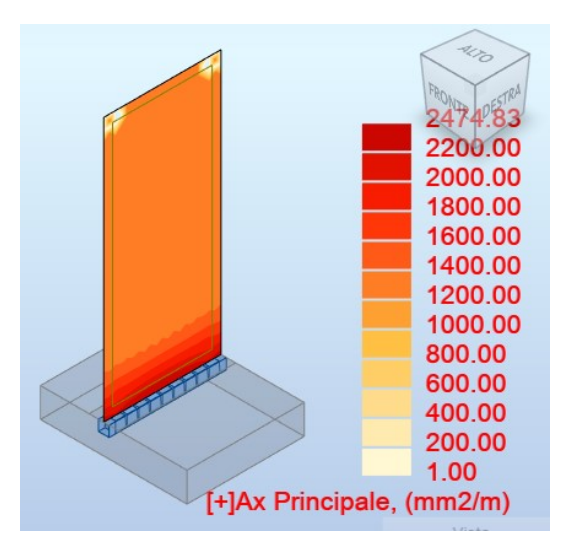

Figura 5.58 Armatura Ax+ teorica

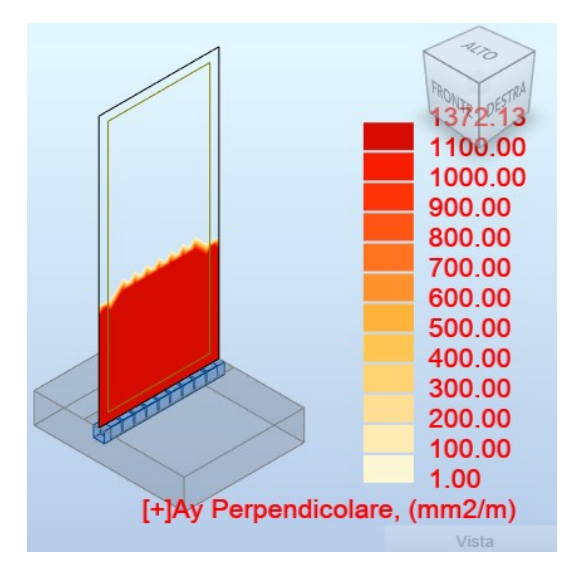

Figura 5.59 Armatura Ay+ teorica

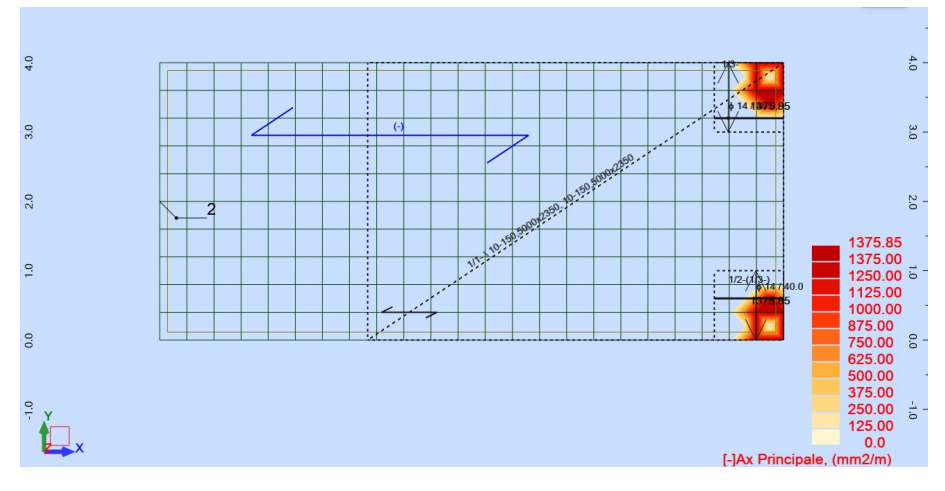

Di seguito è rappresentata l'armatura reale del paramento.

Figura 5.60 Armatura Ax- reale

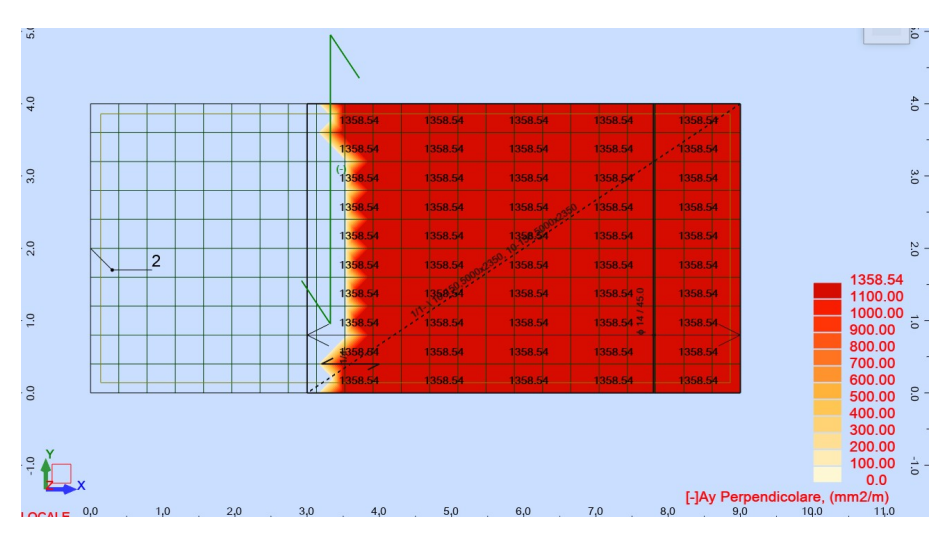

Figura 5.61 Armatura Ay- reale

| $-4.0$    | 2298 82              | 1620.63                                         | 1375.85                       | 1375.85                                  | 1375.85                      | 1375.85                                  | 1375.85                           | 375.85                        | 1375.85                       | 1375.85                        |                               | 1375.85 . - 1375.85           | $6+$                                                       |
|-----------|----------------------|-------------------------------------------------|-------------------------------|------------------------------------------|------------------------------|------------------------------------------|-----------------------------------|-------------------------------|-------------------------------|--------------------------------|-------------------------------|-------------------------------|------------------------------------------------------------|
| 3.0       | 88<br>98.07<br>36.22 | $48^{13+ (1/4)}$ 1645.47<br>1644.35<br>61642.91 | 1375.85<br>1375.85<br>1375.85 | 1375.85<br>375.85<br>1375.85             | 1375.85<br>375.85<br>1375.85 | 1375.85<br>375.85<br>1375.85             | 1375.85<br>$1375.85 -$<br>1375.85 | 1375.85<br>1375.85<br>1375.85 | 1375.85<br>1375.85<br>1375.85 | 1375.85.<br>1375.85<br>1375.85 | 1375.85<br>1375.85<br>1375.85 | 0.21<br>1375.85<br>1375.85    | 3.0                                                        |
| 2.0       | 2450.33<br>236.22    | 1643.84<br>1644.844.0<br>1642.41                | 1375.85<br>1375.85<br>1375.85 | 1375.85<br>1375.85<br>1375.85,0.21375.85 | 1375.85                      | 1375.85<br>1375.85 10-1375.85<br>1375.85 | 0.1378.85<br>1375.85<br>1375.85   | 1375.85<br>1375.85<br>1375.85 | 1375.85<br>1375.85<br>1375.85 | 1375.85<br>1375.85<br>1375.85  | 1375.85<br>1375.85<br>1375.85 | 1375.85<br>1375.85<br>1375.85 | 2450.33<br>2200.00<br>2000.00                              |
| e.        | 98.07<br>29.88       | 1644.35<br>1645.47                              | 1375.85                       | 1375884 / 281375.85<br>1375.85           | 1375.85<br>1375.85           | 1375.85<br>1375.85                       | 1375.85<br>1375.85                | 1375.85<br>1375.85            | 1375.85<br>1375.85            | 1375.85<br>1375.85             | 1375.85<br>1375.85            | 1375.85<br>0.21               | 1800.00<br>$1600.00 \div$<br>1400.00<br>1200.00<br>1000.00 |
| <b>CO</b> | 2293.82              | 1620.63                                         | 1375,85                       | 1375.85                                  | 1375.85                      | 1375.85                                  | 1375.85                           | 1375.85                       | 1375.85                       | 1375.85                        | 1375.85                       | 1375.85                       | 800.00<br>0.0<br>600.00<br>400.00<br>200.00<br>0.0         |
| LOCALE    | 0,0                  | 1,0                                             | 2,0                           | 3,0                                      |                              | 4,0                                      | 5,0                               | 6,0                           |                               | 7,0                            | 8,0                           | 9,0                           | [+]Ax Principale, (mm2/m)<br>10.0                          |

Figura 5.62 Armatura Ax+ reale

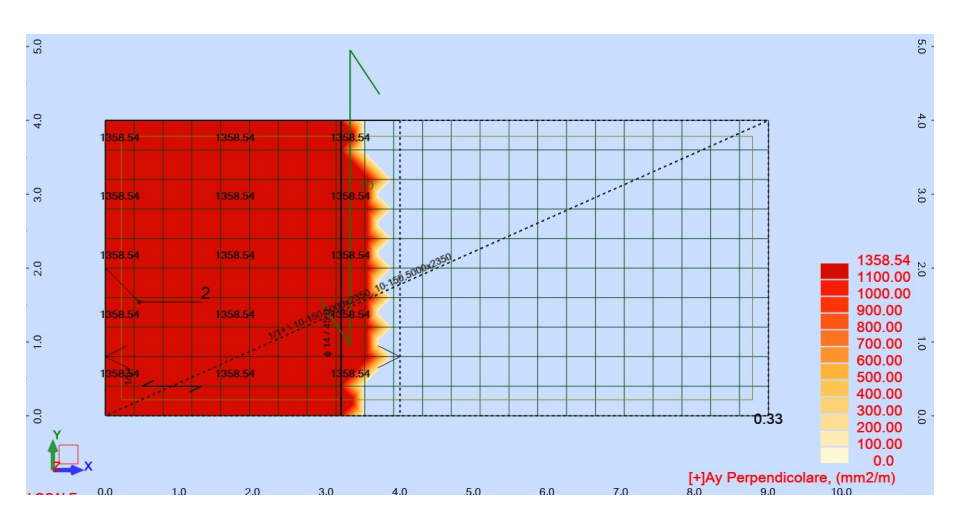

Figura 5.63 Armatura Ay+ reale

|                                 |                                          |                |                                                                                         |                        |                         |                       |               | <u> Maria Alexandria de la contrada de la contrada de la contrada de la contrada de la contrada de la contrada de </u> |     |     |     |     |
|---------------------------------|------------------------------------------|----------------|-----------------------------------------------------------------------------------------|------------------------|-------------------------|-----------------------|---------------|----------------------------------------------------------------------------------------------------|-----|-----|-----|-----|
| $\frac{\mathbf{x}}{\mathbf{u}}$ | <b>LOCALE</b><br>$    \mathbf{\Sigma}  $ |                | Generale Dettagliato Riepilogo Reti metalliche - generale Reti metalliche - dettagliata |                        |                         |                       |               |                                                                                                    |     |     |     |     |
|                                 |                                          | N.             | Tipo di armatura                                                                        | Classe<br>dell'acciaio | <b>Diametro</b><br>(mm) | Codice della<br>forma | <b>Numero</b> | (m)                                                                                                    | (m) | (m) | (m) | (m) |
|                                 | $\mathbf{1}$                             | $\mathbf{1}$   | superiore in direzione X                                                                | <b>B450C</b>           | $\overline{14}$         | 00                    |               | $28 \text{ A} = 1.72$                                                                                                  |     |     |     |     |
|                                 | $\overline{2}$                           | $\overline{c}$ | superiore in direzione X                                                                | <b>B450C</b>           | 14                      | 00                    |               | $14 \text{ A} = 2.72$                                                                                                  |     |     |     |     |
|                                 | $\overline{3}$                           | 3              | superiore in direzione X                                                                | <b>B450C</b>           | 14                      | 00                    |               | $15 \text{ A} = 8.94$                                                                                                  |     |     |     |     |
|                                 |                                          |                |                                                                                         |                        |                         |                       |               |                                                                                                    |     |     |     |     |
|                                 | $\overline{4}$                           | $\overline{4}$ | <valore diverso=""></valore>                                                            | <b>B450C</b>           | 14                      | 00                    |               | $22 \text{ A} = 3.94$                                                                                                  |     |     |     |     |
|                                 | 5<br>$\pmb{\pi}$                         | 5              | inferiore in direzione X                                                                | <b>B450C</b>           | 14                      | 00                    |               | $6   A = 1.49$                                                                                                    |     |     |     |     |

Figura 5.64 Armatura paramento

I calcoli e le disposizioni delle armature sono in allegato nel Capitolo 7.

L'armatura usata da Lancellotta è di 2719mmq, molto simile a quella implementata dal software la quale è pari a 2450mmq.

### Capitolo 6

## Conclusioni

Nel corso di questa tesi, si è approfondito l'analisi dei pro e dei contro associati all'utilizzo dei software Autodesk Dynamo for Revit, Revit e Robot Structural Analysis, applicata ai muri di contenimento, ponendo attenzione principalmente sulla loro comunicazione reciproca.

Tra gli aspetti positivi che emergono, va sottolineata la possibilità di sfruttare la parametrizzazione geometrica e la comunicazione efficiente tra Dynamo for Revit e Revit. Questa integrazione consente agli utenti di selezionare un percorso specifico in base alle esigenze di progettazione e di creare rapidamente un modello tridimensionale di un muro, contribuendo così a ottimizzare il tempo impiegato e di avere la gememtria tridimensionale presente in ambiente BIM.

Tuttavia, come spesso accade, ci sono anche aspetti negativi da considerare, soprattutto in relazione alla modellazione strutturale e alla comunicazione tra Dynamo for Revit e Robot Structural Analysis. In particolare, Dynamo for Revit presenta delle limitazioni significative, poiché non è disponibile un comando ufficiale sviluppato dalla casa madre per l'importazione dell'intero modello da Dynamo a Robot Structural Analysis. Questa mancanza di un'integrazione diretta può risultare frustrante per chi auspicava di automatizzare il flusso di lavoro nella creazione del modello strutturale.

Nonostante ciò, la casamadre permette di implementare dei comandi agli utenti esterni: un'interessante scoperta è stata la soluzione trovata da un utente esterno che ha sviluppato un comando per collegare i due software e importando però nel caso di nostro interesse solamente la geometria longitudinale del muro parametrizzato. Questa soluzione manuale, sebbene non ideale, ha permesso di superare parzialmente le difficoltà di comunicazione tra i software.

Da un lato, questa sfida ha richiesto uno sforzo aggiuntivo per creare manualmente il modello strutturale, rallentando il processo rispetto all'automazione inizialmente desiderata. D'altra parte, bisogna riconoscere che Robot Structural Analysis è un software relativamente intuitivo, il che ha agevolato la progettazione di un muro in controterra nonostante le difficoltà incontrate nella comunicazione tra i software menzionati. Pertanto, è importante evidenziare che, nonostante l'obiettivo di automatizzare completamente il flusso di lavoro non sia stato raggiunto, l'utilizzo di Robot Structural Analysis ha comunque fornito una soluzione efficace per lo sviluppo della progettazione strutturale del paramento. Inoltre, è stato in grado di effettuare una verifica completa anche delle analisi geotecniche.

Un'altra problematica riguarda la configurazione geometrica del muro. In alcuni casi, se l'altezza del muro è significativamente maggiore rispetto alla sua base, è necessario aumentare la lunghezza della base stessa per garantire una fondazione completamente reagente e non parzializzata. Purtroppo, a causa dell'assenza di un'adeguata integrazione tra i vari software utilizzati, non è stato possibile automatizzare questo processo come inizialmente previsto, creando così un ostacolo nel raggiungimento degli obiettivi prefissati.

In definitiva, l'interazione sinergica e complessa tra i sofisticati software Autodesk Dynamo for Revit, Revit e Robot Structural Analysis si svela come un intricato e affascinante intreccio di opportunità, sfide e potenziali che richiede una profonda comprensione e un'analisi attenta. Esaminando con attenzione la dinamica della comunicazione tra Dynamo for Revit e Revit, emerge chiaramente che la parametrizzazione geometrica rappresenta un prezioso strumento che apre le porte a un collegamento diretto, solido e altamente efficiente tra le due piattaforme, conferendo così al progettista un notevole vantaggio in termini di risparmio di tempo, precisione e flusso di lavoro ottimizzato. Tale metodologia di comunicazione dinamica e bidirezionale offre una solida base per la collaborazione e la sincronizzazione dei dati tra i software, consentendo un'esperienza di progettazione più integrata e coerente.

D'altro canto, è fondamentale riconoscere che la modellazione strutturale e

l'integrazione con Robot Structural Analysis presentano ancora sfide da affrontare e sviluppi futuri da perseguire, al fine di raggiungere un livello di automazione e fluidità ancora più avanzato. La necessità di un flusso di lavoro completamente automatizzato richiede sforzi supplementari per ottimizzare l'interazione tra i due software, affinché il passaggio dei dati strutturali e le analisi di ingegneria siano effettuati in modo rapido, accurato e senza intoppi.

Nonostante ciò, è importante sottolineare che, nonostante le sfide incontrate nella comunicazione e nell'integrazione, Robot Structural Analysis si conferma come un prezioso strumento che offre una comprensibilità e una versatilità notevoli nella progettazione di muri in controterra. Pur riconoscendo che vi sono limitazioni da superare, è stato possibile ottenere risultati soddisfacenti grazie alla combinazione delle funzionalità avanzate di Robot Structural Analysis e all'abilità di adattarsi e trovare soluzioni creative. Ciò testimonia la resilienza e l'ingegnosità umana nel superare gli ostacoli tecnologici e sfruttare appieno le potenzialità dei software di progettazione e analisi strutturale.

# Capitolo 7

# Nota di Calcolo

In seguito vengono riportate i passaggi completi di programmazione visiva, le note di calcolo del suolo, della fondazione e del paramento redatte dal software Robot Structural Analysis.

## 7.1 Programmazione visiva Dynamo

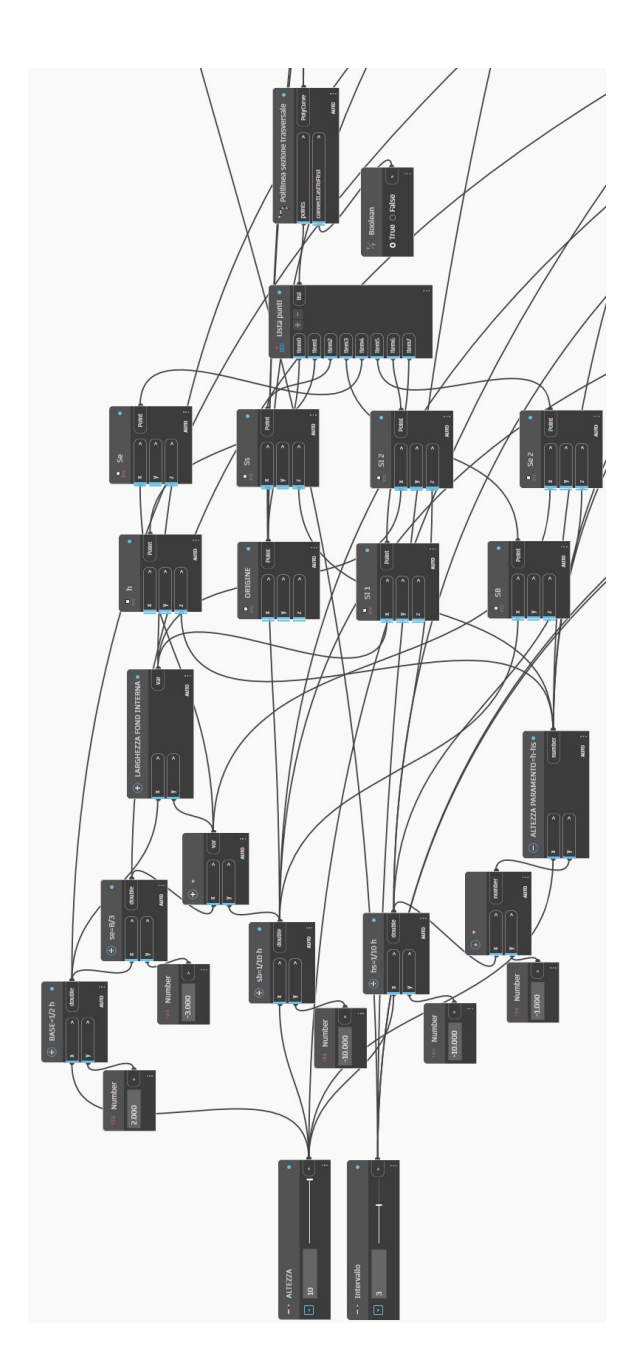

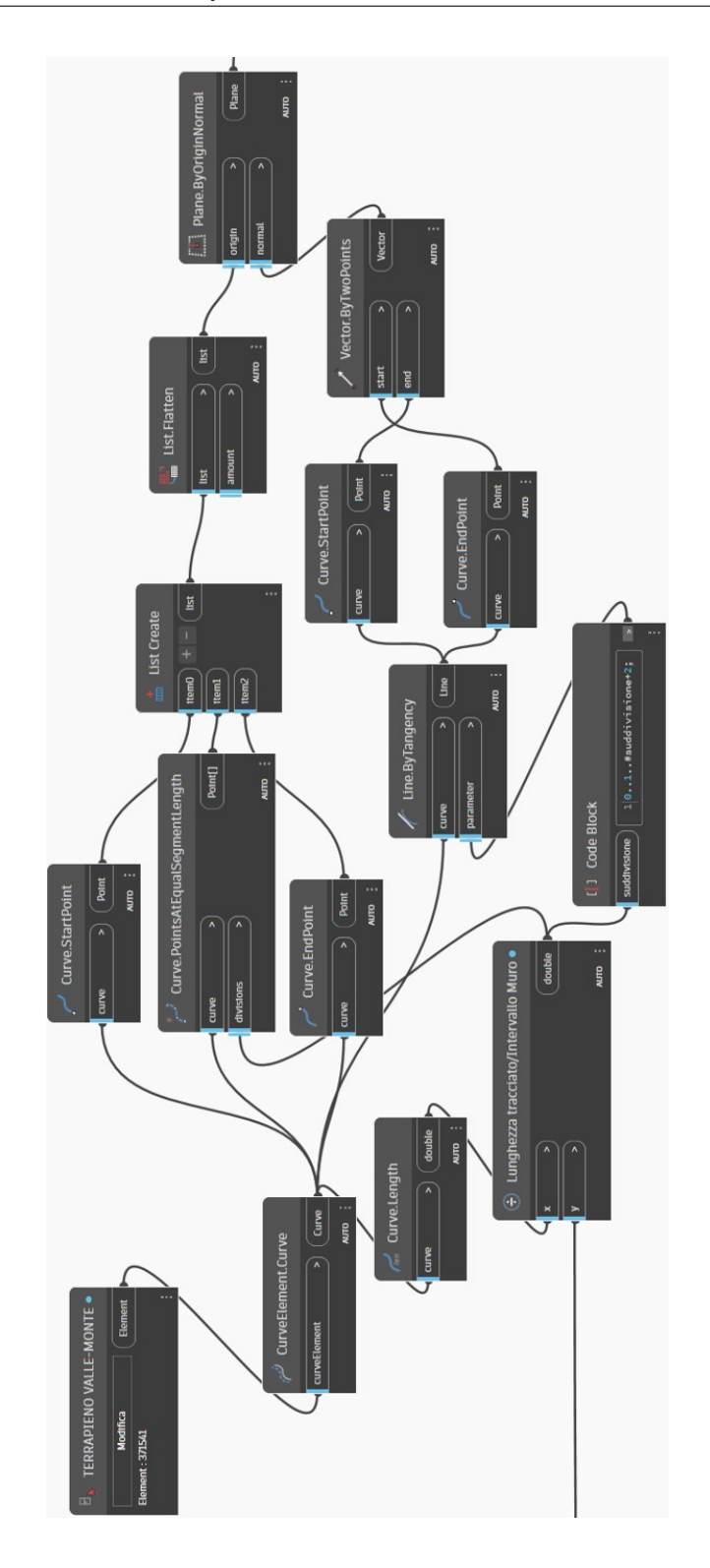
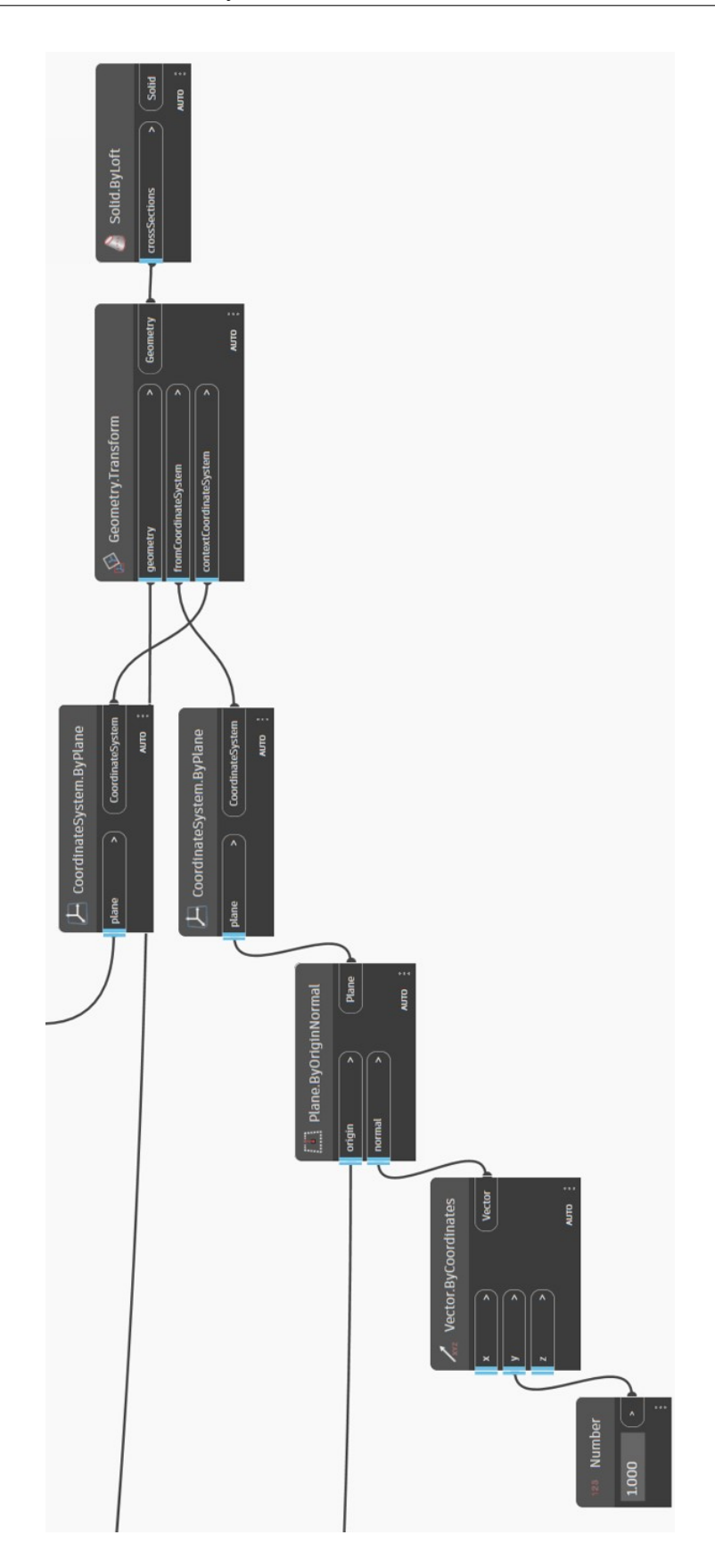

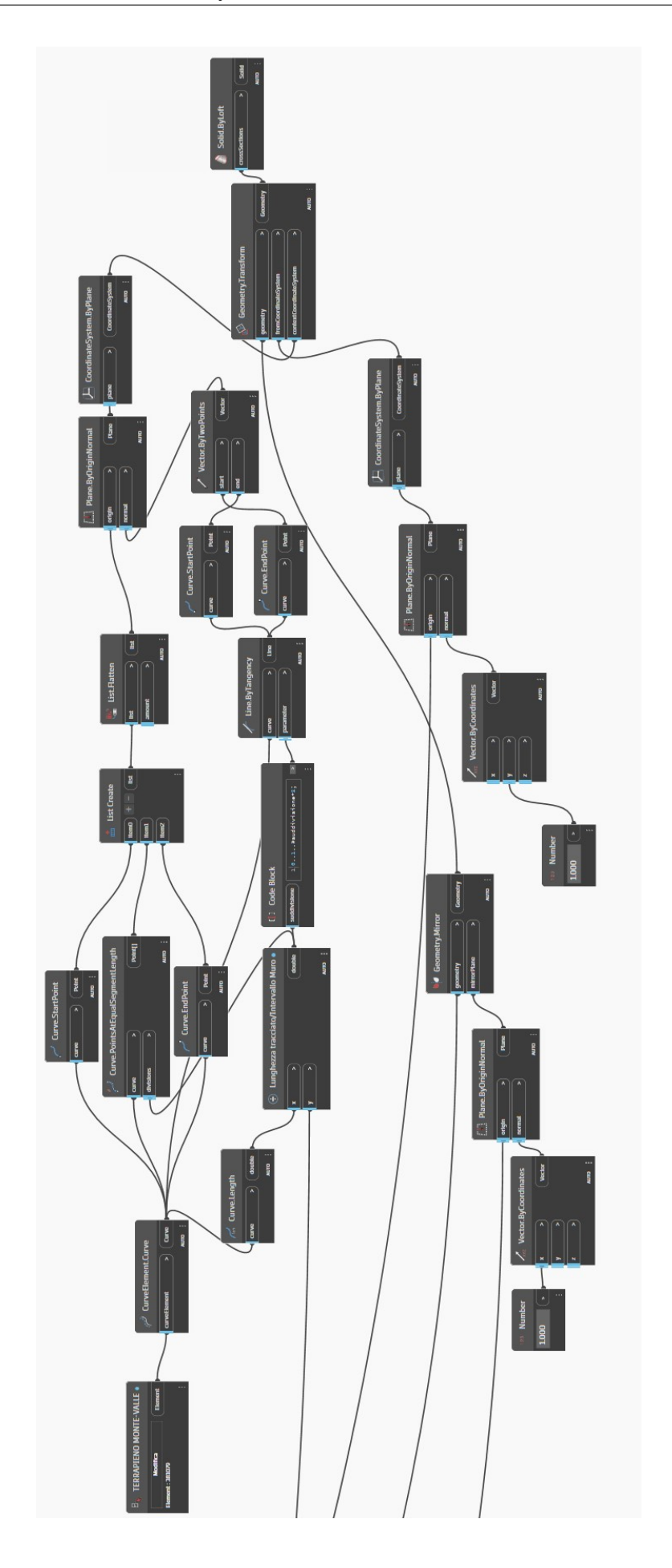

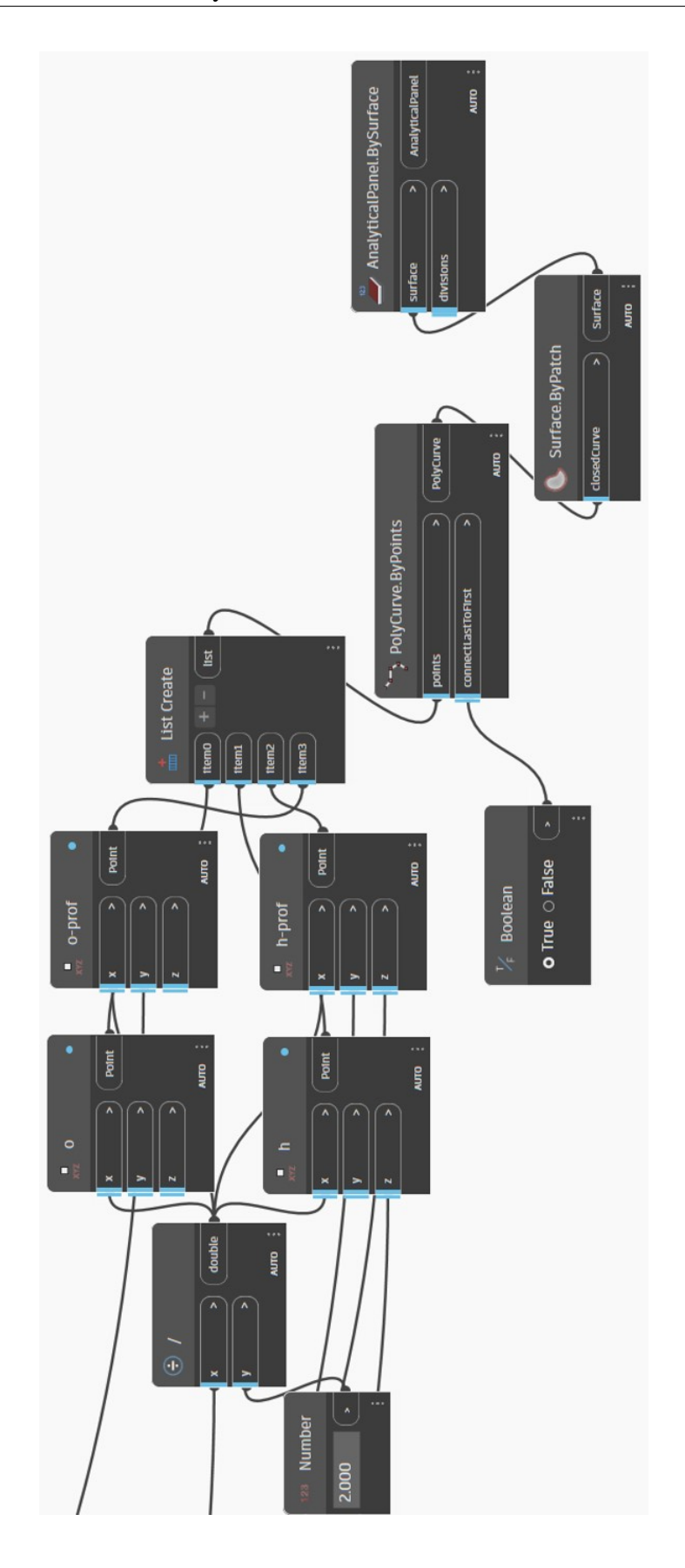

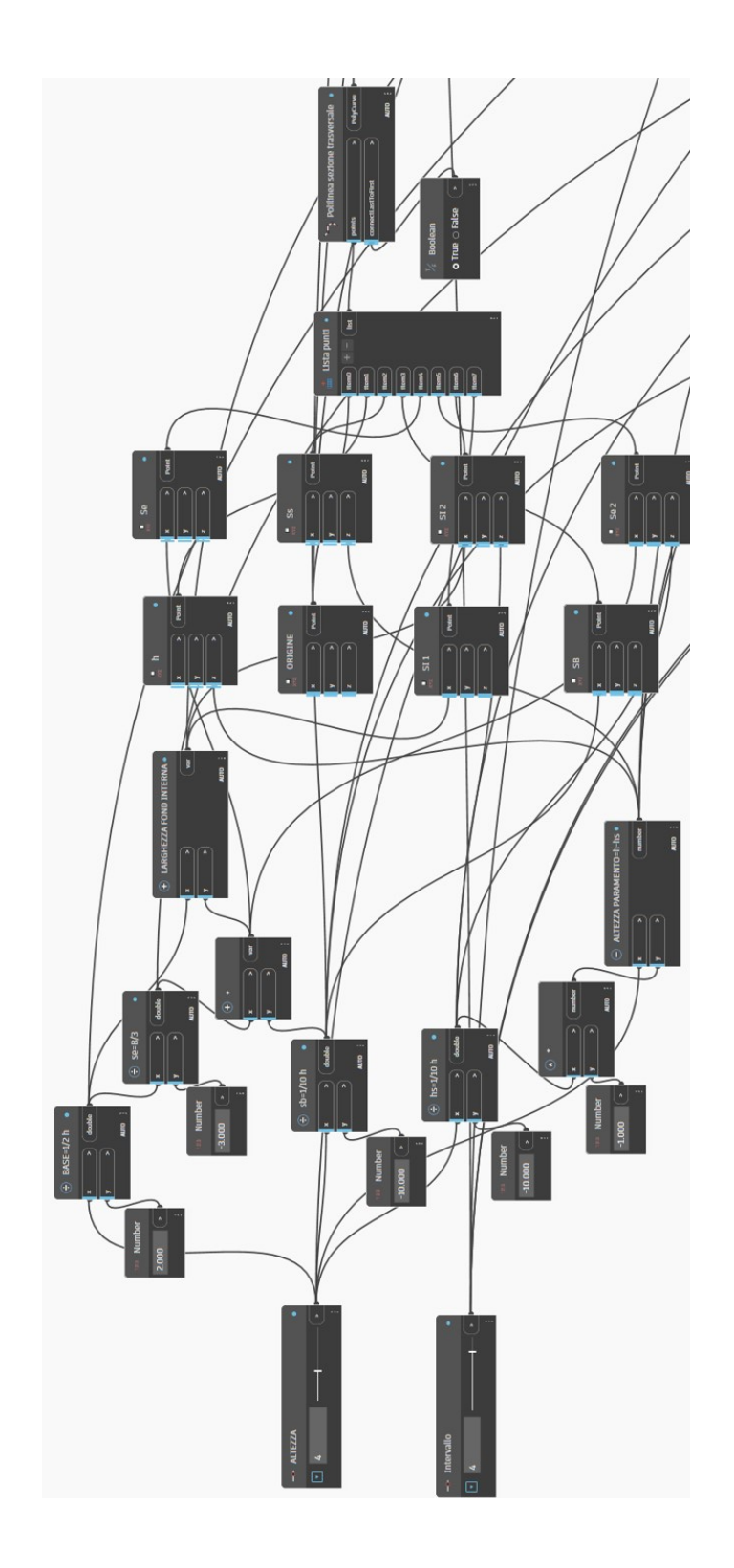

# 7.2 Nota di calcolo suolo

## Spinta del suolo

## Dati geometrici

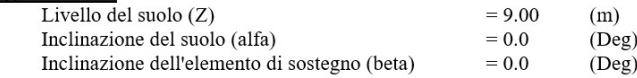

## **Suolo**

Nessuna acqua freatica

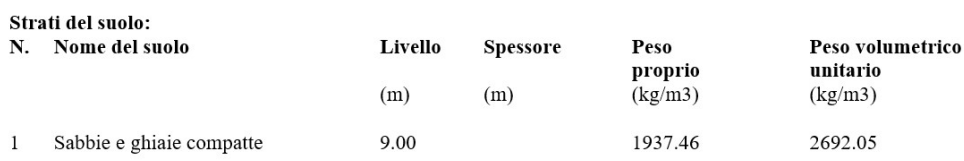

## Coefficienti di spinte limite e di equilibrio per gli strati del suolo considerati nel calcolo:

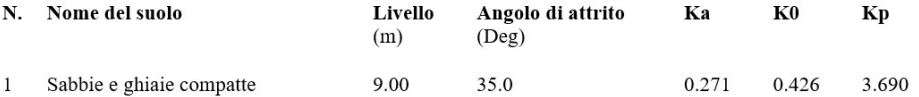

Spinta e resistenza del suolo:

Coefficiente di spostamento limite:  $= -1.00$ 

## Diagrammi della spinta

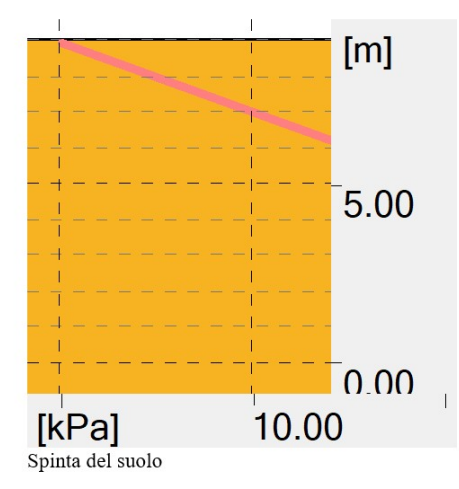

# 7.3 Nota di calcolo fondazione

 $\overline{1}$ Fondazione continua: Fondazione - Numero di elementi identici: 1

#### OUT:Dati di base  $1.1$

- 1.1.1 Ipotesi
	- Calcolo geotecnico secondo la norma : EN 1997-1:2004/A1:2013 EN 1992-1-1:2004/A1:2014

 $\cdot$ 

- Calcolo di CA secondo la norma  $\bullet$  Forma
- 1.1.2 Geometria:

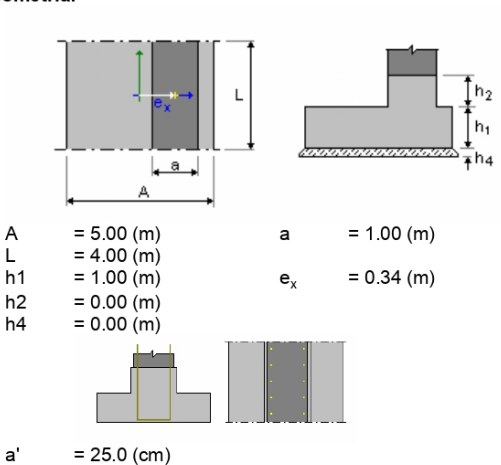

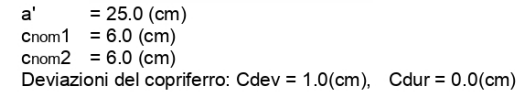

1.1.3 Materiali

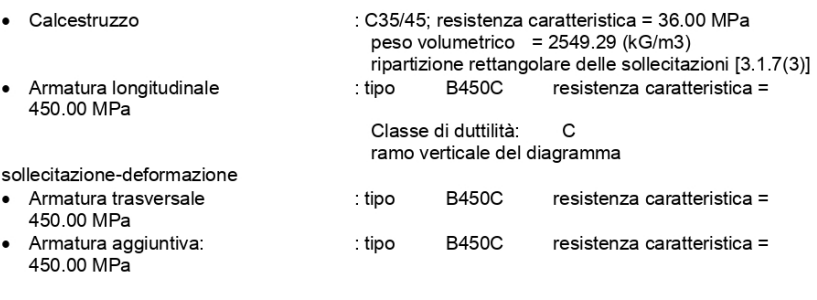

#### $1.1.4$ Carichi:

#### Carichi alla fondazione: My<br>(kN\*m) Condizione Natura Gruppo  $\overline{N}$ Fx  $(KN)$  $(kN)$ PERM1 permanente(Strutturale) 4 274.76  $0.00$  $-0.00$ PFRM2 permanente(Non strutturale)<br>carico variabile(Categoria A)  $\overline{4}$  $0.00$ 782 635.21  $0.00$ PERM<sub>21</sub>  $\overline{4}$  $0.00$  $0.00$ PERM1 permanente(Strutturale) 62 227.10  $-0.00$  $-0.00$ permanente(Non strutturale)  $62$ <br> $62$ PERM<sub>2</sub>  $0.00\,$ 163.23 582.32 carico variabile(Categoria A)  $0.00$ PERM<sub>21</sub> 0.00  $0.00$ PERM<sub>1</sub> permanente(Strutturale) 63 218.34  $-0.00$  $-0.00$ PERM<sub>2</sub> permanente(Non strutturale) 63  $0.00$ 234.72 615.18 PERM21 carico variabile(Categoria A) 63  $0.00\,$  $0.00$  $0.00$ 217.05<br>64  $-0.00$ <br>253.17 PERM1 permanente(Strutturale) 64  $-0.00$ permanente(Non strutturale) PERM<sub>2</sub>  $0.00$ 637.95 PERM<sub>21</sub> carico variabile(Categoria A) 64  $0.00$  $0.00$  $0.00$ PERM1 permanente(Strutturale) 65 216.76  $-0.00$  $-0.00$ 648.81 65<br>65 PERM<sub>2</sub> permanente(Non strutturale)  $0.00$ 258.12 PFRM<sub>21</sub> carico variabile (Categoria A)  $0.00$  $0.00$ 0.00 permanente(Strutturale) 66 216.73 PERM1  $0.00$  $0.00$ PERM2 permanente(Non strutturale) 66  $0.00$ 258.97 652.06 PFRM<sub>21</sub> carico variabile(Categoria A) 66  $0.00$ <br> $0.00$  $0.00$  $0.00$ PFRM1 permanente(Strutturale) 67 216.76  $0.00$ PERM<sub>2</sub> permanente(Non strutturale)  $\overline{67}$ 0.00 258.12 648.81 PERM<sub>21</sub> carico variabile(Categoria A)  $67$  $0.00$  $0.00$ 0.00 PERM1 permanente(Strutturale) 68 217.05<br>68  $0.00$  $0.00$ permanente(Non strutturale) 637 95 PFRM<sub>2</sub> 253 17  $0.00$ carico variabile (Categoria A) PERM<sub>21</sub>  $68$  $0.00$  $0.00$  $0.00$ PERM1 permanente(Strutturale) 69 218.34  $0.00$  $0.00$ PERM2 permanente(Non strutturale) 69  $0.00\,$ 234.72 615.18  $0.00$ PERM<sub>21</sub> carico variabile(Categoria A) 69  $0.00$  $0.00$  $227.10$ permanente(Strutturale) 70  $0.00$  $0.00$ PERM1 PERM<sub>2</sub> permanente(Non strutturale)  $\overline{70}$  $0.00$ 163.23 582.32 PERM21 carico variabile(Categoria A)  $70\,$  $0.00\,$  $0.00$  $0.00$ 274.76 PFRM1 permanente(Strutturale) 1  $0.00$  $-0.00$ permanente(Non strutturale) PERM<sub>2</sub>  $0.00$ 7.82 635.21  $\mathbf{1}$ PERM<sub>21</sub> carico variabile (Categoria A)  $0.00$  $0.00$  $0.00$ 1

Carichi sul rialzo: Condizione Natura

 $Q2$  $(kN/m2)$  $(kN/m2)$ 

 $Q<sub>1</sub>$ 

## 1.1.5 Lista delle combinazioni

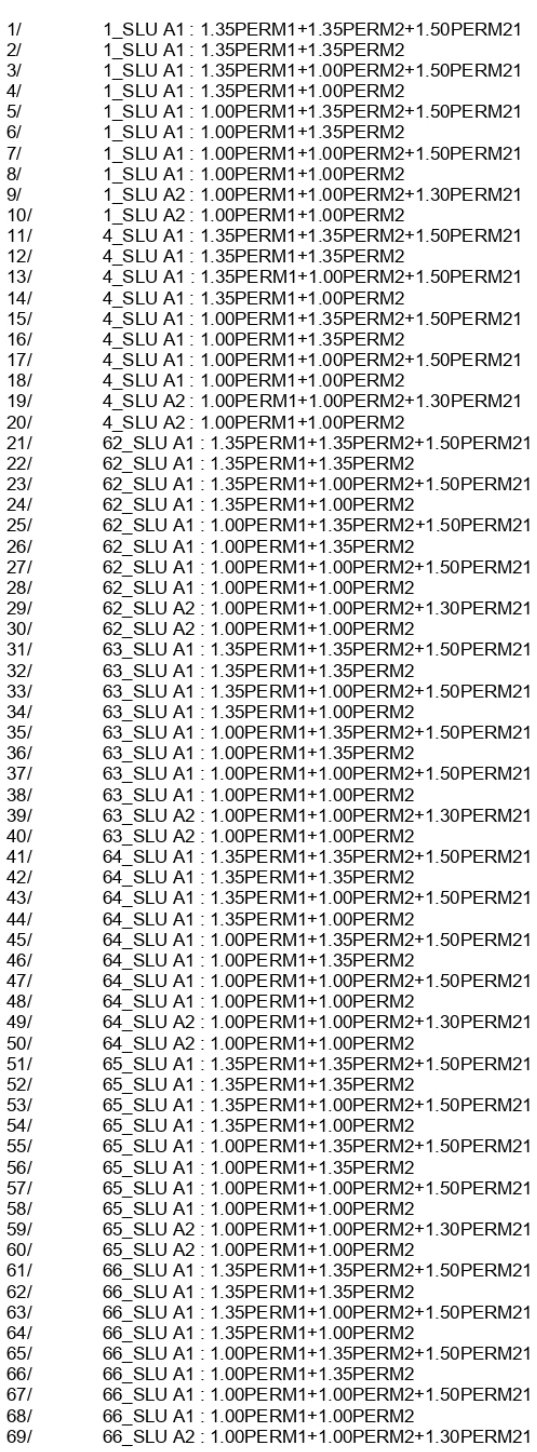

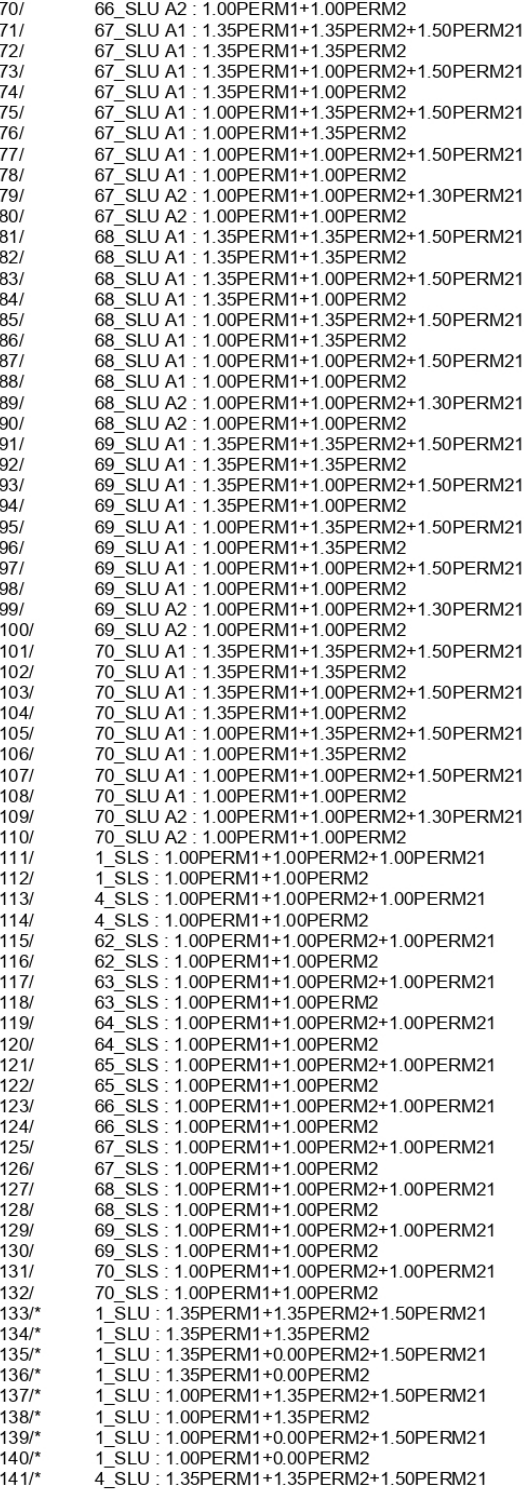

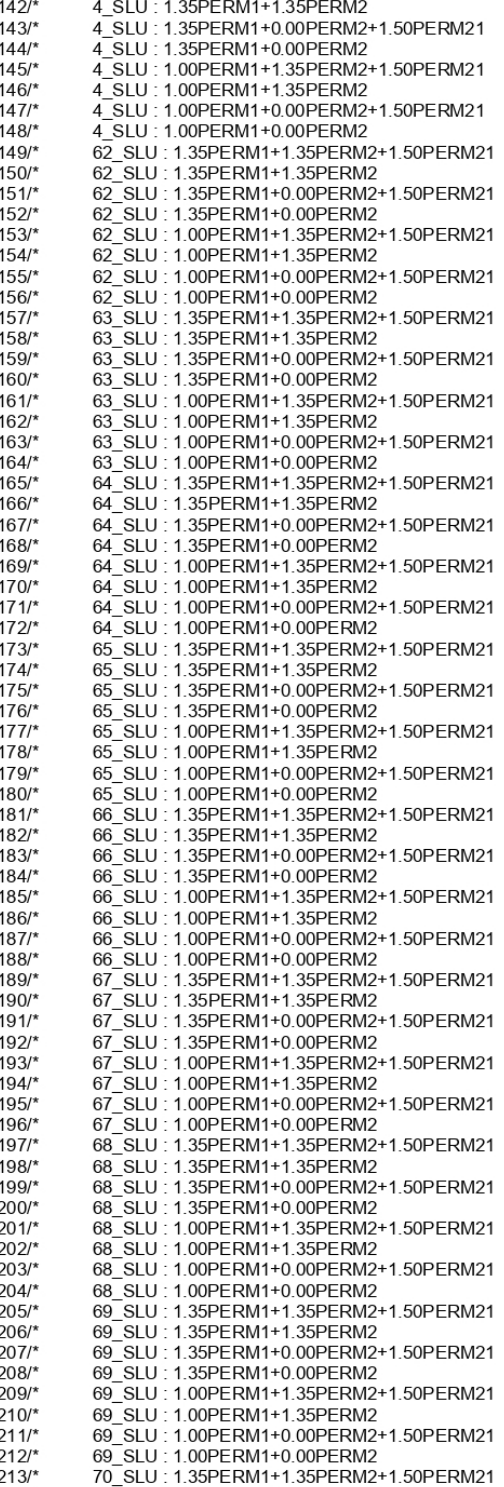

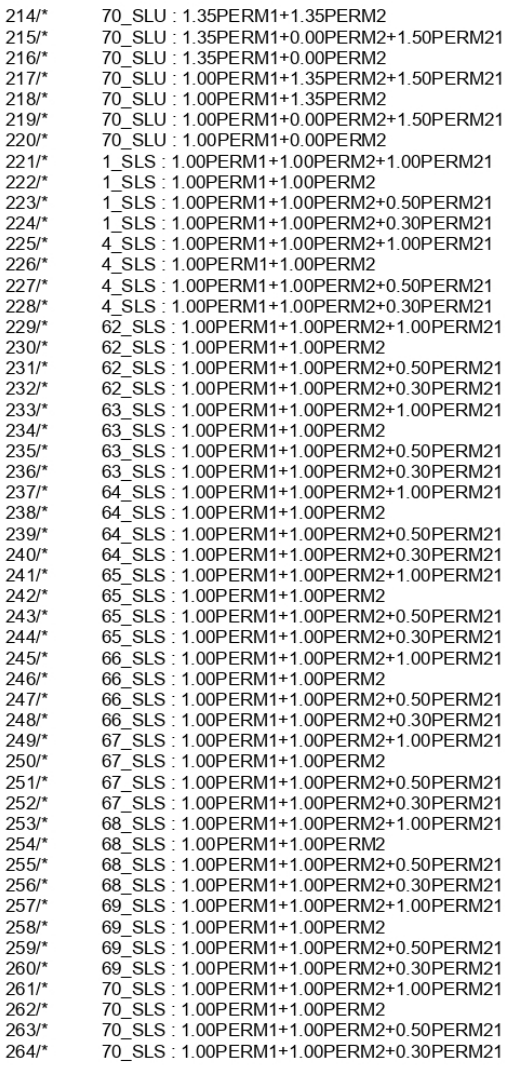

#### $1.2$ Dimensionamento geotecnico

#### 1.2.1 Ipotesi

 $\bullet$ 

- coefficiente riduttore della coesione: 0.00
	- Ignora la verifica della condizione 6.5.3(13)
- · Slittamento con la considerazione della spinta del suolo:
- Approcci di calcolo: 1
	- $A1 + M1 + R1$
	- $\gamma_{\phi'} = 1.00$
	- $\gamma c' = 1.00$
	- $\gamma$ cu = 1.00
	- $\gamma$ qu = 1.00

nessuno

 $\gamma \gamma = 1.00$  $\gamma_{R,v} = 1.00$  $γR,h = 1.00$  $A2 + M2 + R1$  $\gamma_{\phi'}$  = 1.25  $\gamma c' = 1.25$  $\gamma$ cu = 1.40  $\gamma$ qu = 1.40  $γγ = 1.00$  $\gamma$ R,v = 1.00  $\gamma$ R,h = 1.00

1.2.2 Suolo:

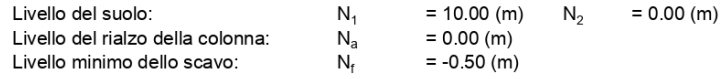

- 
- 
- Sabbie e ghiaie compatte<br>
 Livello del suolo: 10.00 (m)<br>
 Peso volumetrico: 1937.46 (kG/m3)<br>
 Peso proprio della carpenteria: 2692.05 (kG/m3)<br>
 Angolo di attrito interno: 30.0 (Deg)<br>
 Coesione: 0.05 (MPa)
	-
	-

1.2.3 Stati limite

Calcolo delle sollecitazioni

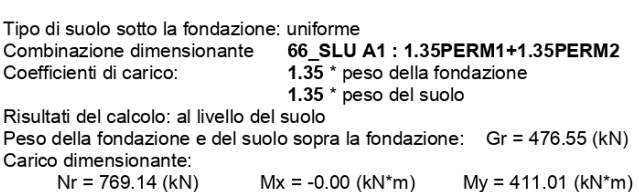

Metodo di calcolo della sollecitazione ammissibile: Semiempirico - limite

sollecitazioni

Eccentricità dell'azione del carico:  $|e_{B}| = 0.53$  (m) Dimensioni equivalenti della fondazione:<br> $B' = B - 2|eB| = 3.93$  (m)

```
qu = 1.00 (MPa)
```
ple\* = 0.55 (MPa)<br>De = Dmin - d = 1.00 (m)  $kp = 1.12$ 

 $q'0 = 0.02$  (MPa)

 $qu = kp * (ple*) + q'0 = 0.63$  (MPa)

Sollecitazione nel suolo: qref = 0.25 (MPa) Coefficiente di sicurezza: qlim / qref =  $2.498$  > 1

#### Sollevamento

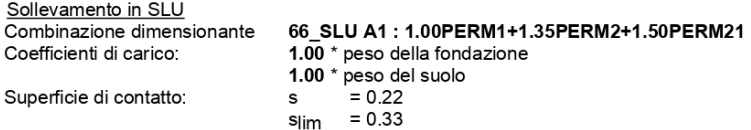

#### Spostamento

Combinazione dimensionante 66\_SLU A1: 1.00PERM1+1.35PERM2+1.50PERM21  $1.00 * p$ eso della fondazione<br>1.00 \* peso del suolo Coefficienti di carico: Peso della fondazione e del suolo sopra la fondazione: Gr = 353.00 (kN) Carico dimensionante: Carlo different della fondazione:  $A_2 = 5.00$  (kN\*m)<br>Dimensioni equivalenti della fondazione:  $A_2 = 5.00$  (m)  $B_2 = 1.00$  (m)<br>Superficie dello slittamento: 4.22 (m2) Coefficiente di attrito della fondazione - suolo: tan(8d) = 0.46 Coesione:  $cu = 0.05 (MPa)$ Valore della forza di slittamento  $Hd = 349.61$  (kN) Valore della forza che impedisce lo slittamento della fondazione:  $Rd = 484.27$  (kN) - sul livello del suolo: Stabilità allo slittamento:  $1.385 > 1$ 

#### Cedimento medio

Tipo di suolo sotto la fondazione: uniforme Combinazione dimensionante 70\_SLS: 1.00PERM1+1.00PERM2  $1.00 * p$ eso della fondazione<br> $1.00 * p$ eso del suolo Coefficienti di carico: Peso della fondazione e del suolo sopra la fondazione: Gr = 353.00 (kN) Sollecitazione media a carico dimensionante: q = 0.12 (MPa)<br>Spessore del suolo sottomesso al cedimento attivo: z = 1.00  $z = 1.00$  (m) Sollecitazione al livello z: - addizionale:  $\sigma$ zd = -0.06 (MPa) - dovuta al peso del suolo:  $σzγ = 0.23 (MPa)$ Cedimento:  $s' = 0.0$  (cm) - primario  $s'' = 0.0$  (cm) - secondario  $S = 0.0$  (cm) < Sadm = 5.0 (cm) - TOTALE Coefficiente di sicurezza:  $\infty$ 

#### Differenza dei cedimenti

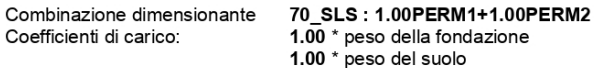

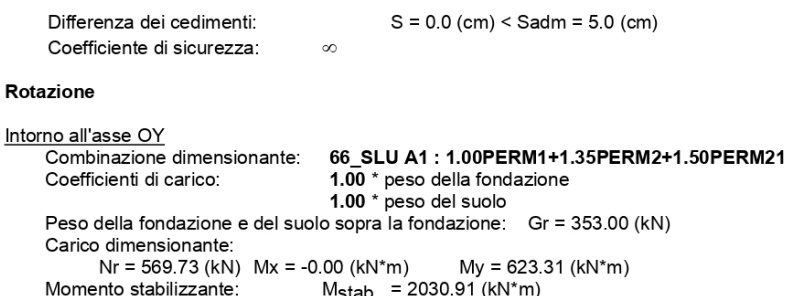

M<sub>stab</sub> = 2030.91 (kN\*m)<br>M<sub>renv</sub> = 1229.90 (kN\*m)<br>1.651 > 1 Momento di rotazione: Stabilità alla rotazione:

#### $1.3$ **Dimensionamento CA**

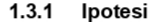

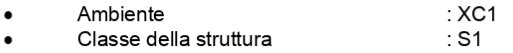

#### 1.3.2 Analisi della punzonatura e del taglio

### **Taglio**

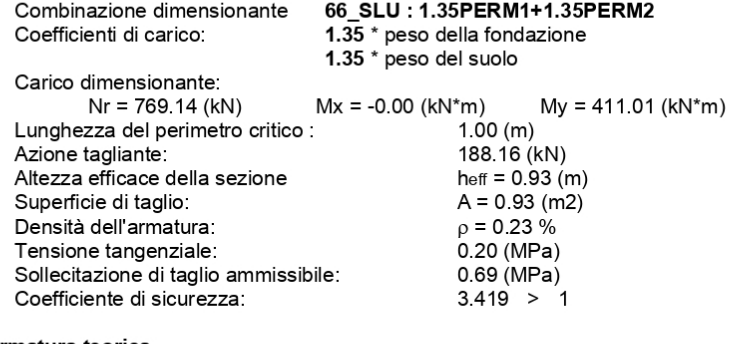

#### 1.3.3 Armatura teorica

#### Plinto:

inferiore:

66\_SLU: 1.35PERM1+1.35PERM2+1.50PERM21  $My = 783.26 (kN<sup>*</sup>m)$  $A_{sx}$  = 2174.48 (mm2/m)

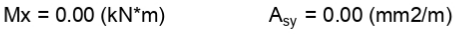

 $= 1757.52$  (mm2/m)  $A_{s min}$ 

superiore:

66\_SLU: 1.00PERM1+1.35PERM2+1.50PERM21  $My = -219.46$  (kN\*m)  $A'_{sx}$  = 1757.52 (mm2/m)  $A'_{sy} = 0.00$  (mm2/m)

 $= 1757.52$  (mm2/m)  $A_{s min}$ 

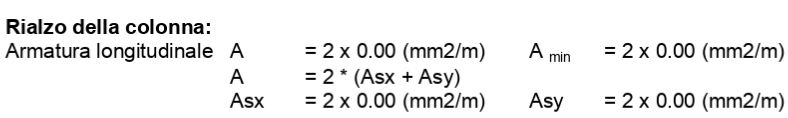

## 1.3.4 Armatura reale

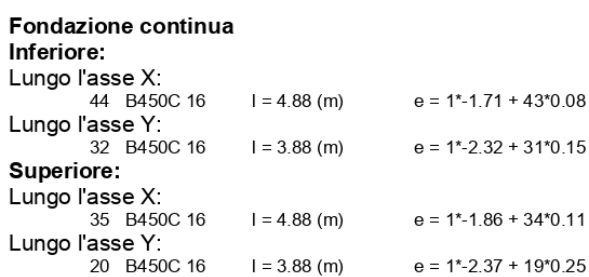

**Rialzo** Armatura longitudinale

> **Attacchi** Armatura longitudinale<br>78 B450C 20  $e = 1*0.87 * 1*0.13$  $I = 2.19$  (m)

#### $\overline{\mathbf{2}}$ Riepilogo quantitativo dei materiali:

- · Volume del calcestruzzo  $= 20.00$  (m3)
- Cassaforma =  $18.00$  (m2)

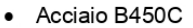

- Peso totale  $= 1349.41$  (kG) · Densità
- $= 67.47$  (kG/m3) • Diametro medio =  $16.9 \text{ (mm)}$
- 
- · Riepilogo secondo i diametri:

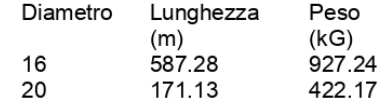

#### 7.4 Nota di calcolo paramento

#### Piastra: Soletta  $\mathbf 1$ .

## 1.1. Armatura:

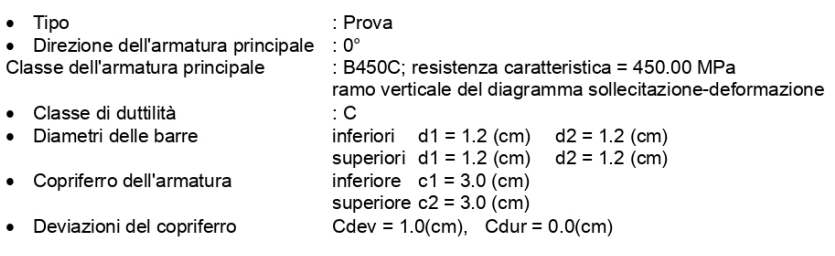

: R30; resistenza caratteristica = 24.00 MPa

#### 1.2. Calcestruzzo

#### Classe

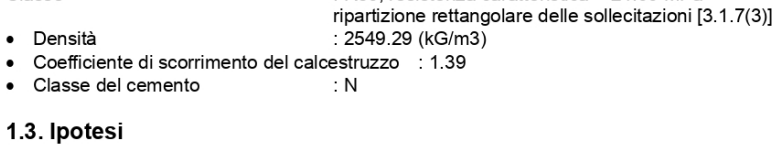

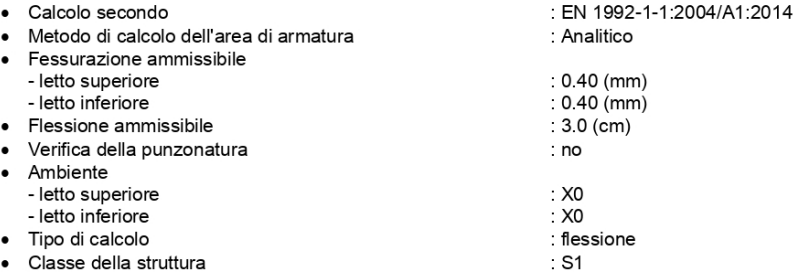

## 1.4. Geometria della piastra

Spessore 1.00 (m)

#### Contorno:

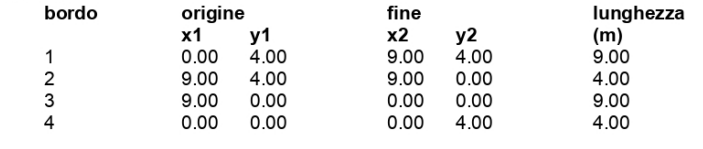

## Vincolo:

 $n^{\circ}$ Nome dimensioni coordinate bordo  $(m)$  $\pmb{\mathsf{x}}$  ${\bf y}$ 

\* - presenza del capitello

### 1.5. Risultati di calcolo:

#### 1.5.1. Momenti massimi + armatura a flessione

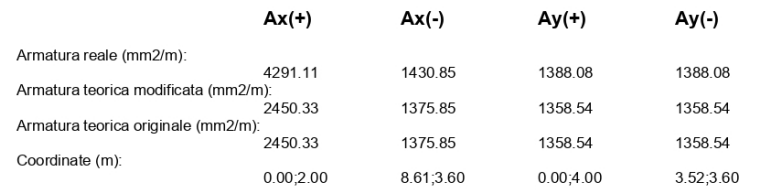

#### 1.5.2. Momenti massimi + armatura a flessione

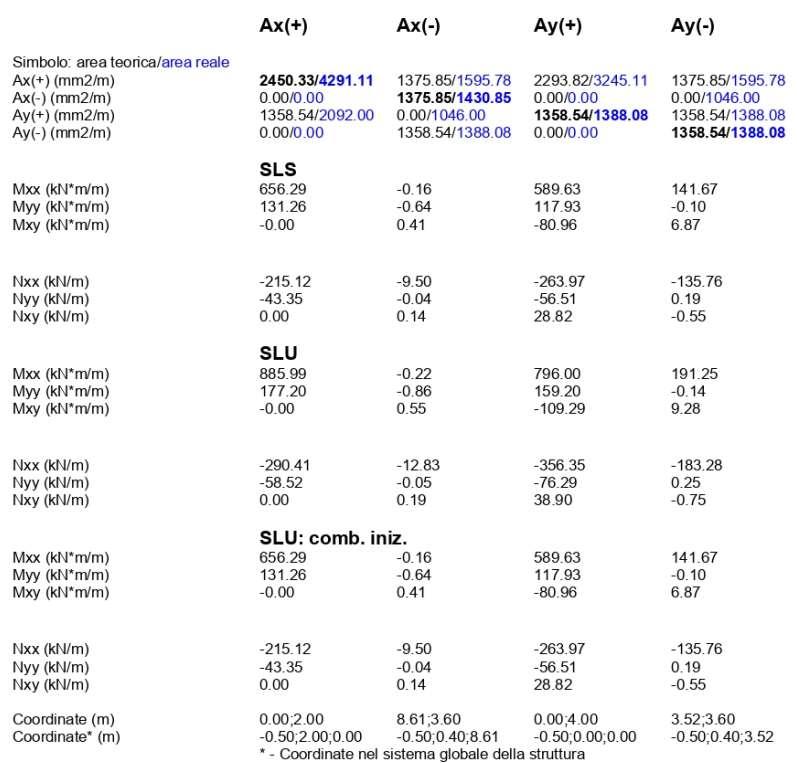

**1.5.4. Flessione**<br>  $|f(+)| = 0.0$  (cm) <=  $f_{dop}(+) = 3.0$  (cm)<br>  $|f(-)| = 2.5$  (cm) <=  $f_{dop}(-) = 3.0$  (cm)

```
1.5.5. Fessurazione
letto superiore
ax = 0.32 (mm) \le adop = 0.40 (mm)<br>ay = 0.00 (mm) \le adop = 0.40 (mm)
letto inferiore<br>
ax = 0.00 (mm) \le adop = 0.40 (mm)<br>
ay = 0.00 (mm) \le adop = 0.40 (mm)
```
#### $2.$ Carichi:

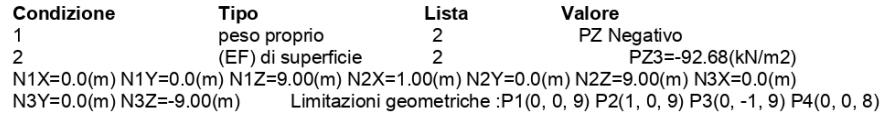

**Combinazione / Componente** Definizione

## 3. Risultati dettagliati: disposizione dell'armatura

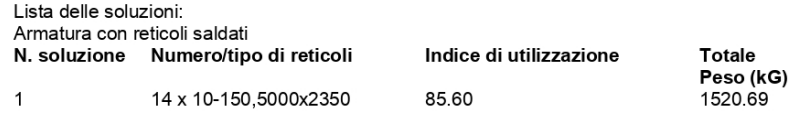

Risultati per la soluzione n. 1<br>Zone dell'armatura

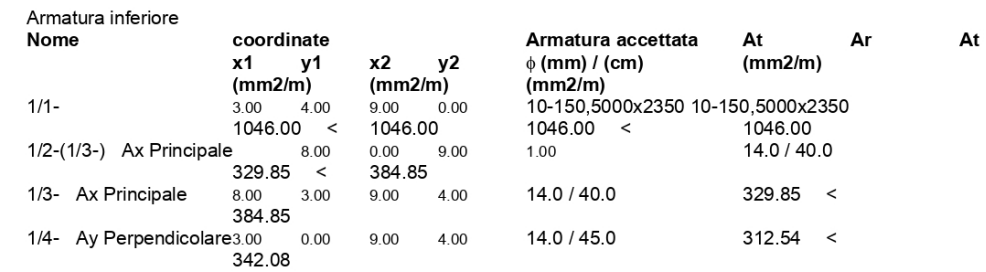

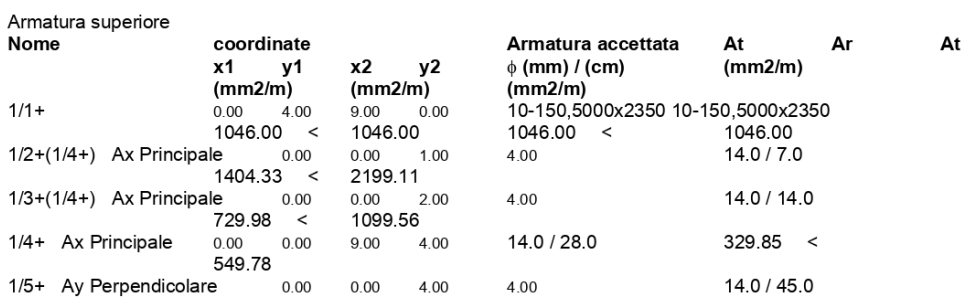

 $\overline{2}$ 

 $\overline{4}$ 

 $\overline{2}$ 

 $\mathbf{1}$ 

 $\mathbf 1$ 

 $\overline{4}$ .

#### $312.54 < 342.08$

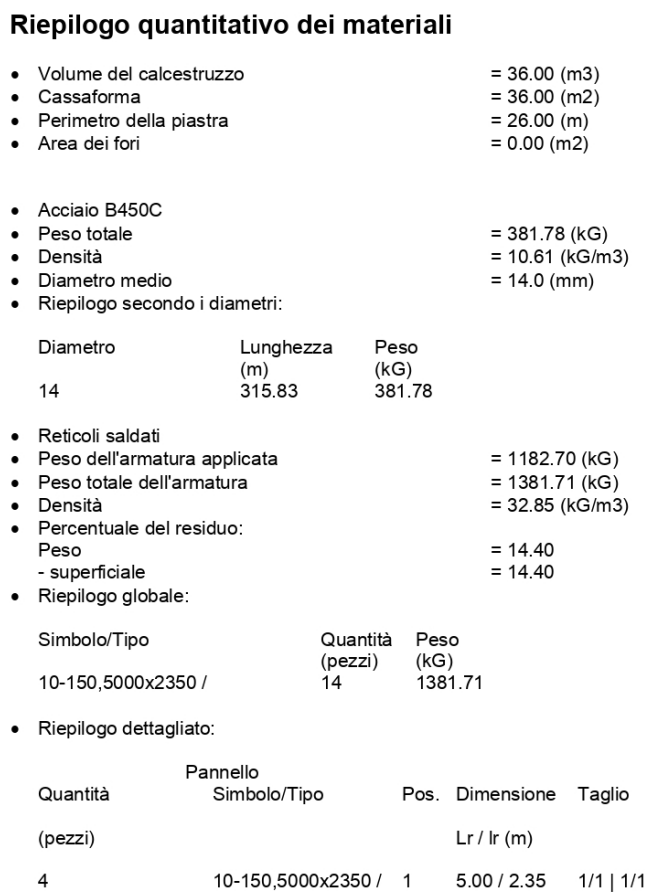

10-150,5000x2350 / 2

10-150,5000x2350 / 3

10-150,5000x2350 / 4

10-150,5000x2350 / 5

10-150,5000x2350 / 6

 $\,6\,$ 

Numero nel pannello

(pezzi)  $\mathbf 1$ 

 $\mathbf{1}$ 

 $\overline{1}$ 

 $\overline{1}$ 

 $\begin{array}{c} 2 \\ 1 \end{array}$ 

 $\overline{1}$ 

 $4.34 / 2.35 - |1/1$ 

 $1/1$  | -

 $\frac{1}{2} \left[ \frac{1}{2} \right]$ 

 $\frac{-}{-}$ | 1/1

 $\vert$  -

 $5.00 / 2.14$ 

 $4.34 / 2.14$ 

1.34 / 2.35<br>1.34 / 2.14

 $1.34 / 2.14$ 

# Bibliografia

- [1] https://tinyurl.com/579j4thp.
- [2] https://tinyurl.com/3aj853ey.
- [3] https://tinyurl.com/msap4ndn...
- [4] https://tinyurl.com/ywjyc7cb..
- [5] https://tinyurl.com/kees9r78.
- [6] Tatjana Dzambazova, Greg Demchak, and Eddy Krygiel. *Mastering Revit Architecture 2009*. John Wiley & Sons, 2008.
- [7] Renato Lancellotta and José Calavera Ruiz. *Fondazioni*. McGraw-Hill, 1999.
- [8] Basic of structural design. En 1990 (2002): Eurocode, 2001.
- [9] George P Richardson and Alexander L Pugh III. Introduction to system dynamics modeling with dynamo. *Journal of the Operational Research Society*, 48 (11):1146–1146, 1997.
- [10] Jaturawit Sirimaha and Natawut Chaiwino. Instructional media for using the program autodesk robot structural analysis professional. In *6th UPI International Conference on TVET 2020 (TVET 2020)*, pages 375–378. Atlantis Press, 2021.